## **VMS-BYT**

**Intel® Atom™ SoC Processor E3845 Fanless Vehicle Telematics System**

## **Quick Reference Guide**

**3 rd Ed –07 May 2021**

**Copyright Notice**

Copyright © 2021 Avalue Technology Inc., ALL RIGHTS RESERVED.

Part No. E2017HA90A3R

## **FCC Statement**

THIS DEVICE COMPLIES WITH PART 15 FCC RULES. OPERATION IS SUBJECT TO THE FOLLOWING TWO CONDITIONS:

(1) THIS DEVICE MAY NOT CAUSE HARMFUL INTERFERENCE.

(2) THIS DEVICE MUST ACCEPT ANY INTERFERENCE RECEIVED INCLUDING INTERFERENCE THAT MAY CAUSE UNDESIRED OPERATION.

THIS EQUIPMENT HAS BEEN TESTED AND FOUND TO COMPLY WITH THE LIMITS FOR A CLASS "A" DIGITAL DEVICE, PURSUANT TO PART 15 OF THE FCC RULES.

THESE LIMITS ARE DESIGNED TO PROVIDE REASONABLE PROTECTION AGAINST HARMFUL INTERFERENCE WHEN THE EQUIPMENT IS OPERATED IN A COMMERCIAL ENVIRONMENT. THIS EQUIPMENT GENERATES, USES, AND CAN RADIATE RADIO FREQUENCY ENERGY AND, IF NOT INSTATLLED AND USED IN ACCORDANCE WITH THE INSTRUCTION MANUAL, MAY CAUSE HARMFUL INTERFERENCE TO RADIO COMMUNICATIONS.

OPERATION OF THIS EQUIPMENT IN A RESIDENTIAL AREA IS LIKELY TO CAUSE HARMFUL INTERFERENCE IN WHICH CASE THE USER WILL BE REQUIRED TO CORRECT THE INTERFERENCE AT HIS OWN EXPENSE.

## **A Message to the Customer**

## *Avalue Customer Services*

Each and every Avalue's product is built to the most exacting specifications to ensure reliable performance in the harsh and demanding conditions typical of industrial environments. Whether your new Avalue device is destined for the laboratory or the factory floor, you can be assured that your product will provide the reliability and ease of operation for which the name Avalue has come to be known.

Your satisfaction is our primary concern. Here is a guide to Avalue's customer services. To ensure you get the full benefit of our services, please follow the instructions below carefully.

## *Technical Support*

We want you to get the maximum performance from your products. So if you run into technical difficulties, we are here to help. For the most frequently asked questions, you can easily find answers in your product documentation. These answers are normally a lot more detailed than the ones we can give over the phone. So please consult the user's manual first.

To receive the latest version of the user's manual; please visit our Web site at: <http://www.avalue.com.tw/>

2 VMS-BYT Quick Reference Guide

# **Content**

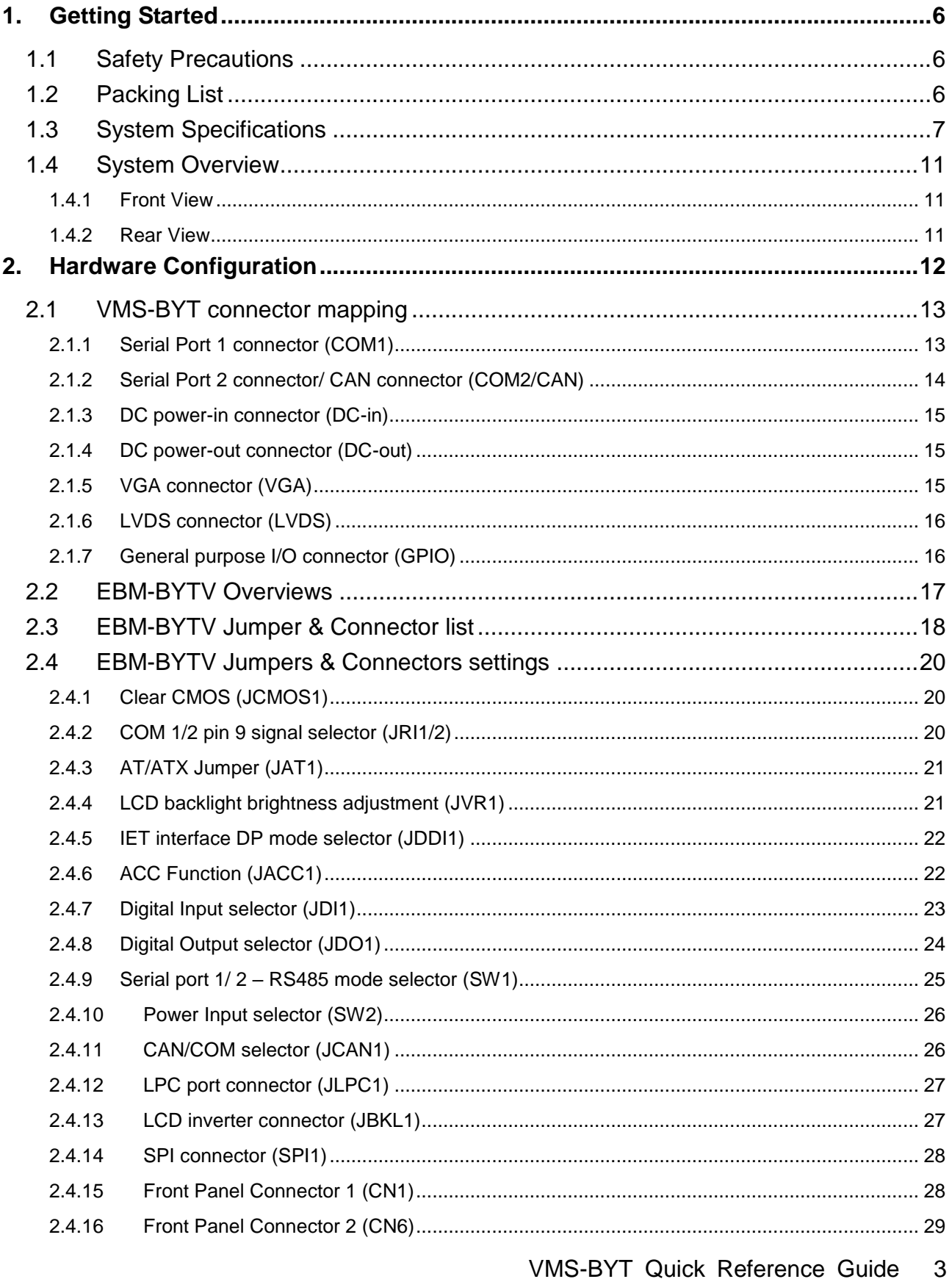

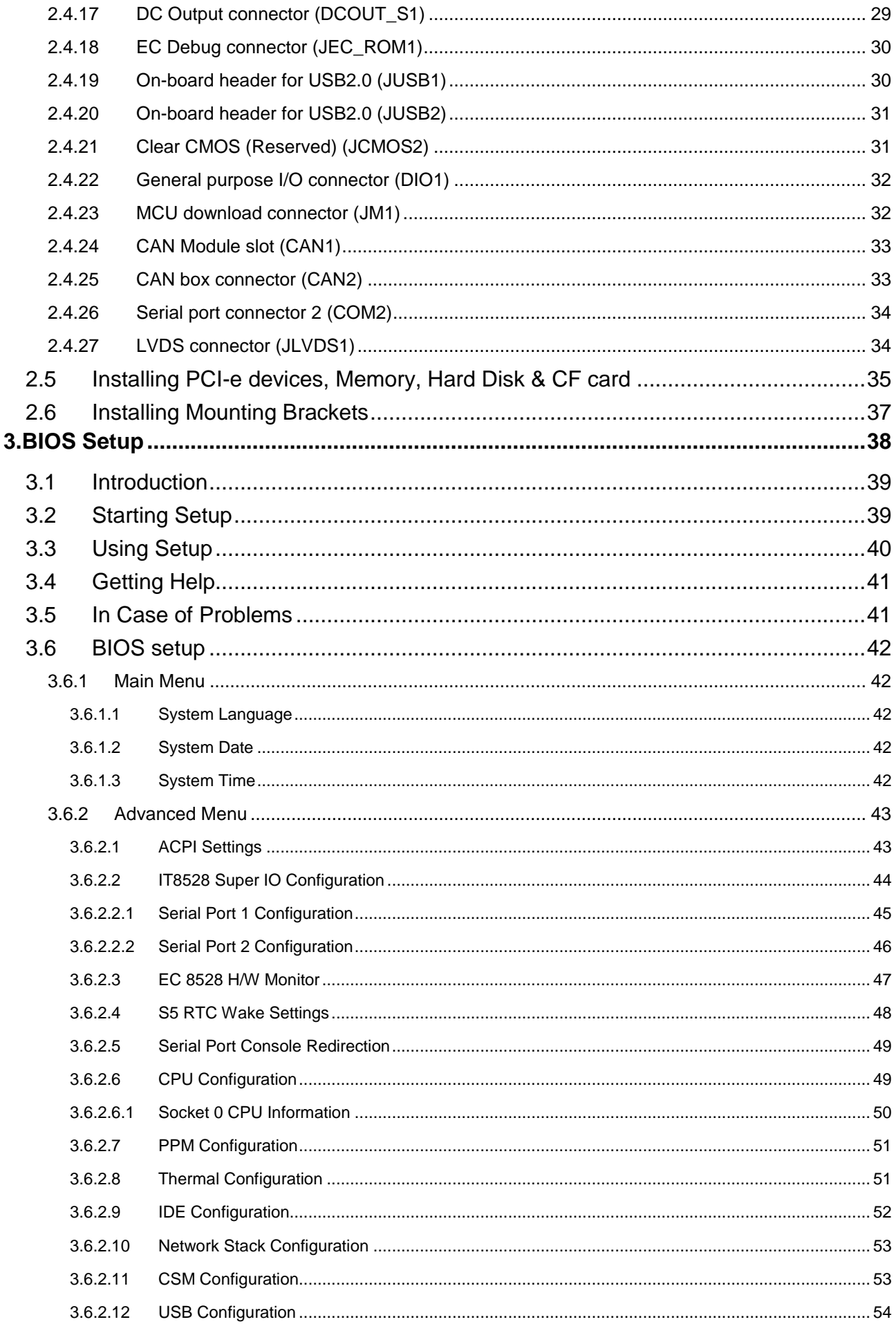

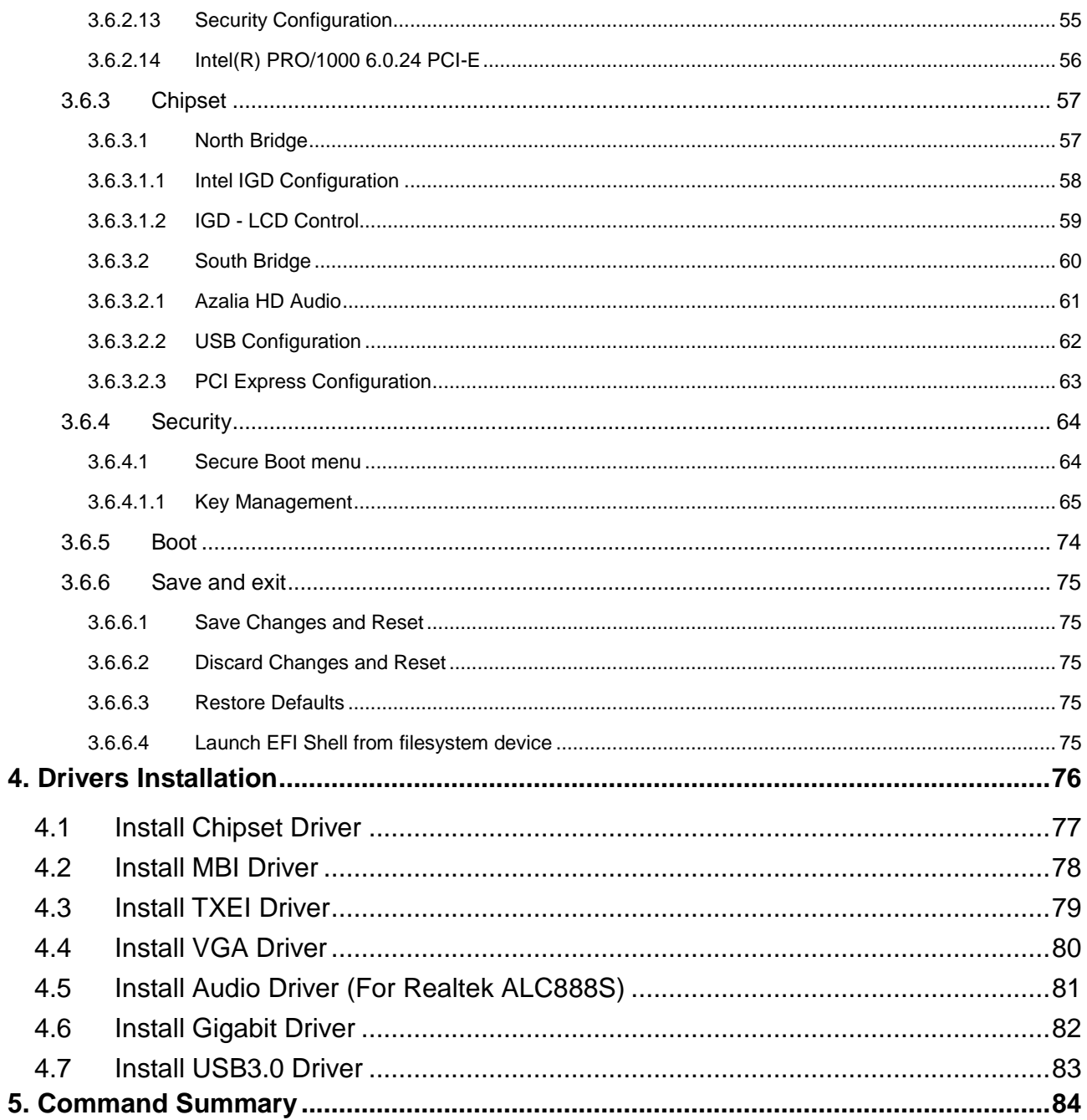

## <span id="page-5-0"></span>**1. Getting Started**

## <span id="page-5-1"></span>**1.1 Safety Precautions**

## **Warning!**

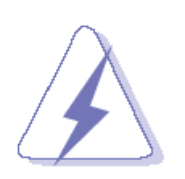

Always completely disconnect the power cord from your chassis whenever you work with the hardware. Do not make connections while the power is on. Sensitive electronic components can be damaged by sudden power surges. Only experienced electronics personnel should open the PC chassis.

## **Caution!**

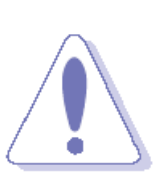

Always ground yourself to remove any static charge before touching the CPU card. Modern electronic devices are very sensitive to static electric charges. As a safety precaution, use a grounding wrist strap at all times. Place all electronic components in a static-dissipative surface or static-shielded bag when they are not in the chassis.

## <span id="page-5-2"></span>**1.2 Packing List**

- 1 x VMS-BYT Intel® Atom™ SoC Processor E3845 Fanless Vehicle Telematics System
- Other major components include the followings:
	- 1 x Wall Mount Kit
	- 1 x Accessory kit (Dust Covers, Rubber foot and Screws)

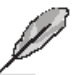

If any of the above items is damaged or missing, contact your retailer.

## <span id="page-6-0"></span>**1.3 System Specifications**

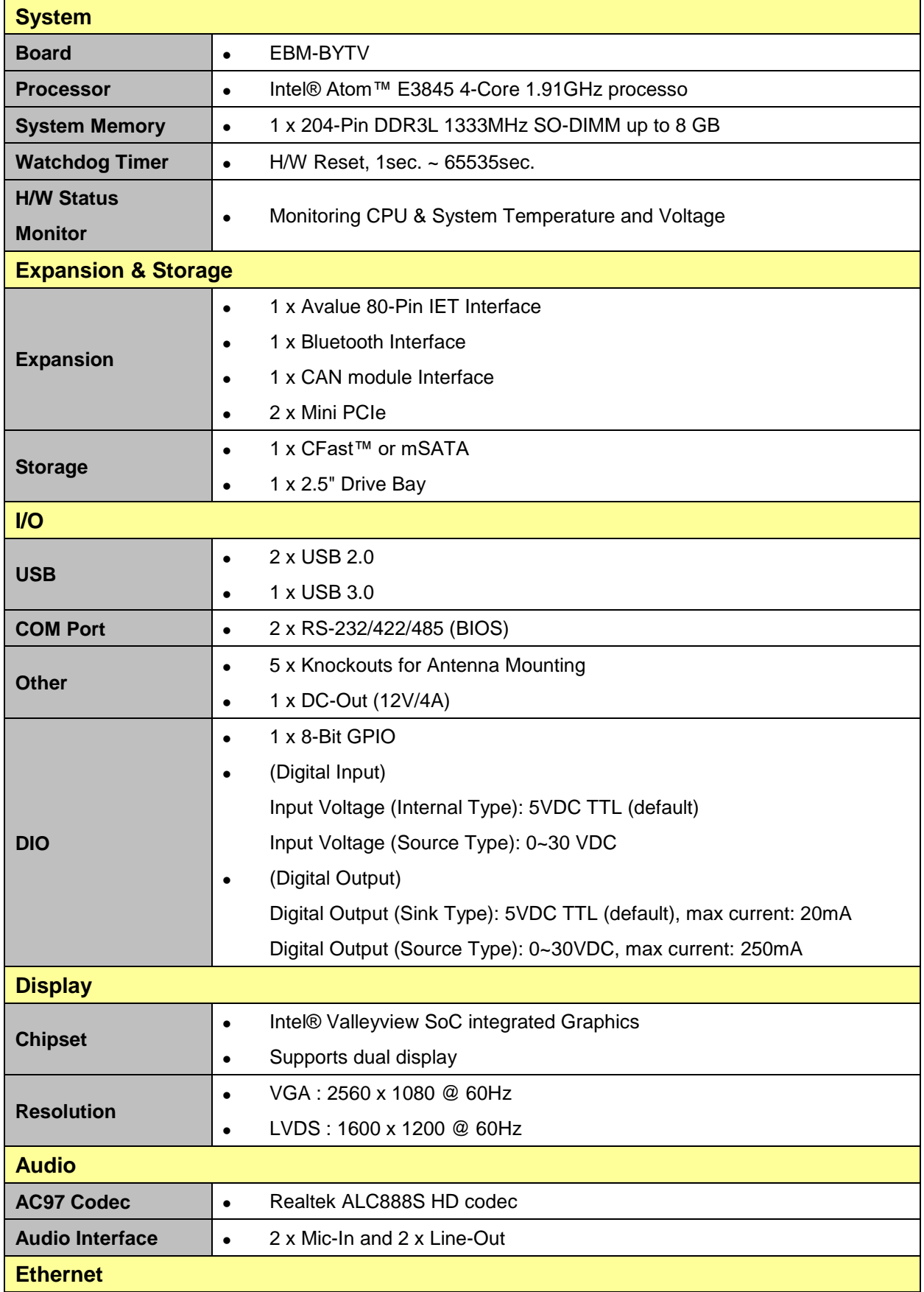

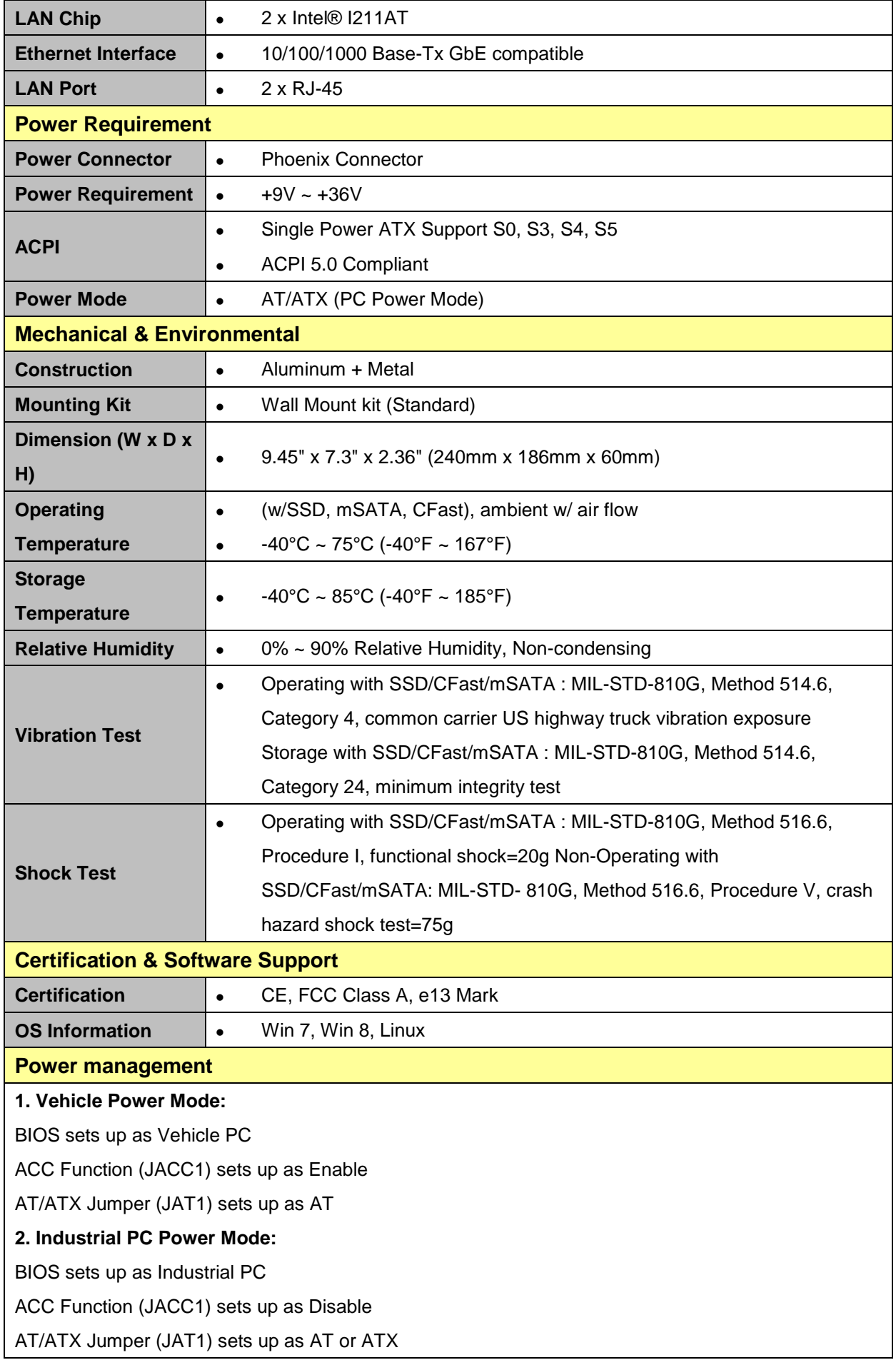

### **3. ACC Function (JACC1)**

It is Vehicle PC power mode (Power on/off controlled by Ignition or Power button) if ACC Function sets up as Enable.

It is Industrial PC power mode (Power on/off controlled by Power button) if ACC Function sets up as Disable.

### **4. AT/ATX Jumper (JAT1)**

This function will be active if ACC Function (JACC1) sets up Disable (Industrial PC power mode).

#### **5. Power Input Selection (SW2)**

To set up the DC input voltage is +12Vdc, +24Vdc or wide range from +9~36Vdc.

#### **6. Vin Work/Shutdown (BIOS)**

To set up the startup/shutdown voltage in accordance with DC input voltage as +12Vdc, +24Vdc or wide range from +9~36Vdc.

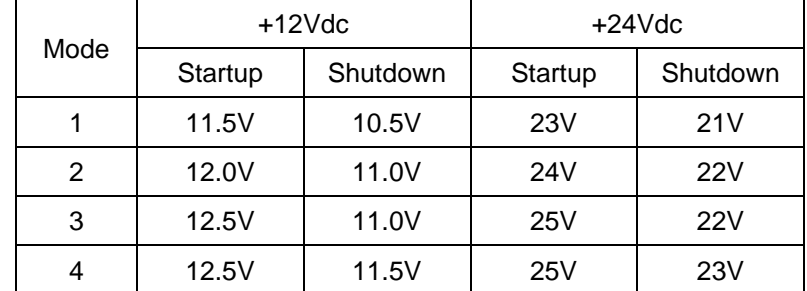

The following behaviors happen if ACC Function (JACC1) sets up as Enable:

VMS-BYT won't power on if the DC Input voltage is lower than the startup voltage.

VMS-BYT will automatically power on, if the DC input voltage reaches the startup voltage.

VMS-BYT will automatically power on, if the DC input voltage reaches the startup voltage and power on delay ends up (the power on delay is Enable in BIOS).

VMS-BYT will automatically power off, if the DC input voltage is lower than shutdown voltage, and the time exceeds 60sec. If it still doesn't power off and the time exceeds 6min, VMS-BYT will be forced power off immediately.

#### **7. Power on delay time is selectable by BIOS in following hierarchies**

10sec / 30sec / 1min / 5min / 10 min / 15min / 30min / 1hr.

The delay time starts to count if ignition turns on.

User can skip the delay time to turn on VMS-BYT if pressing power button.

VMS-BYT will automatically power on if the delay time ends up.

#### **8. Power off delay time is selectable by BIOS in following hierarchies**

20sec / 1min / 5min / 10min / 30min / 1hr / 6hr / 18hr.

The delay time starts to count if ignition turns off.

User can skip the delay time to turn off VMS-BYT if pressing power button.

VMS-BYT will automatically power off, if the delay time ends up. If it still doesn't power off and the time

exceeds 60sec, VMS-BYT will be forced power off immediately.

#### **9. S3, S4 suspend mode**

In the vehicle power mode, the S3/S4 is only able to resume from power button.

**10. The status of Ignition On/Off is detectable by SW**

**11. The status of Low battery is detectable by SW**

**12. VMS will shut down automatically when internal temperature is reach the setting (it is selectable by BIOS).**

**13. VMS-BYT will cancel the delay function, and then continue to operate normally, if the ignition is turned on again and the power off delay is in process.**

**14. VMS-BYT will shut down completely, and then power on again automatically, if the ignition is turned on again and the power off delay ended.**

**15. VMS-BYT will cancel the delay and stayed in power off status, if the ignition is turned off again and power on delay is in process.**

**16. VMS-BYT is only 10mA if it is off.**

**Note:** Specifications are subject to change without notice.

## <span id="page-10-0"></span>**1.4 System Overview**

## <span id="page-10-1"></span>**1.4.1 Front View**

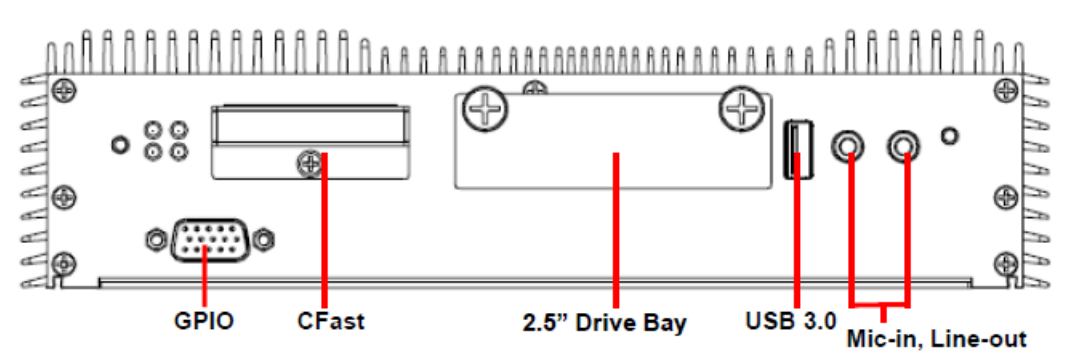

## <span id="page-10-2"></span>**1.4.2 Rear View**

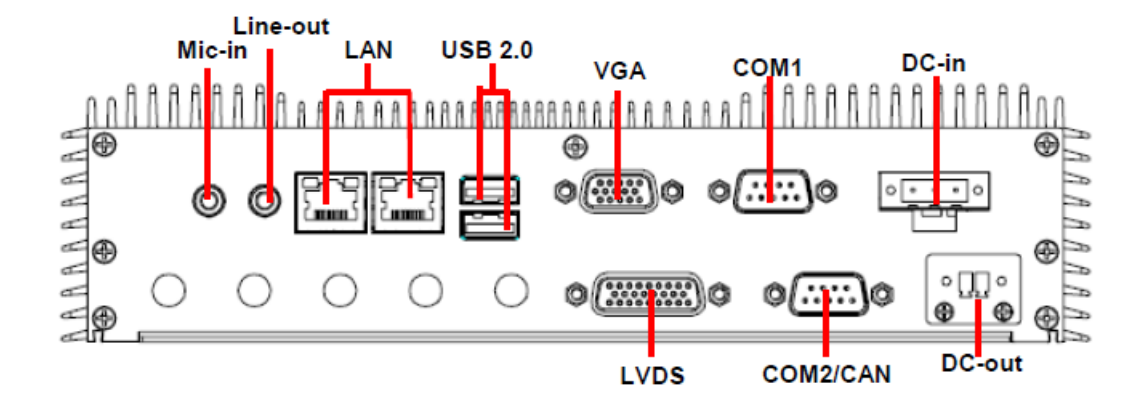

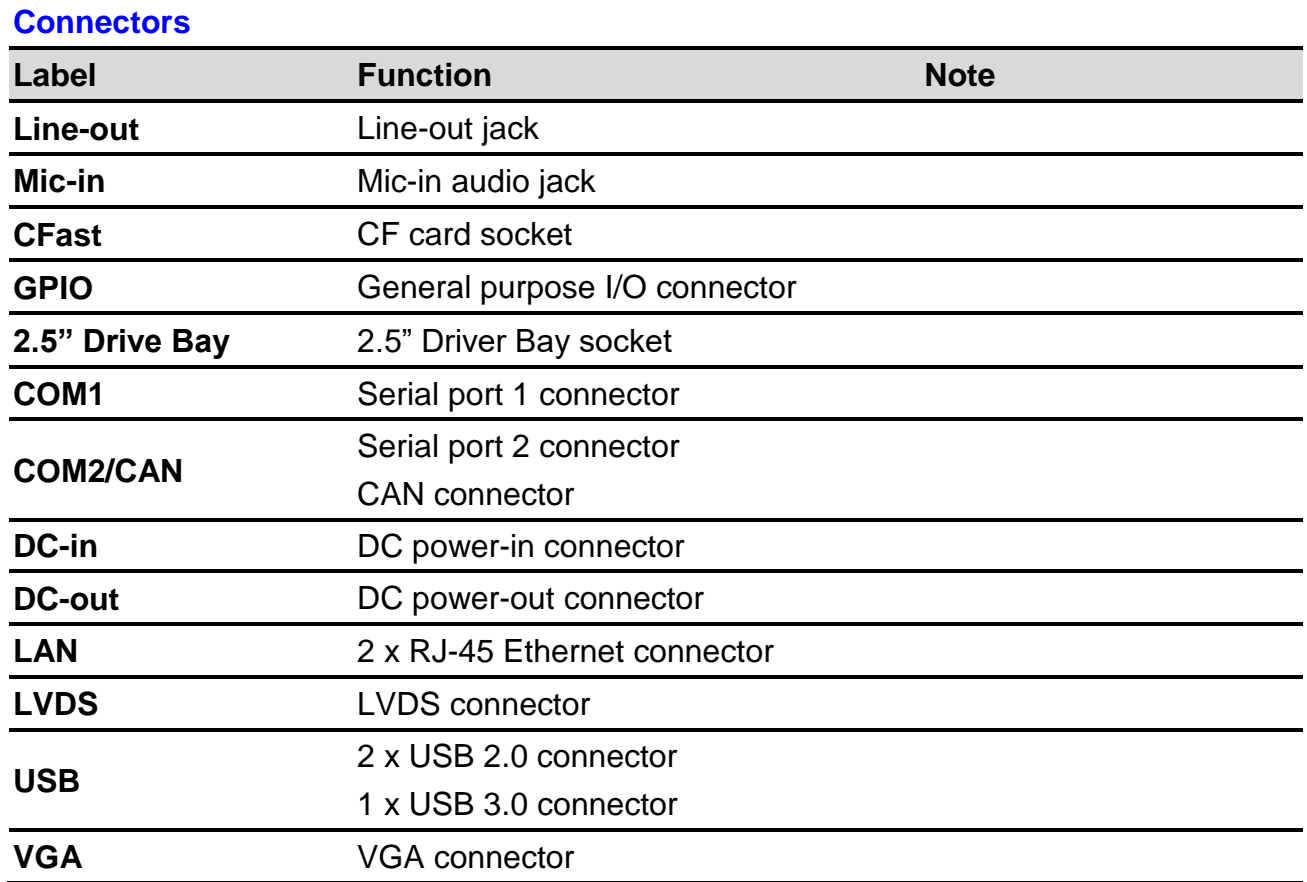

# <span id="page-11-0"></span>**2. Hardware Configuration**

## Jumper and Connector Setting, Driver and BIOS Installing

For advanced information, please refer to:

1- EBM-BYTV included in this manual.

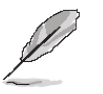

**Note:** If you need more information, please visit our website:

**[http://www.avalue.com.tw](http://www.avalue.com.tw/)**

## <span id="page-12-0"></span>**2.1 VMS-BYT connector mapping**

## <span id="page-12-1"></span>**2.1.1 Serial Port 1 connector (COM1)**

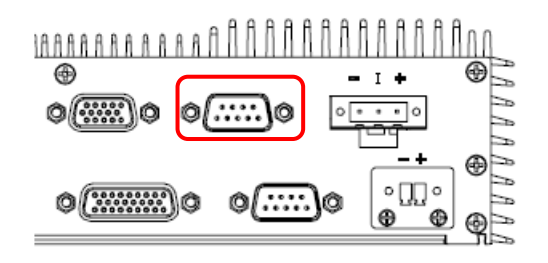

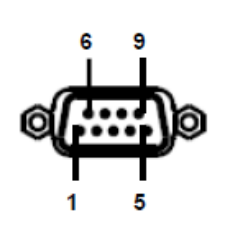

**In RS-232 Mode**

| <b>Signal</b> | <b>PIN</b> | <b>PIN</b> | <b>Signal</b> |
|---------------|------------|------------|---------------|
| NDCD#         | 1          | 6          | NDSR#         |
| NRXD          | 2          | 7          | NRTS#         |
| NTXD          | 3          | 8          | NCTS#         |
| NDTR#         | 4          | 9          | NRI#          |
| <b>GND</b>    | 5          |            |               |

**In RS-422 Mode**

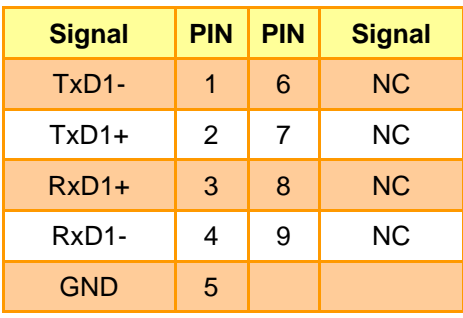

## **In RS-485 Mode**

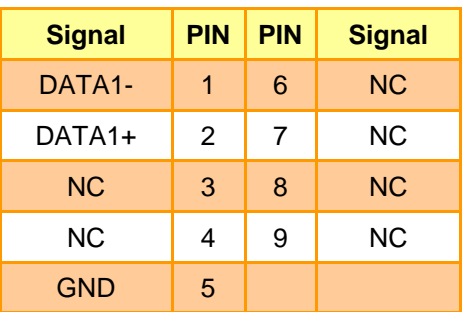

## <span id="page-13-0"></span>**2.1.2 Serial Port 2 connector/ CAN connector (COM2/CAN)**

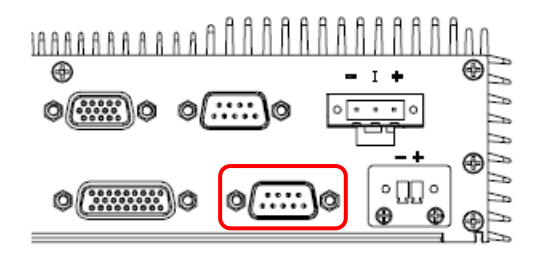

## **Note:**

The CAN Bus is factory option which will replace the location of COM2.

## **CAN BUS**

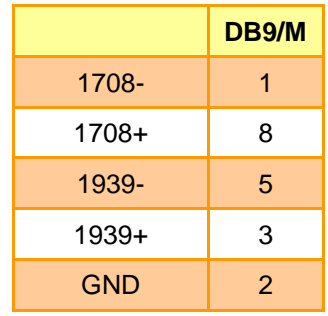

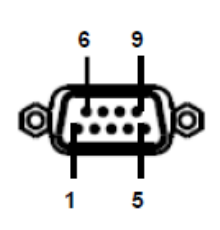

### **In RS-232 Mode**

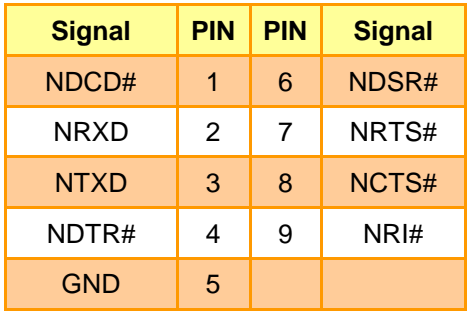

## **In RS-422 Mode**

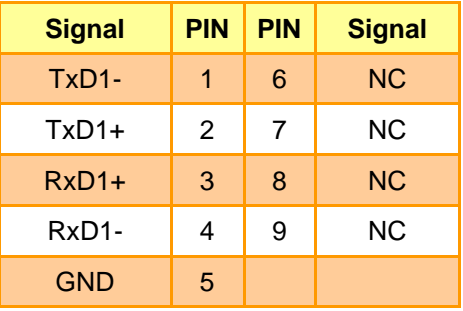

## **In RS-485 Mode**

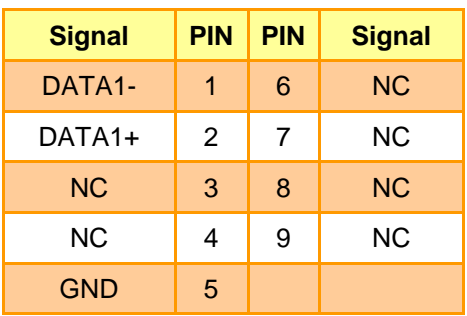

## <span id="page-14-0"></span>**2.1.3 DC power-in connector (DC-in)**

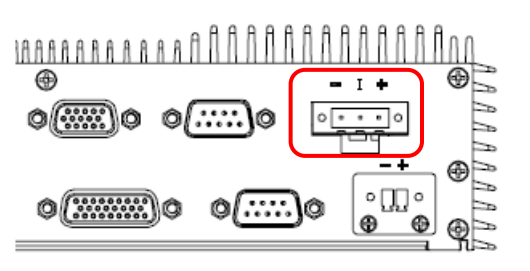

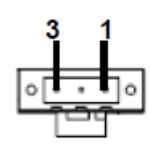

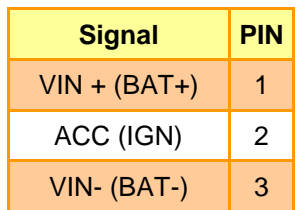

## <span id="page-14-1"></span>**2.1.4 DC power-out connector (DC-out)**

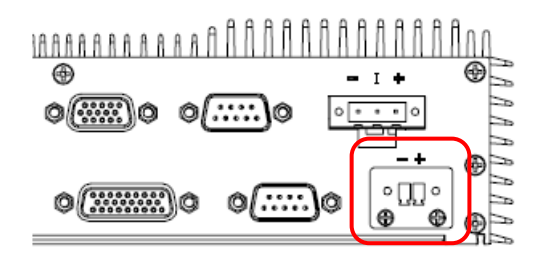

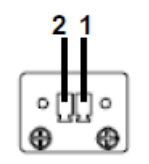

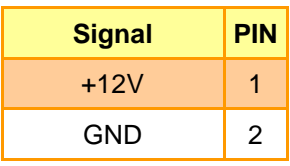

## <span id="page-14-2"></span>**2.1.5 VGA connector (VGA)**

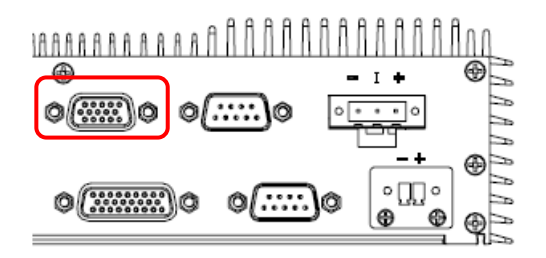

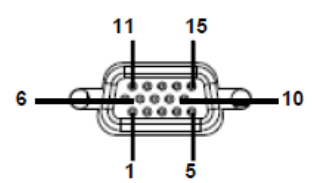

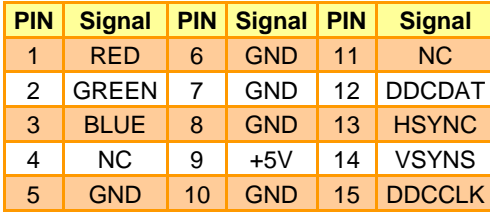

## **VMS-BYT**

## <span id="page-15-0"></span>**2.1.6 LVDS connector (LVDS)**

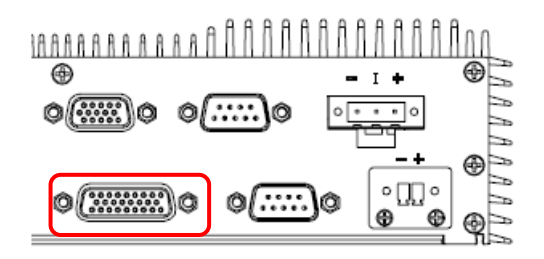

## **Note:**

This connector included LVDS, USB, 12V and 5V interfaces.

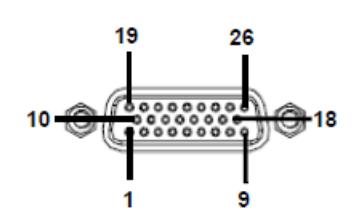

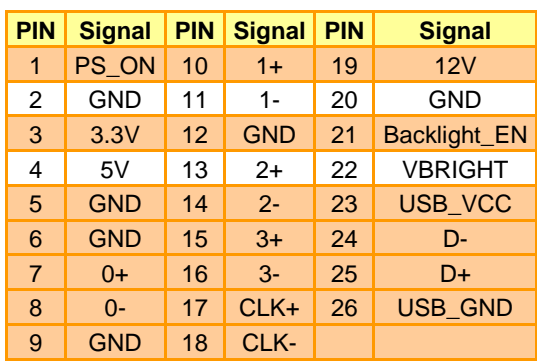

## <span id="page-15-1"></span>**2.1.7 General purpose I/O connector (GPIO)**

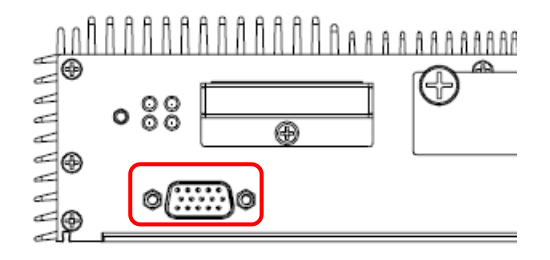

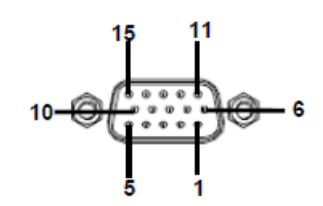

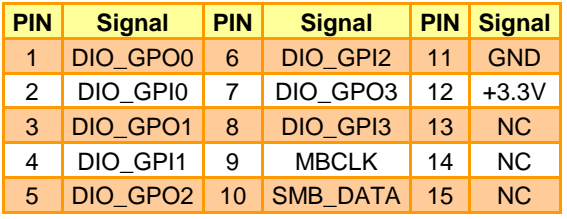

## <span id="page-16-0"></span>**2.2 EBM-BYTV Overviews**

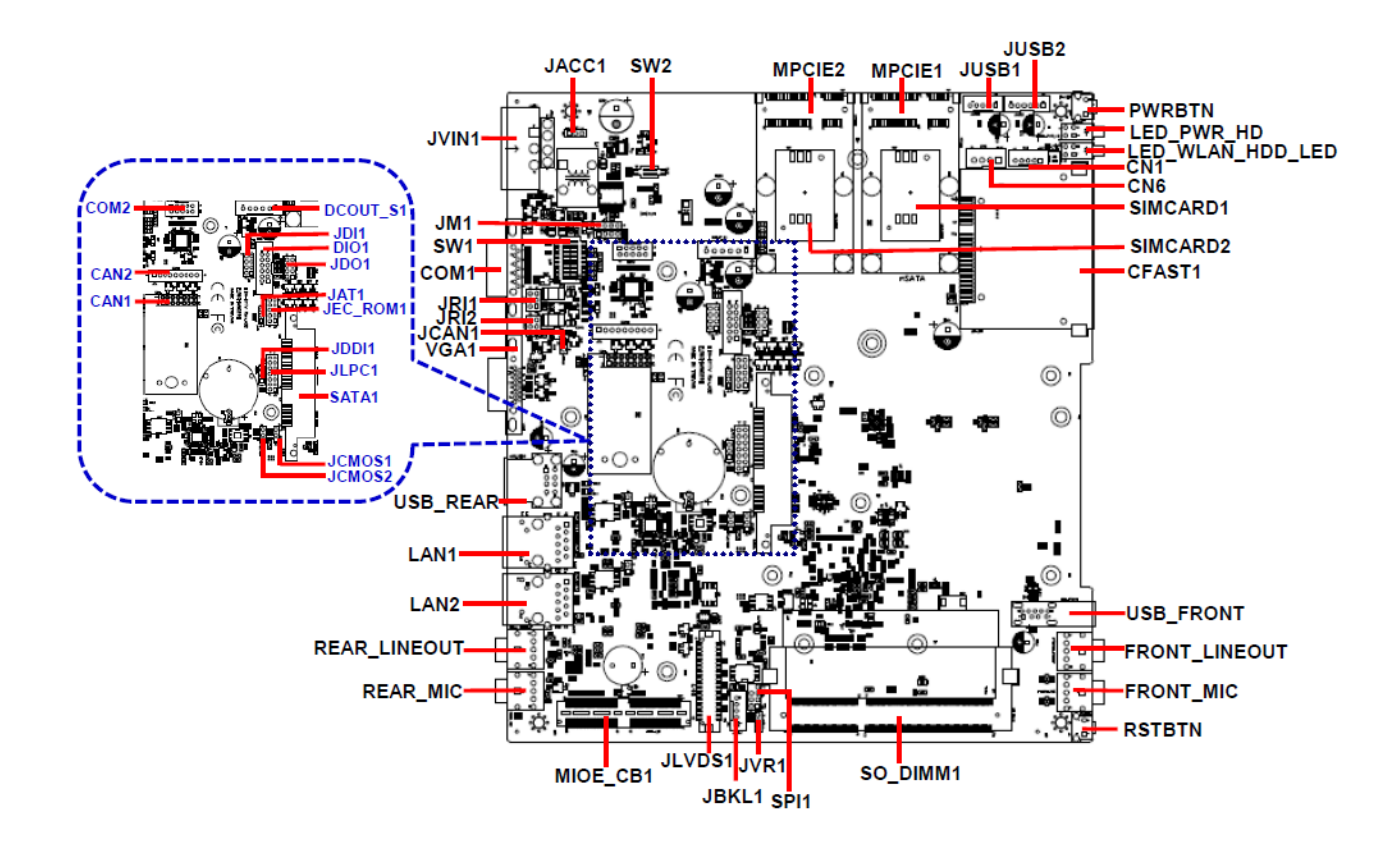

## <span id="page-17-0"></span>**2.3 EBM-BYTV Jumper & Connector list**

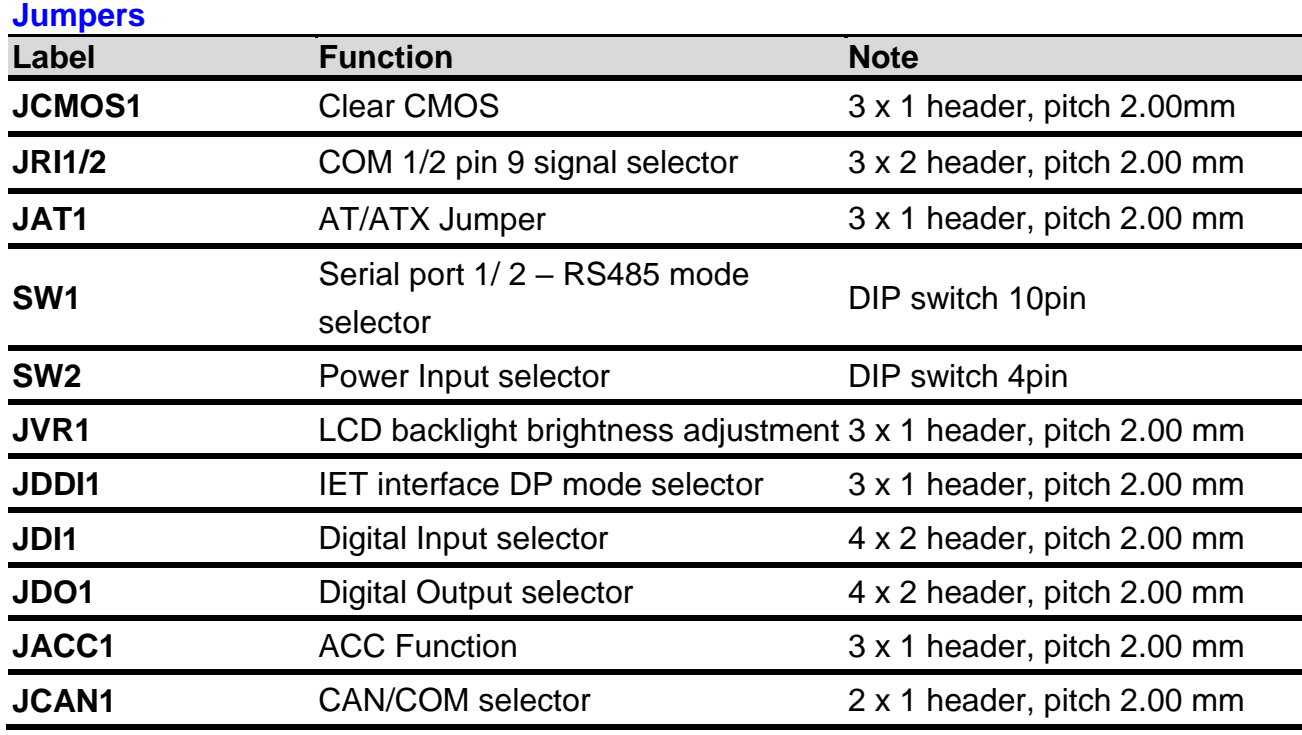

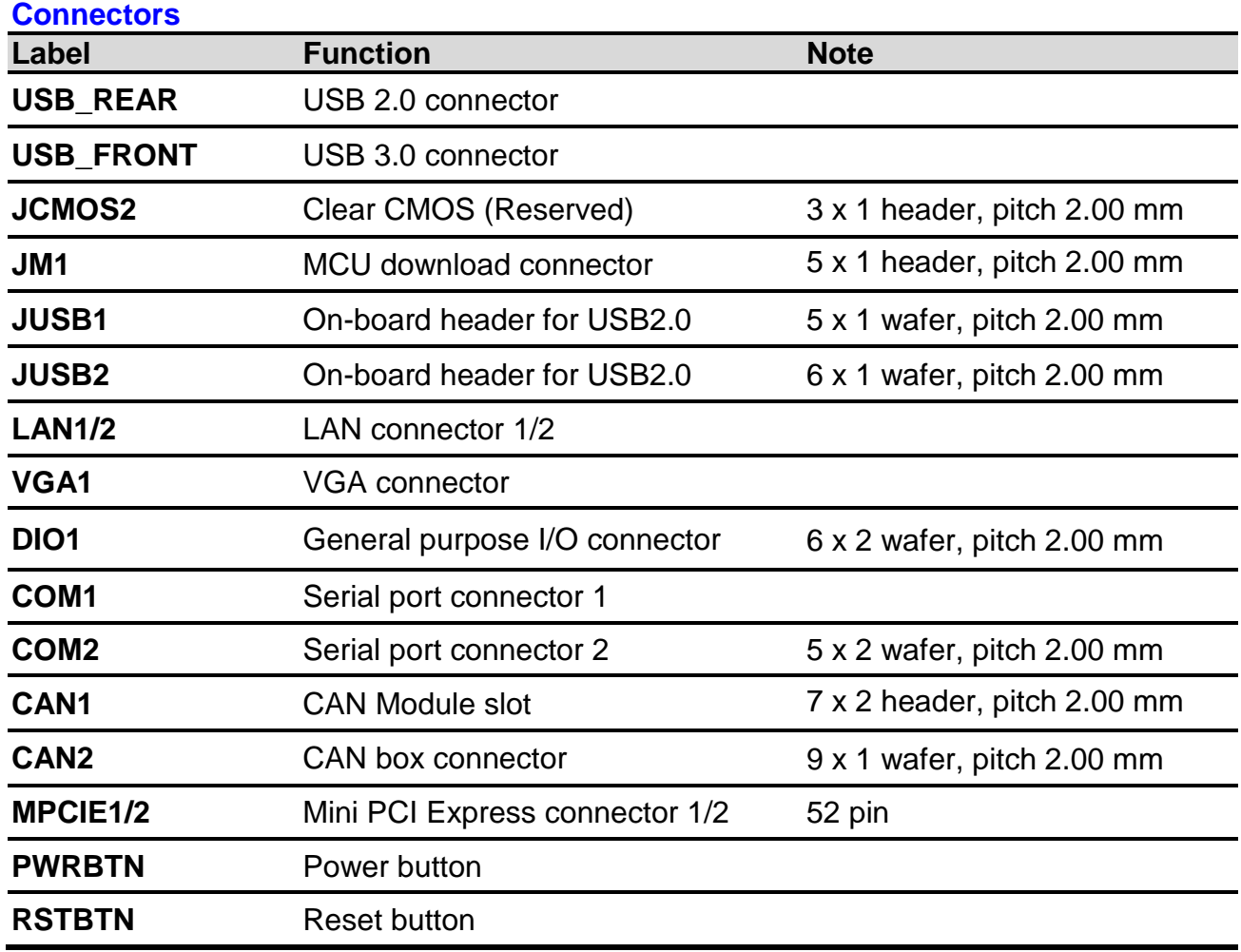

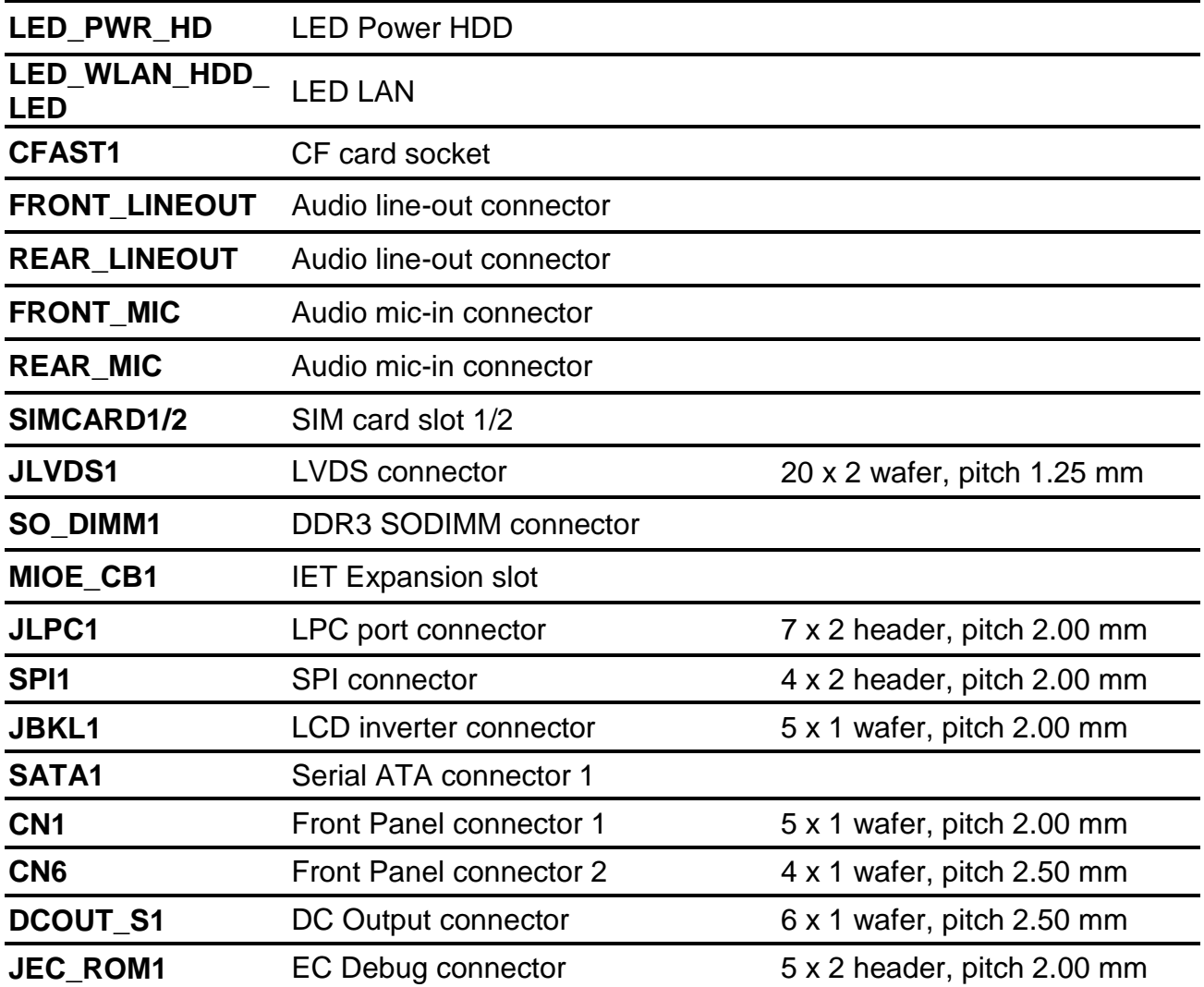

## <span id="page-19-0"></span>**2.4 EBM-BYTV Jumpers & Connectors settings**

## <span id="page-19-1"></span>**2.4.1 Clear CMOS (JCMOS1)**

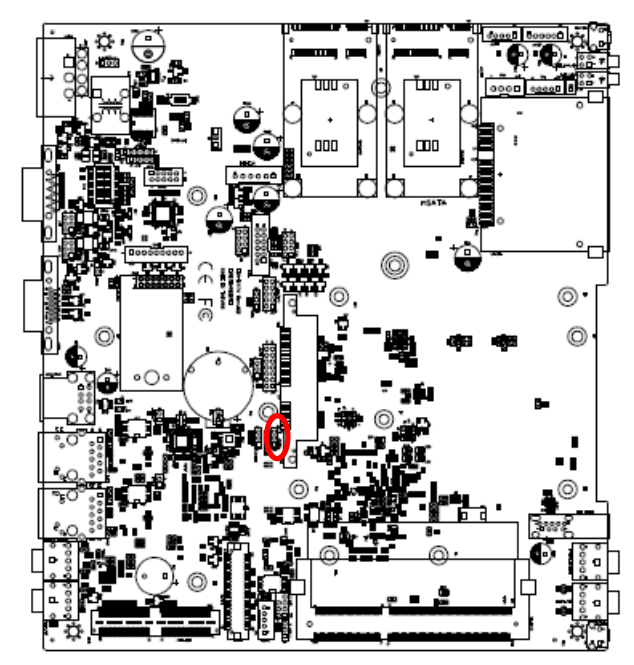

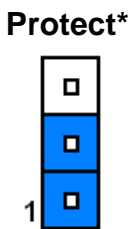

## **Clear CMOS**

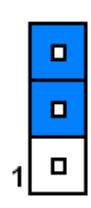

**\*Default**

## <span id="page-19-2"></span>**2.4.2 COM 1/2 pin 9 signal selector (JRI1/2)**

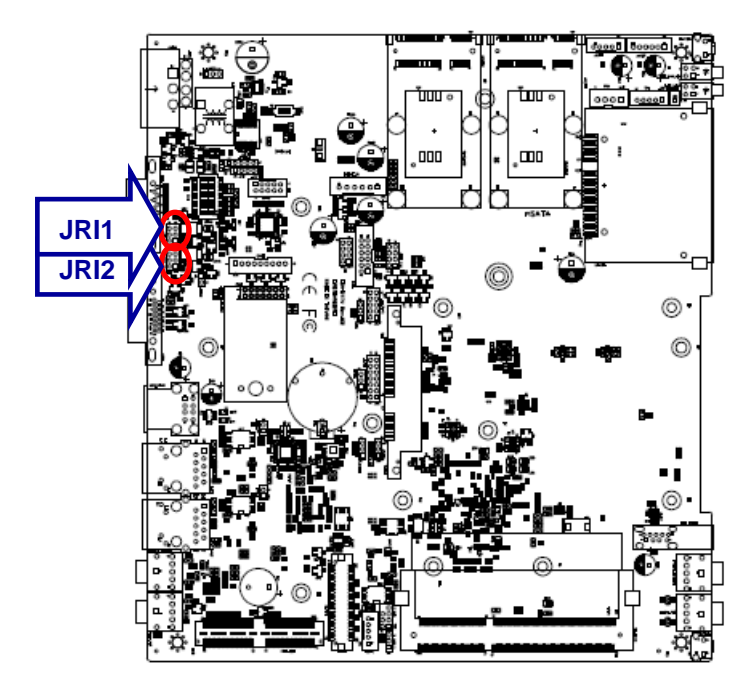

**Ring\*** 5  $\Box$  $\Box$  $\Box$  $\Box$  $\blacksquare$  $\blacksquare$  $\mathbf 1$ 

**+5V**

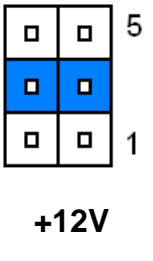

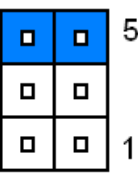

**\* Default**

## <span id="page-20-0"></span>**2.4.3 AT/ATX Jumper (JAT1)**

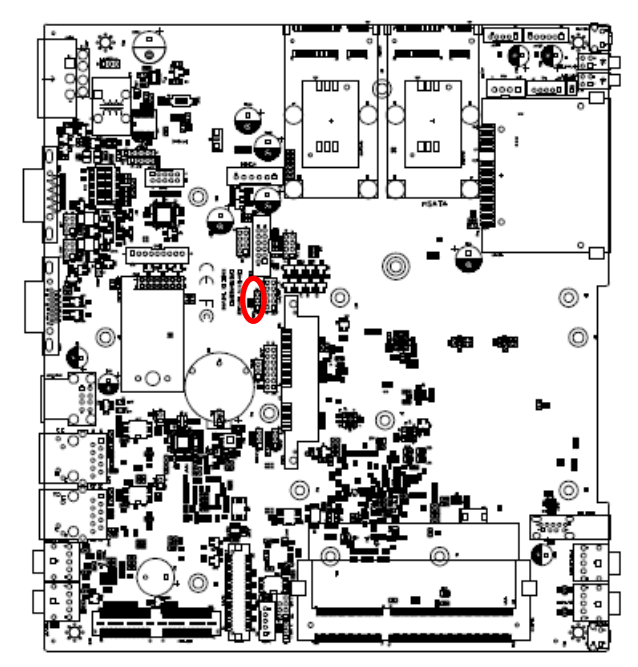

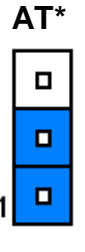

**ATX**

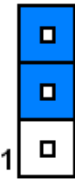

### **\*Default**

## **Note:**

This function will be active if ACC Function (JACC1) sets up Disable (Industrial PC power mode).

## <span id="page-20-1"></span>**2.4.4 LCD backlight brightness adjustment (JVR1)**

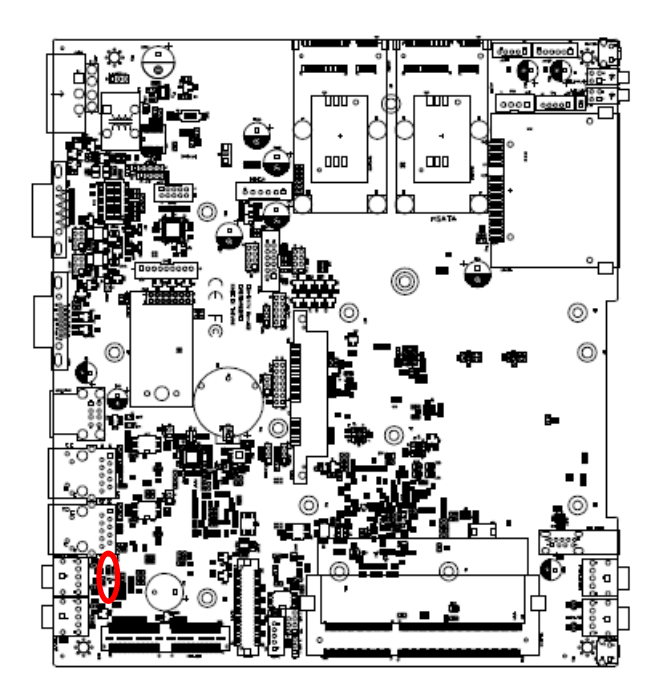

**\* Default**

**PWM Mode\***

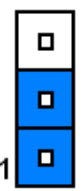

**DC Mode**

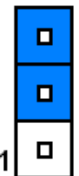

## <span id="page-21-0"></span>**2.4.5 IET interface DP mode selector (JDDI1)**

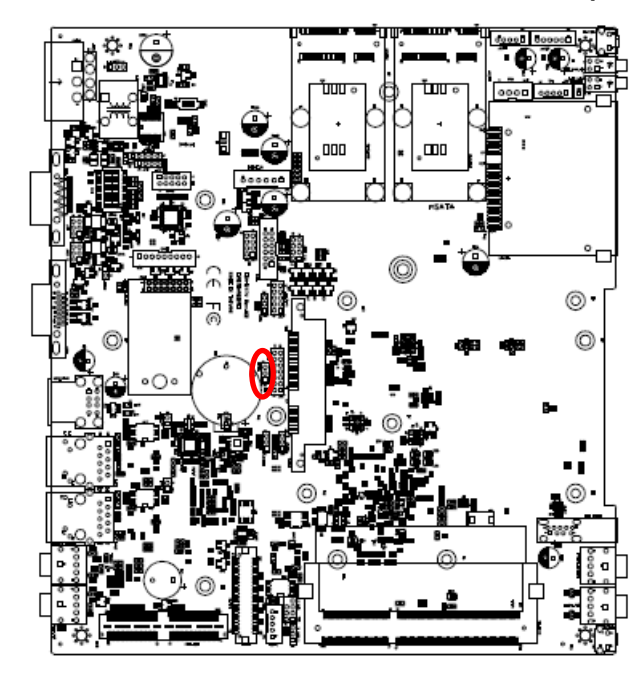

**\*Default**

## <span id="page-21-1"></span>**2.4.6 ACC Function (JACC1)**

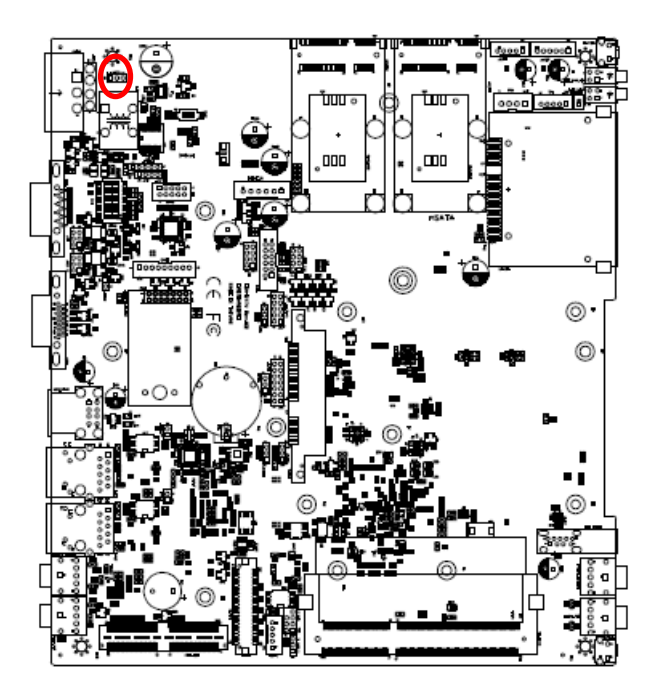

 $\blacksquare$  $\Box$  $\blacksquare$ 

1

**Disable**

**Enable\***

3

**HDMI/DVI**

 $\Box$ 

 $\blacksquare$ 

 $\blacksquare$ 

**Display Port\***

 $\Box$ 

 $\blacksquare$ 

 $\blacksquare$ 

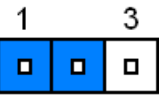

#### **\* Default**

#### **Note:**

It is Vehicle PC power mode (Power on/off controlled by Ignition or Power button) if ACC Function sets up as Enable.

It is Industrial PC power mode (Power on/off controlled by Power button) if ACC Function sets up as Disable.

## πm  $\overline{a}$ œ  $^{\circ}$  $^{\circ}$

**\* Default**

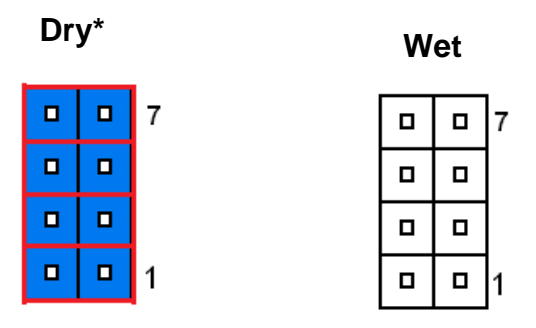

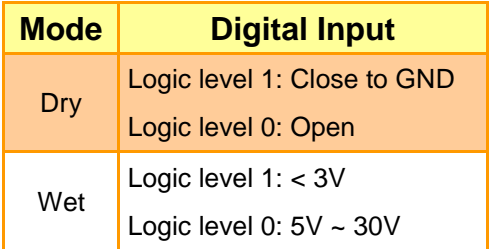

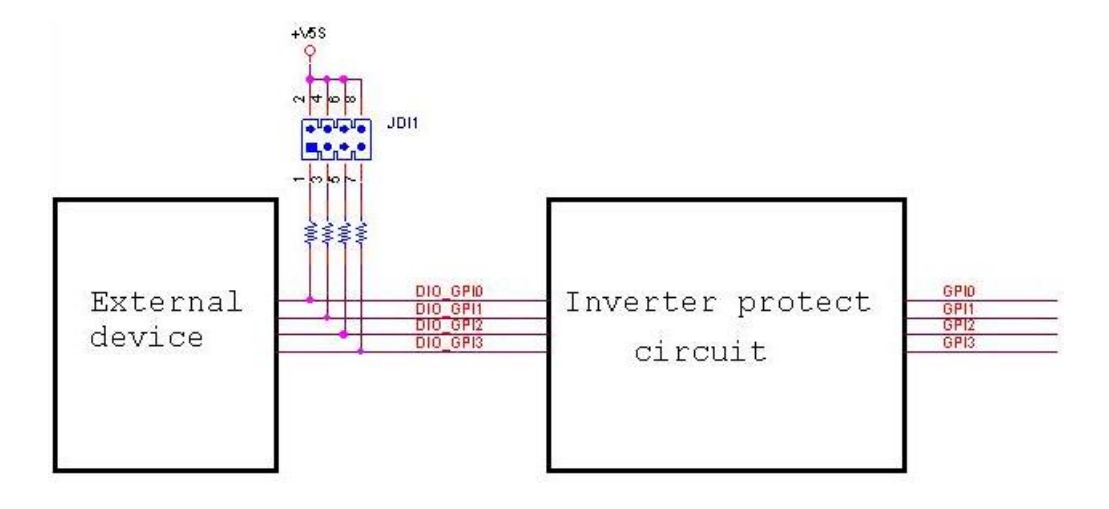

## <span id="page-22-0"></span>**2.4.7 Digital Input selector (JDI1)**

# 000 œ  $^{\circ}$  $^{\circ}$

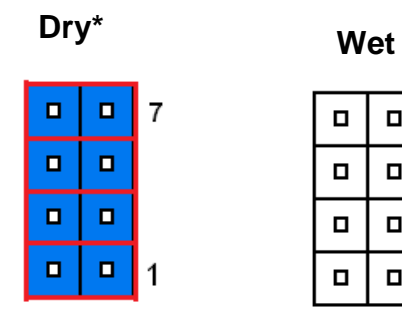

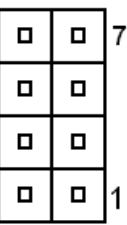

## **\* Default**

## **Note:**

Output Voltage: Max 250 mA per channel, current sink type.

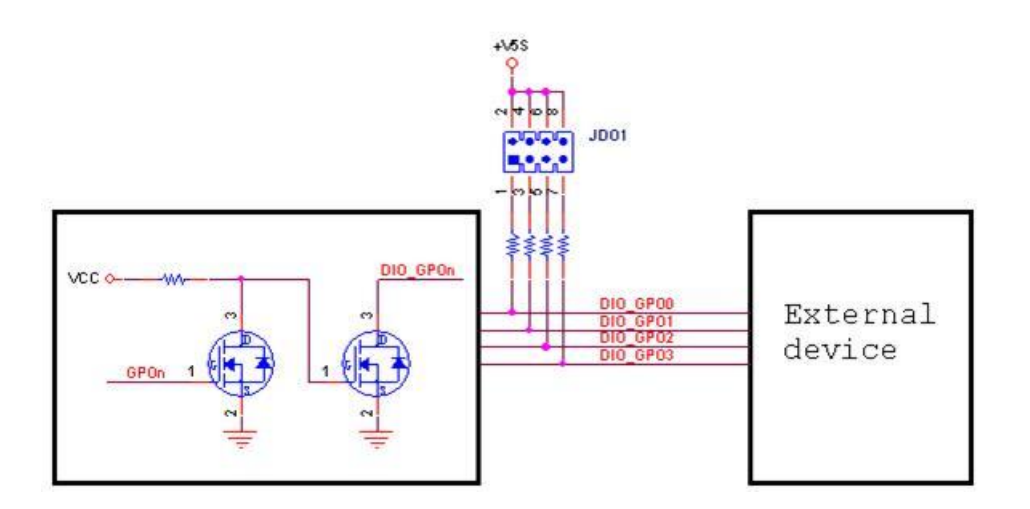

## <span id="page-23-0"></span>**2.4.8 Digital Output selector (JDO1)**

## <span id="page-24-0"></span>**2.4.9 Serial port 1/ 2 – RS485 mode selector (SW1)**

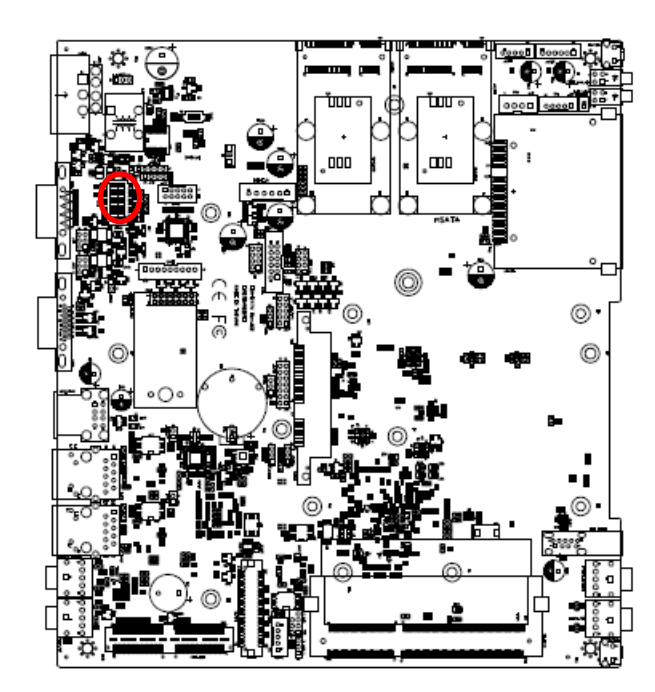

 $\overline{1}$ 

## **In Serial Port 1 mode**

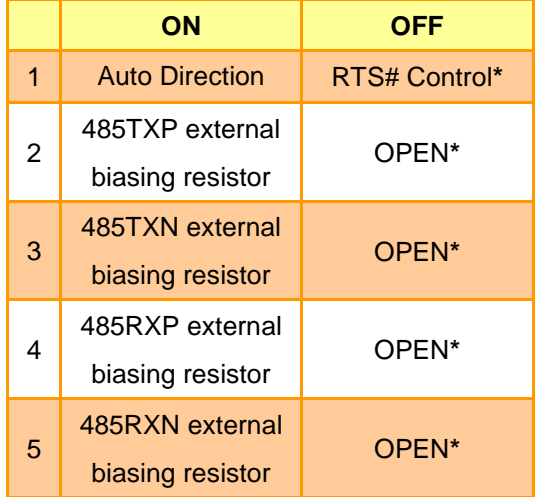

## **In Serial Port 2 mode**

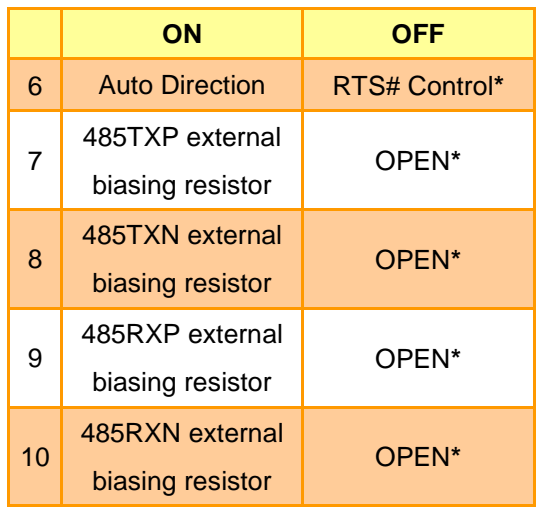

000 mr  $^{\circ}$  $^{\circ}$ 

<span id="page-25-0"></span>**2.4.10 Power Input selector (SW2)**

**\* Default**

## <span id="page-25-1"></span>**2.4.11 CAN/COM selector (JCAN1)**

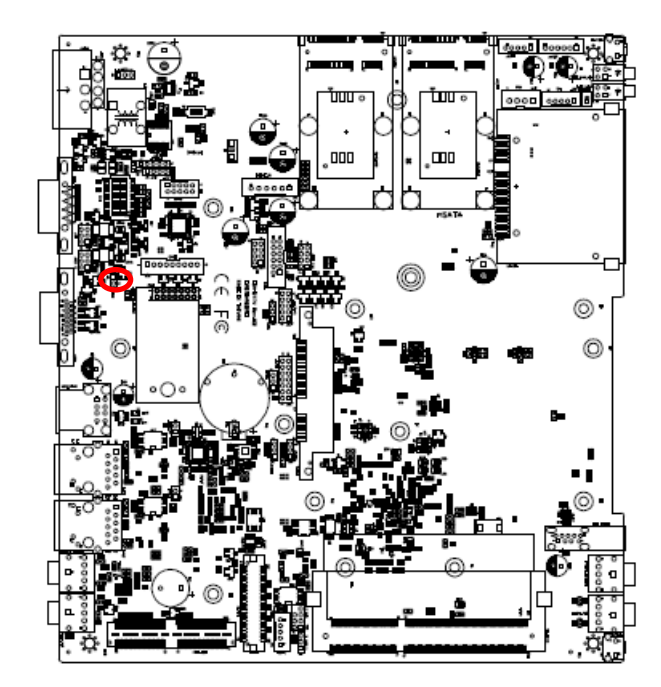

**\* Default**

**+12V\*** 뜲 on

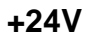

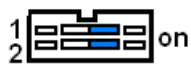

**+9V-+36V**

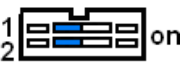

**COM\***

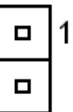

**CAN**

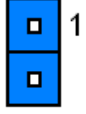

## <span id="page-26-0"></span>**2.4.12 LPC port connector (JLPC1)**

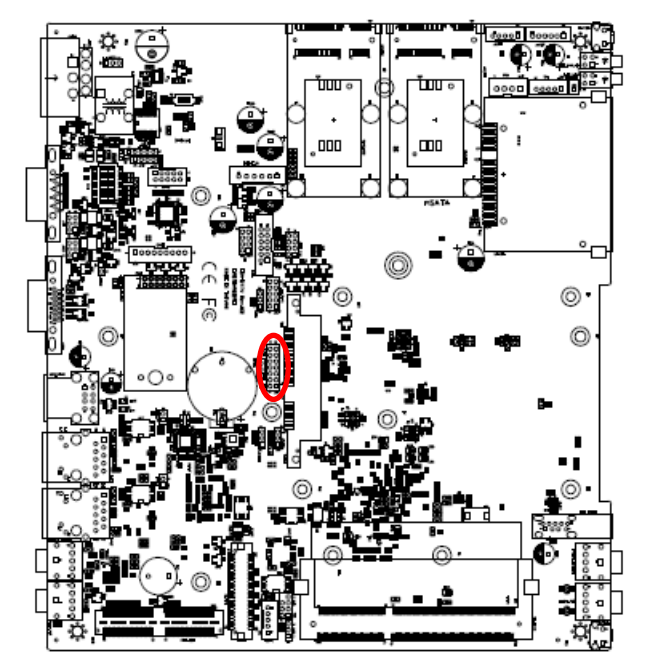

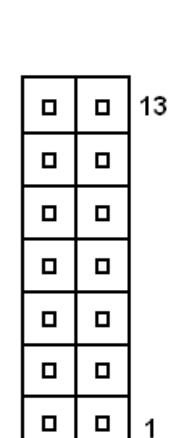

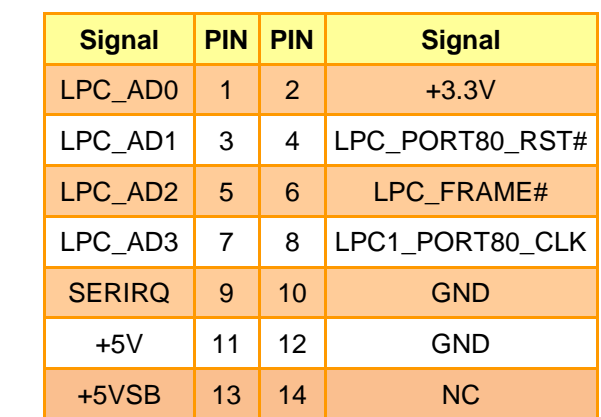

## **2.4.13 LCD inverter connector (JBKL1)**

<span id="page-26-1"></span>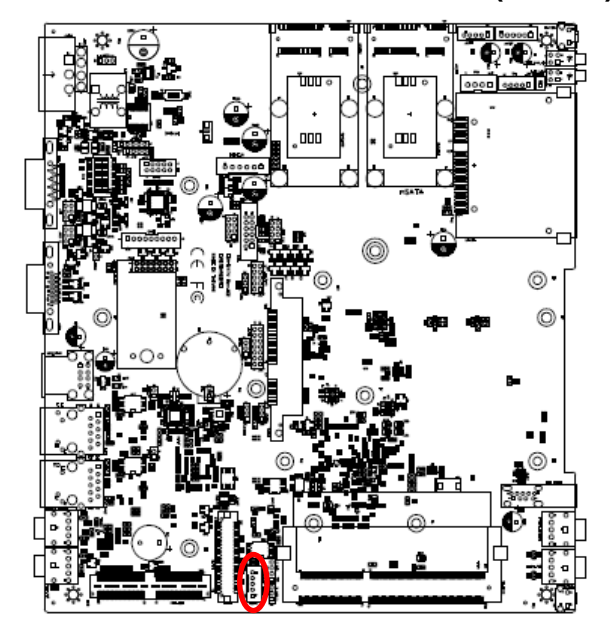

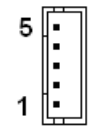

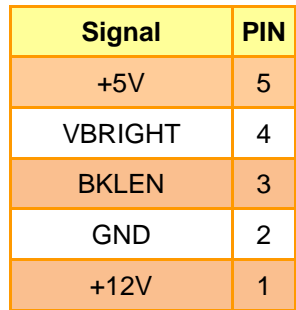

## <span id="page-27-0"></span>**2.4.14 SPI connector (SPI1)**

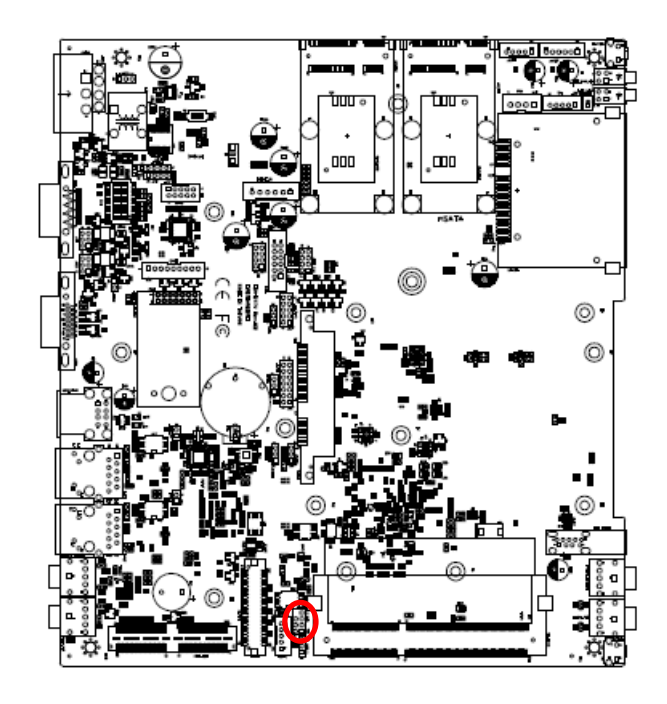

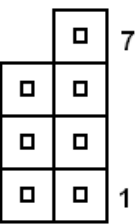

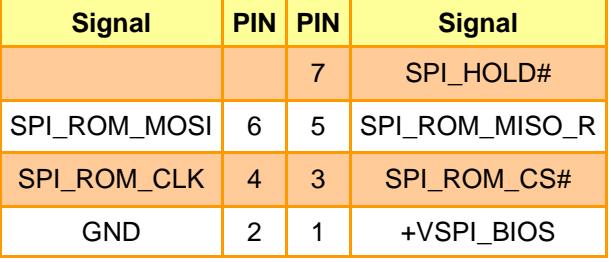

## <span id="page-27-1"></span>**2.4.15 Front Panel Connector 1 (CN1)**

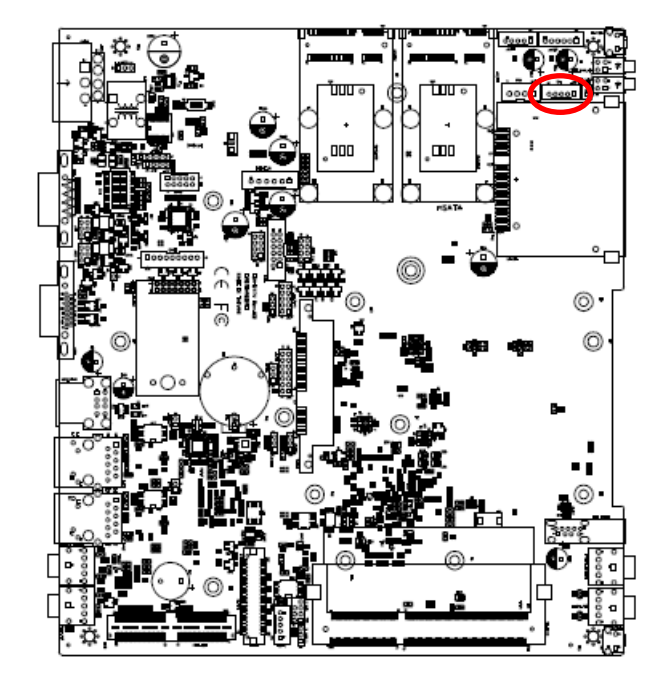

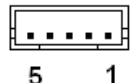

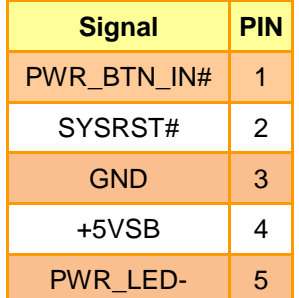

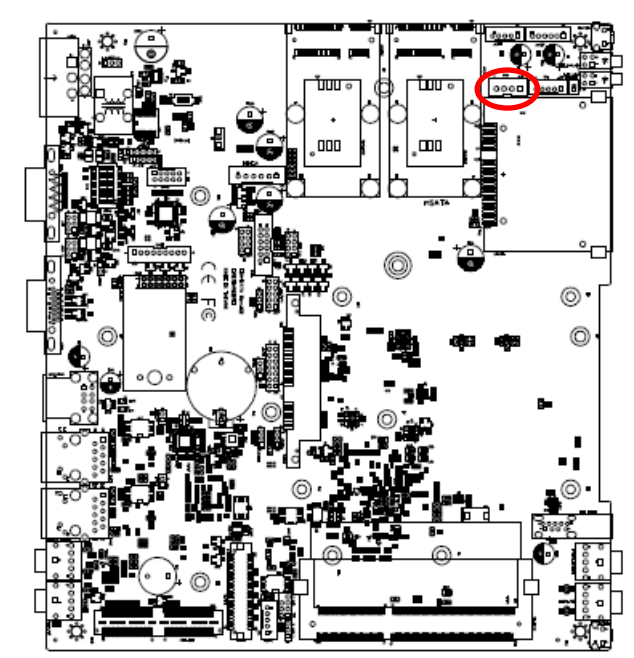

<span id="page-28-0"></span>**2.4.16 Front Panel Connector 2 (CN6)**

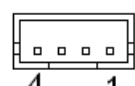

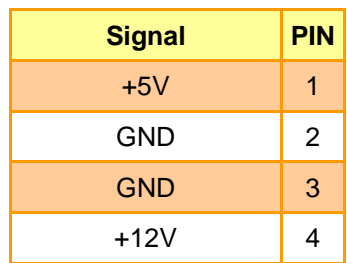

## <span id="page-28-1"></span>**2.4.17 DC Output connector (DCOUT\_S1)**

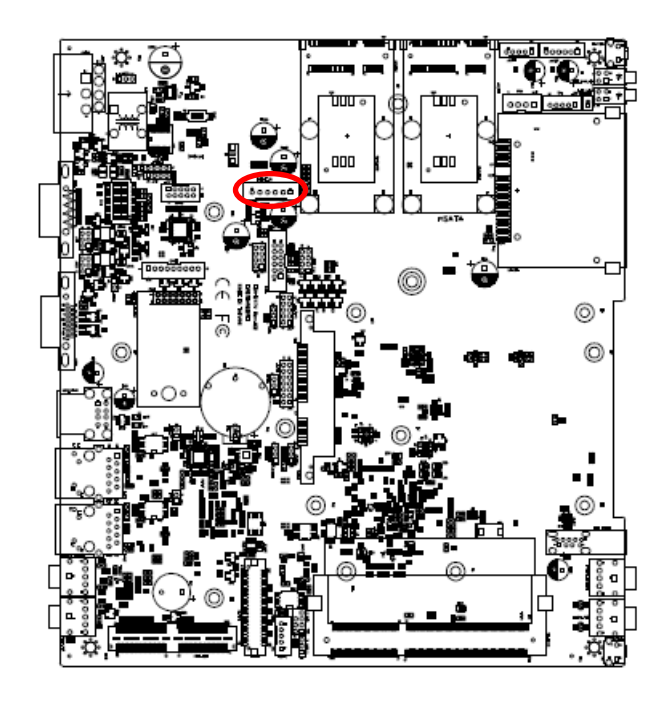

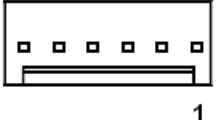

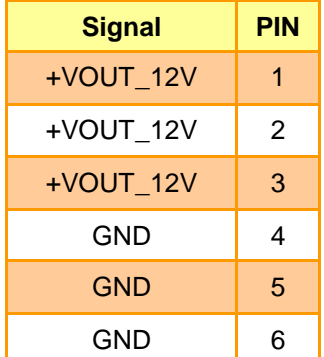

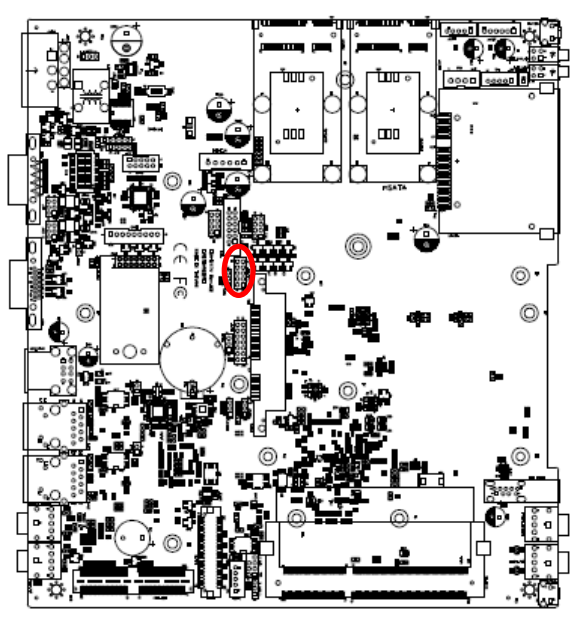

## <span id="page-29-0"></span>**2.4.18 EC Debug connector (JEC\_ROM1)**

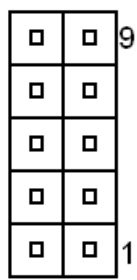

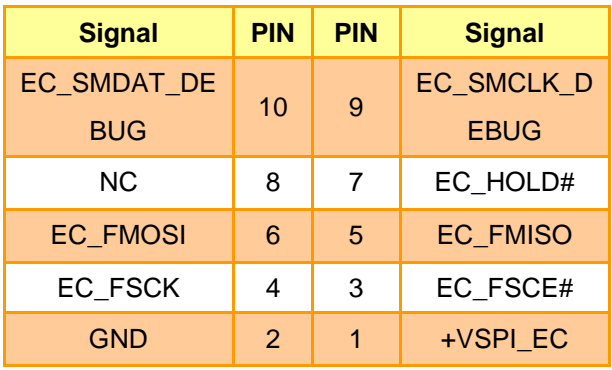

## <span id="page-29-1"></span>**2.4.19 On-board header for USB2.0 (JUSB1)**

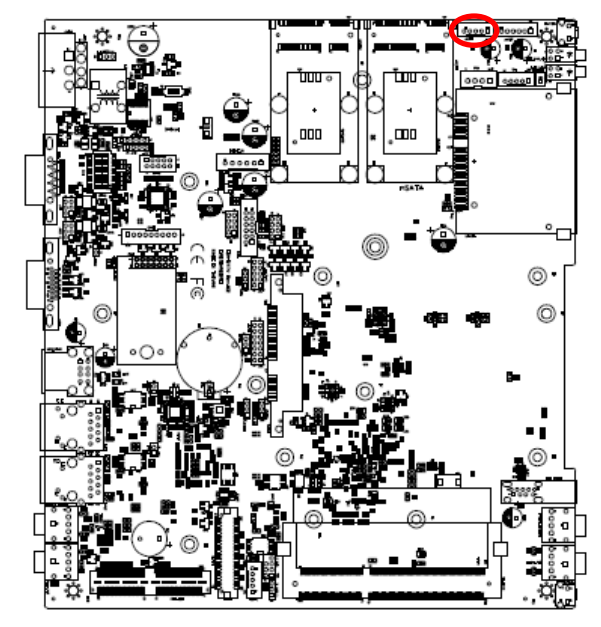

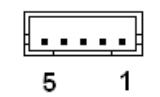

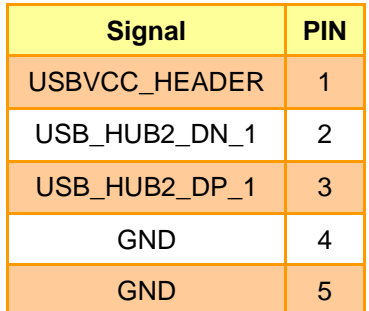

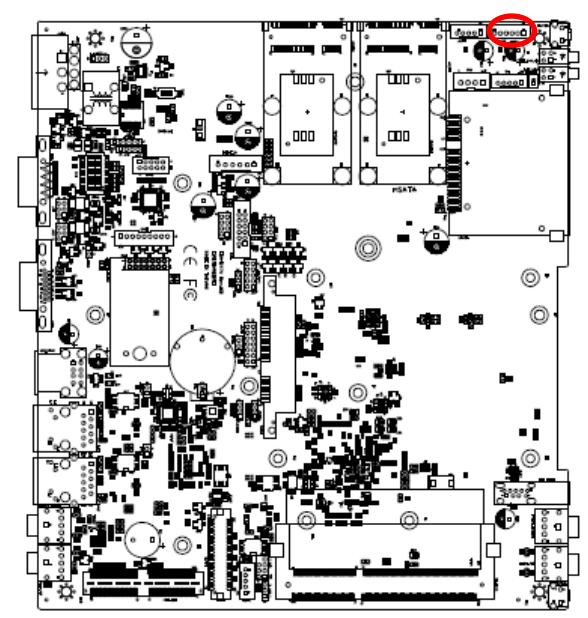

## <span id="page-30-0"></span>**2.4.20 On-board header for USB2.0 (JUSB2)**

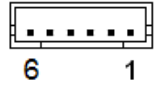

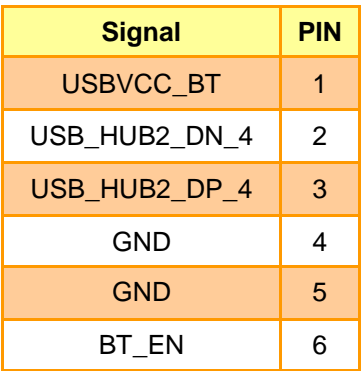

## <span id="page-30-1"></span>**2.4.21 Clear CMOS (Reserved) (JCMOS2)**

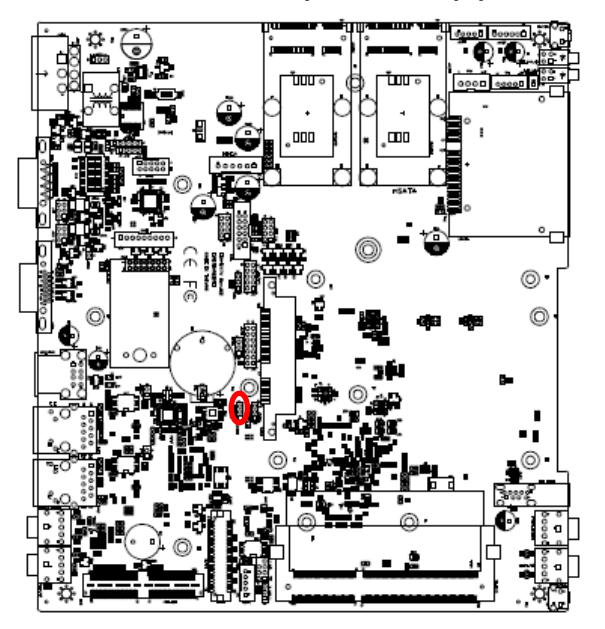

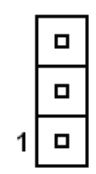

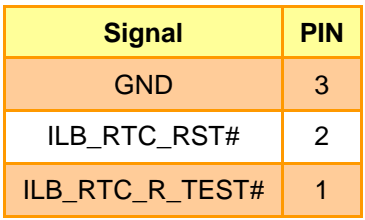

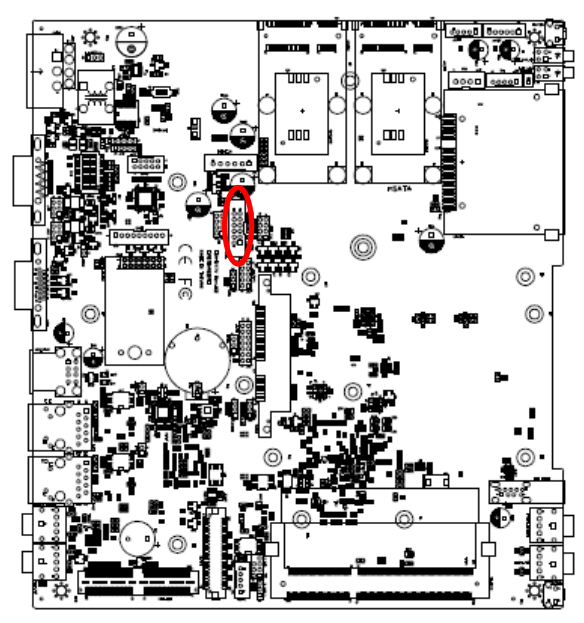

## <span id="page-31-0"></span>**2.4.22 General purpose I/O connector (DIO1)**

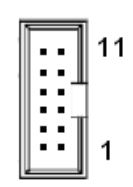

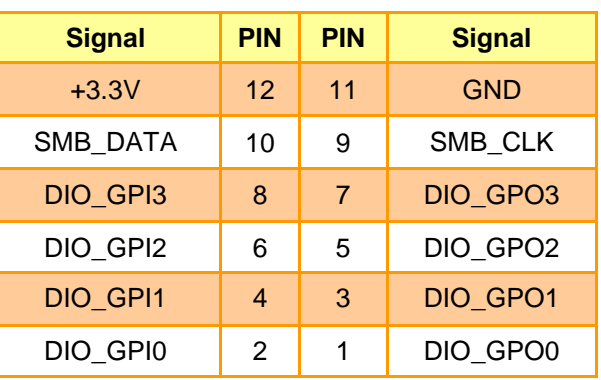

## <span id="page-31-1"></span>**2.4.23 MCU download connector (JM1)**

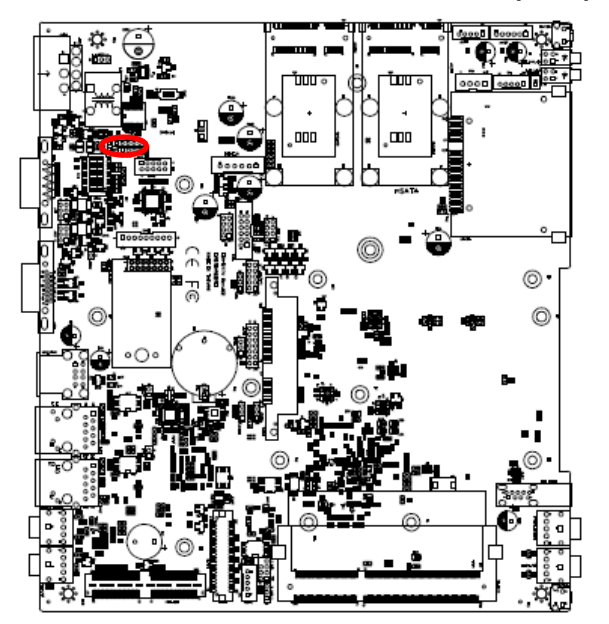

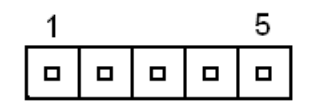

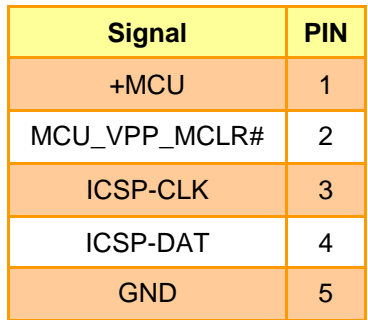

<span id="page-32-0"></span>**2.4.24 CAN Module slot (CAN1)**

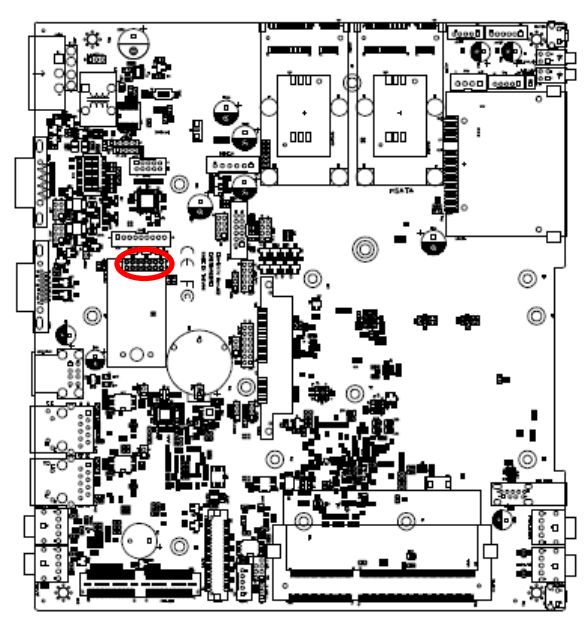

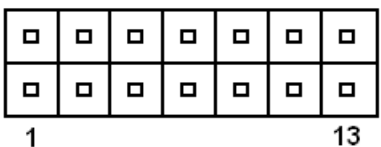

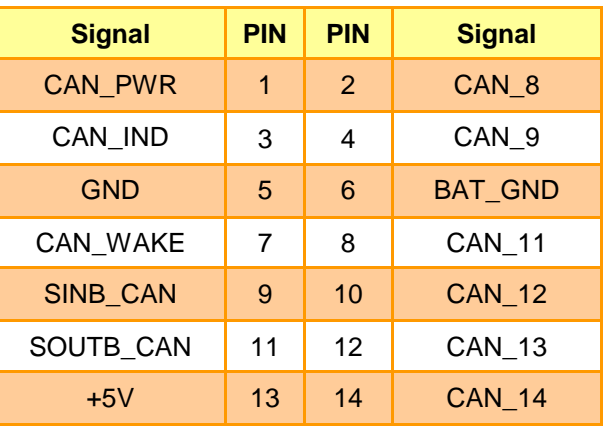

## <span id="page-32-1"></span>**2.4.25 CAN box connector (CAN2)**

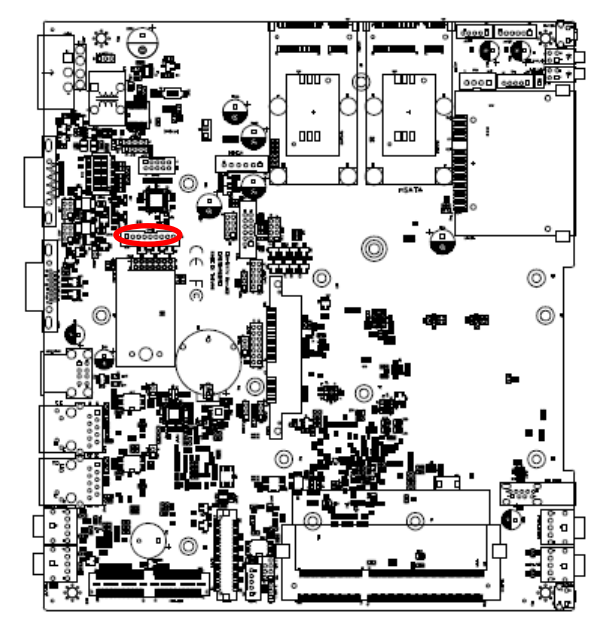

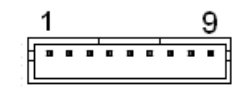

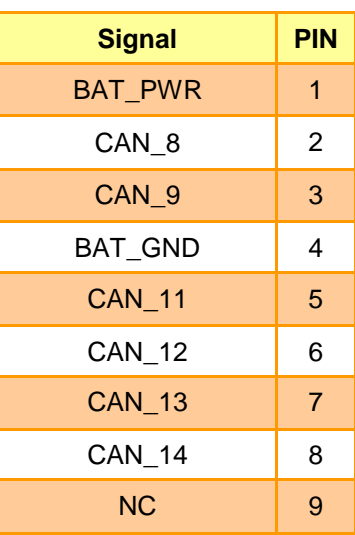

## <span id="page-33-0"></span>**2.4.26 Serial port connector 2 (COM2)**

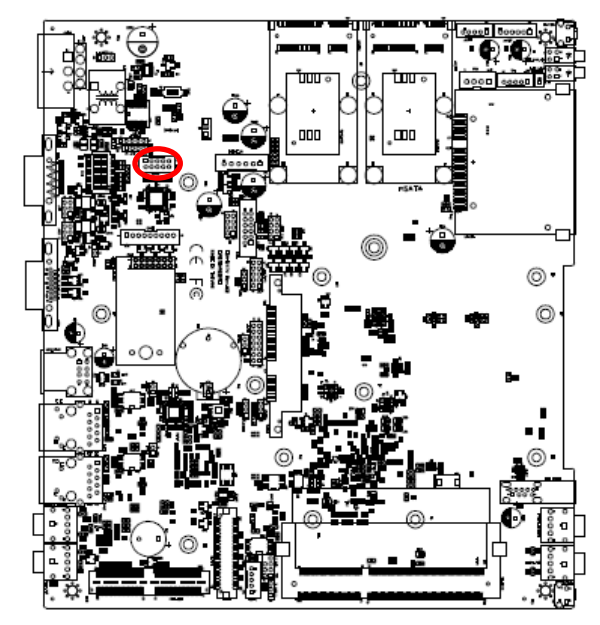

$$
\begin{array}{|c|c|}\n \hline\n 1 & 9 \\
\hline\n 0 & 0\n \end{array}
$$

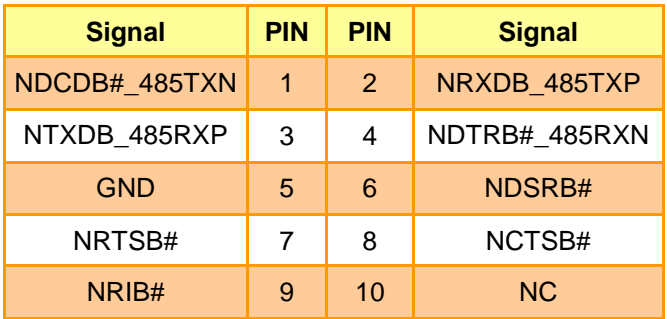

<span id="page-33-1"></span>**2.4.27 LVDS connector (JLVDS1)**

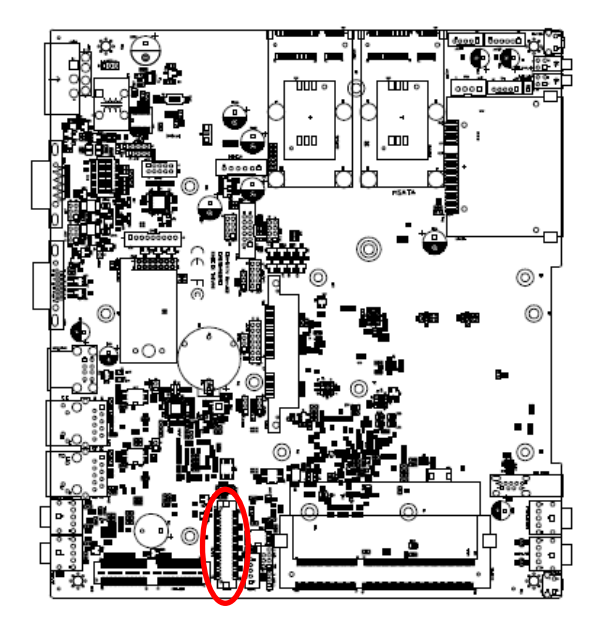

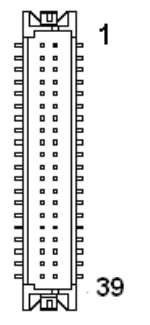

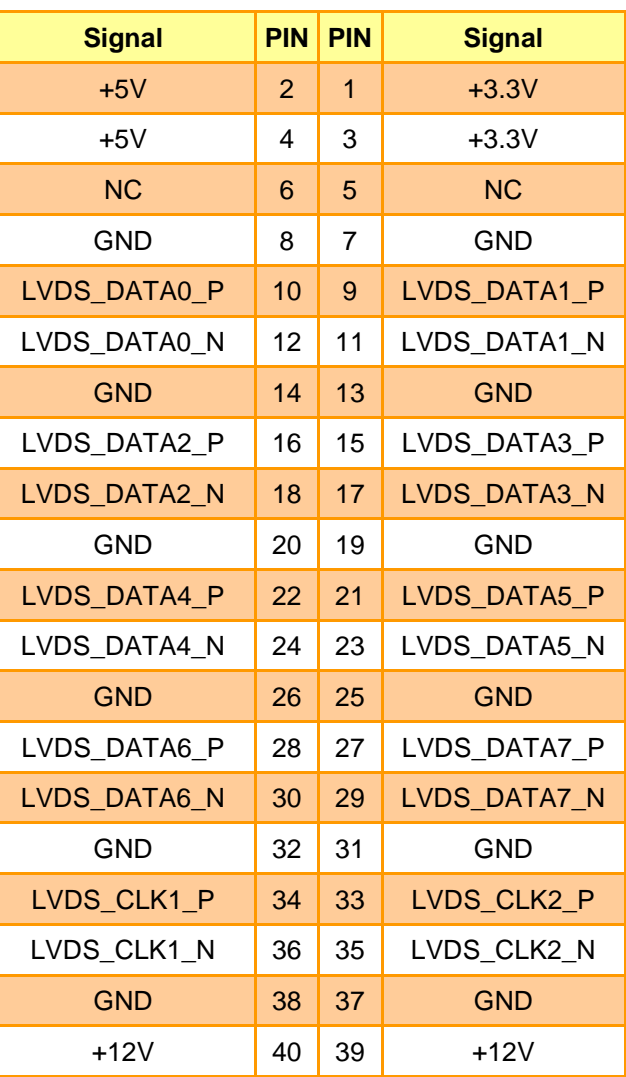

<span id="page-34-0"></span>**2.5 Installing PCI-e devices, Memory, Hard Disk & CF card** 

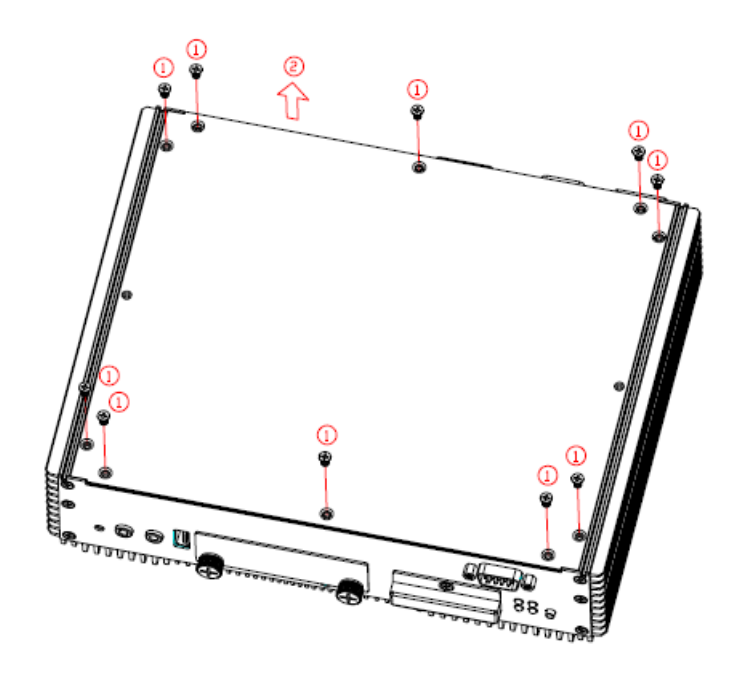

- **Step 1.** Remove 10 screws from the bottom of your system.
- **Step 2.** Remove the chassis cover.

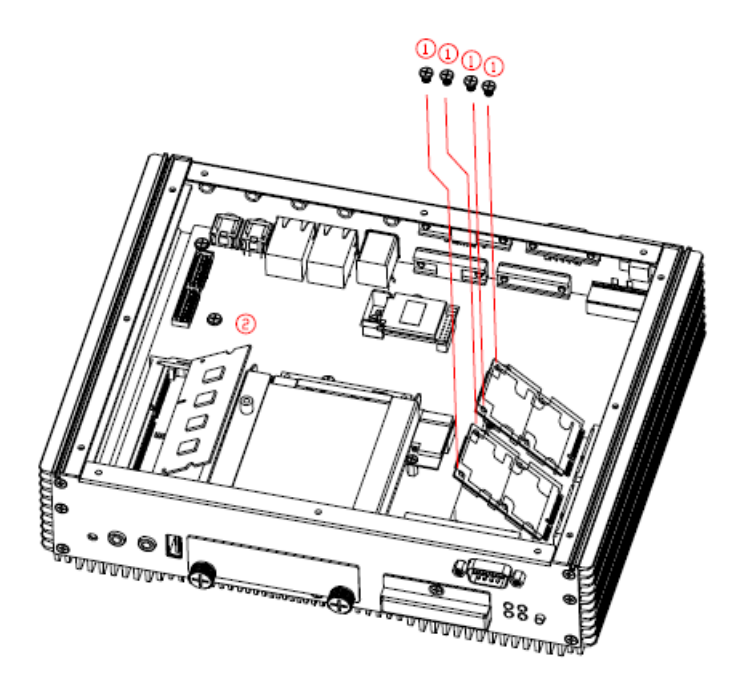

**Step 1. PCI-e device Installation:** Insert MPCIE cards into designated locations and fasten with 4 screws to complete MPCIE installation.

**Step 2. Memory Installation:** Slide the DDR3 SODIMM into the memory socket and press it down until properly seated.

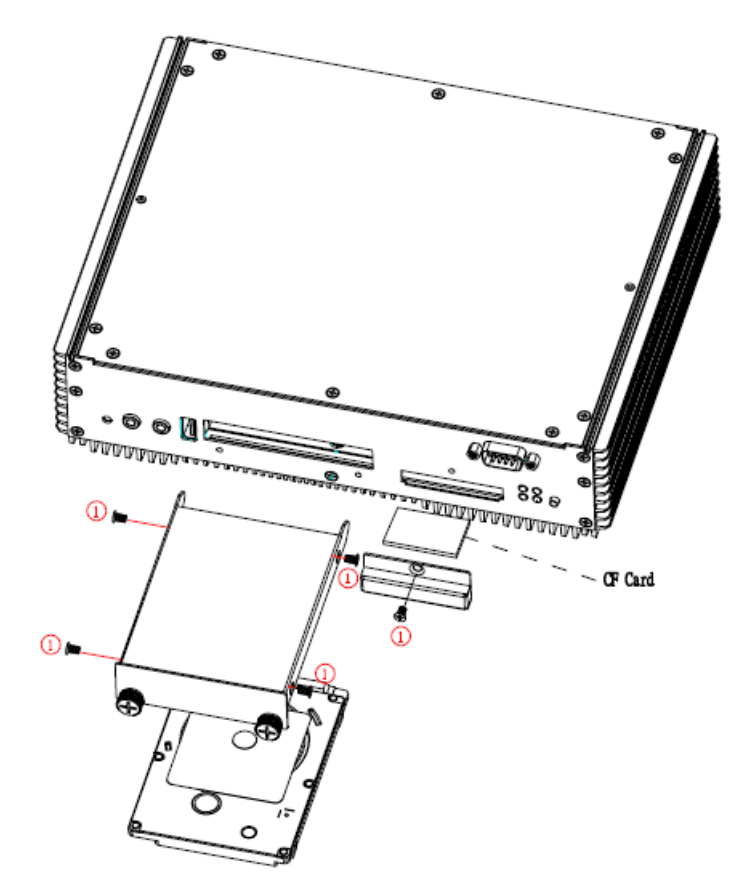

- **Step 1. HDD Installation:** Remove 4 screws to release the HDD bracket.
- **Step 2.** Slide HDD into its bracket until properly seated.
- **Step 3.** Secure HDD by means of 4 screws.
- **Step 4. CF card Installation:** Unlock the screw from the rear side of the System.
- **Step 5.** Put the CF card into the socket and fasten the screw back.
# **2.6 Installing Mounting Brackets**

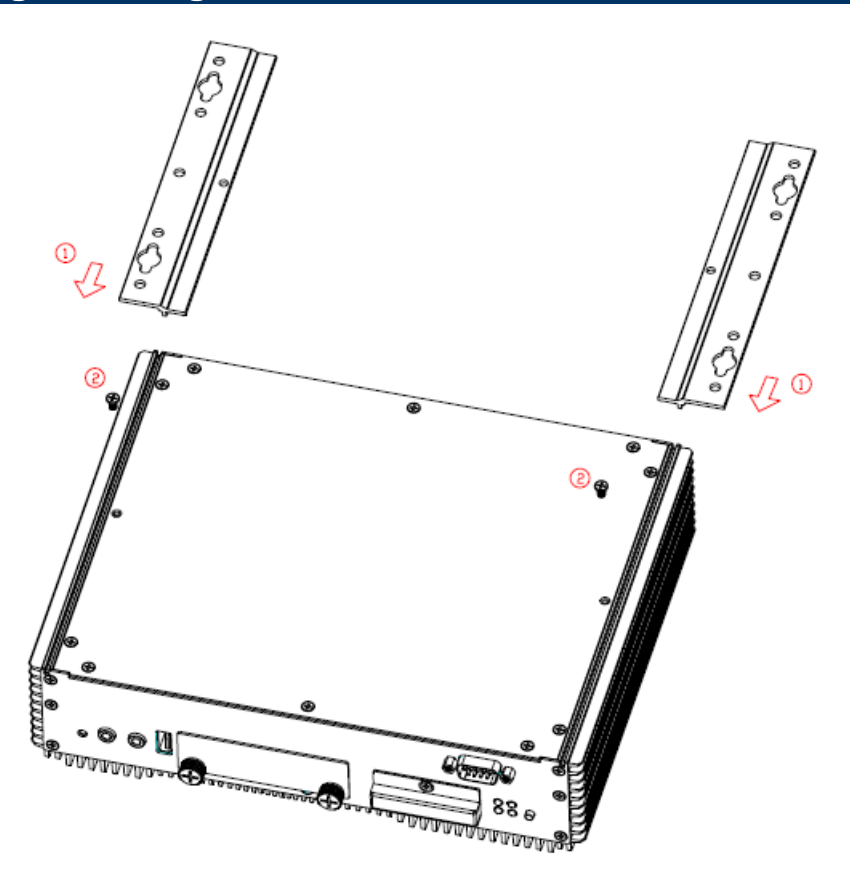

**Step 1.** Position brackets on both sides, matching the holes on the system. **Step 2.** Insert and fasten screw on each side of the system to secure Mounting brackets.

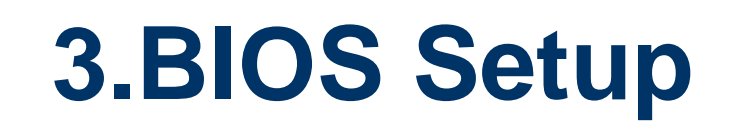

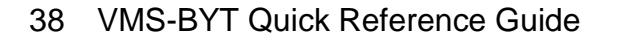

# **3.1 Introduction**

The BIOS setup program allows users to modify the basic system configuration. In this following chapter will describe how to access the BIOS setup program and the configuration options that may be changed.

# **3.2 Starting Setup**

The AMI BIOS™ is immediately activated when you first power on the computer. The BIOS reads the system information contained in the NVRAM and begins the process of checking out the system and configuring it. When it finishes, the BIOS will seek an operating system on one of the disks and then launch and turn control over to the operating system.

While the BIOS is in control, the Setup program can be activated in one of two ways:

By pressing <Del> or <F2> immediately after switching the system on, or

By pressing the <Del> or <F2> key when the following message appears briefly at the left-top of the screen during the POST (Power On Self Test).

## **Press <Del> or <F2> to enter SETUP**

If the message disappears before you respond and you still wish to enter Setup, restart the system to try again by turning it OFF then ON or pressing the "RESET" button on the system case. You may also restart by simultaneously pressing <Ctrl>, <Alt>, and <Delete> keys. If you do not press the keys at the correct time and the system does not boot, an error message will be displayed and you will again be asked to.

## **Press F1 to Continue, DEL to enter SETUP**

# **3.3 Using Setup**

In general, you use the arrow keys to highlight items, press <Enter> to select, use the PageUp and PageDown keys to change entries, press <F1> for help and press <Esc> to quit. The following table provides more detail about how to navigate in the Setup program using the keyboard.

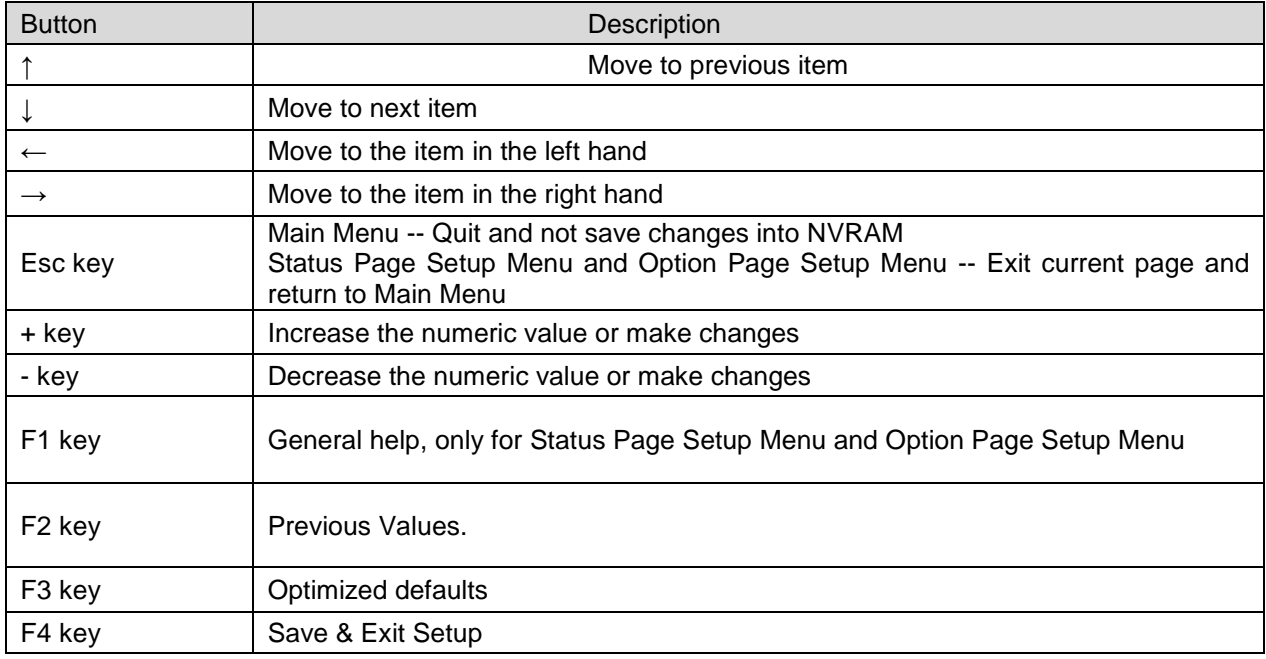

#### **Navigating Through The Menu Bar**

Use the left and right arrow keys to choose the menu you want to be in.

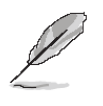

**Note:** Some of the navigation keys differ from one screen to another.

#### **To Display a Sub Menu**

Use the arrow keys to move the cursor to the sub menu you want. Then press  $\leq$  Enter>. A ">" pointer marks all sub menus.

## **3.4 Getting Help**

Press F1 to pop up a small help window that describes the appropriate keys to use and the possible selections for the highlighted item. To exit the Help Window press <Esc> or the F1 key again.

## **3.5 In Case of Problems**

If, after making and saving system changes with Setup, you discover that your computer no longer is able to boot, the AMI BIOS supports an override to the NVRAM settings which resets your system to its defaults.

The best advice is to only alter settings which you thoroughly understand. To this end, we strongly recommend that you avoid making any changes to the chipset defaults. These defaults have been carefully chosen by both BIOS Vendor and your systems manufacturer to provide the absolute maximum performance and reliability. Even a seemingly small change to the chipset setup has the potential for causing you to use the override.

## **3.6 BIOS setup**

Once you enter the Aptio Setup Utility, the Main Menu will appear on the screen. The Main Menu allows you to select from several setup functions and exit choices. Use the arrow keys to select among the items and press <Enter> to accept and enter the sub-menu.

### **3.6.1 Main Menu**

This section allows you to record some basic hardware configurations in your computer and set the system clock.

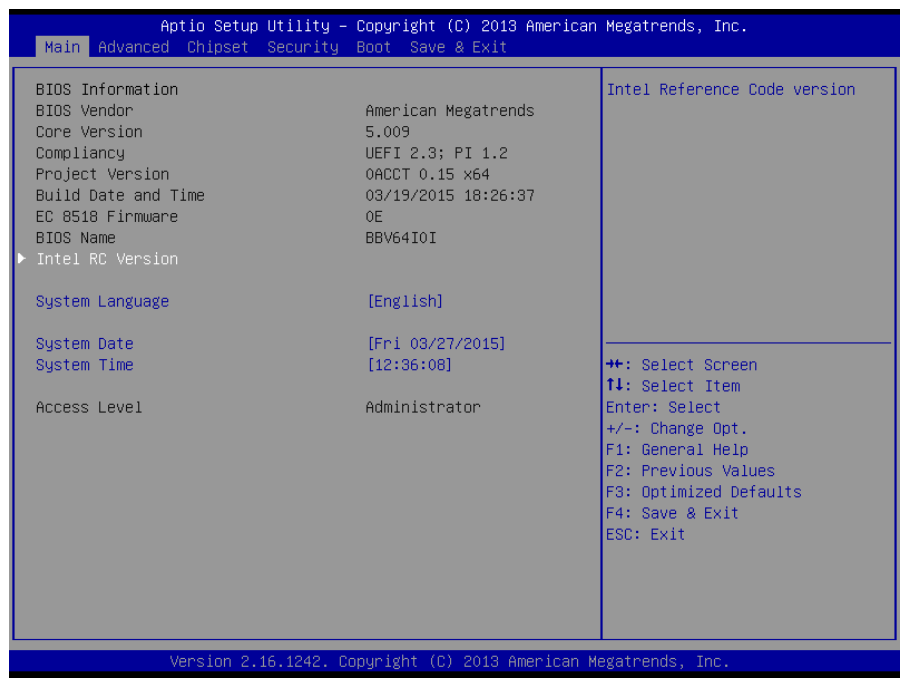

#### **3.6.1.1 System Language**

This option allows choosing the system default language.

#### **3.6.1.2 System Date**

Use the system date option to set the system date. Manually enter the day, month and year.

## **3.6.1.3 System Time**

Use the system time option to set the system time. Manually enter the hours, minutes and seconds.

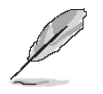

**Note:** The BIOS setup screens shown in this chapter are for reference purposes only, and may not exactly match what you see on your screen. Visit the Avalue website [\(www.avalue.com.tw\)](http://www.evalue-tech.com/) to download the latest product and BIOS information.

### **3.6.2 Advanced Menu**

This section allows you to configure your CPU and other system devices for basic operation through the following sub-menus.

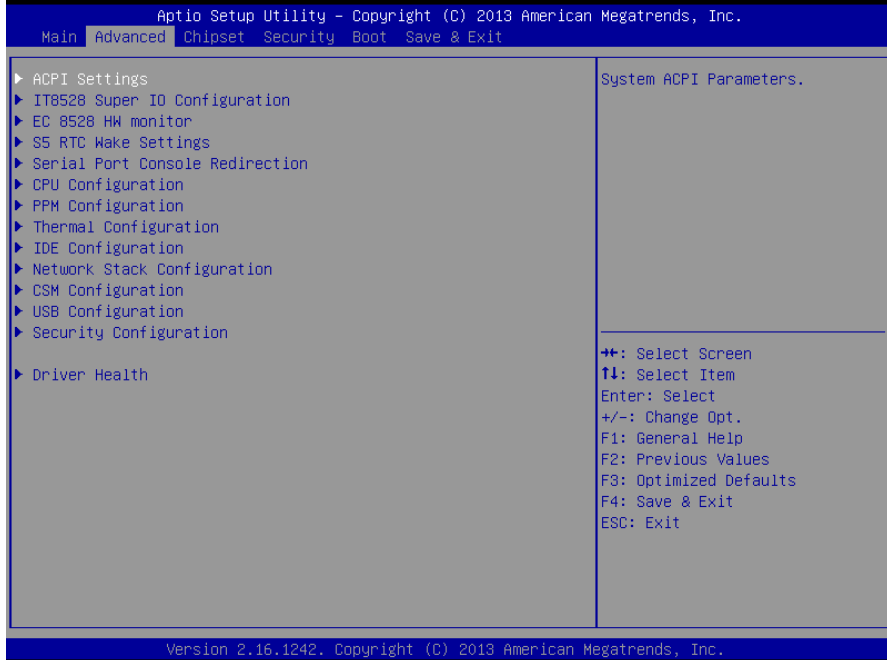

#### **3.6.2.1 ACPI Settings**

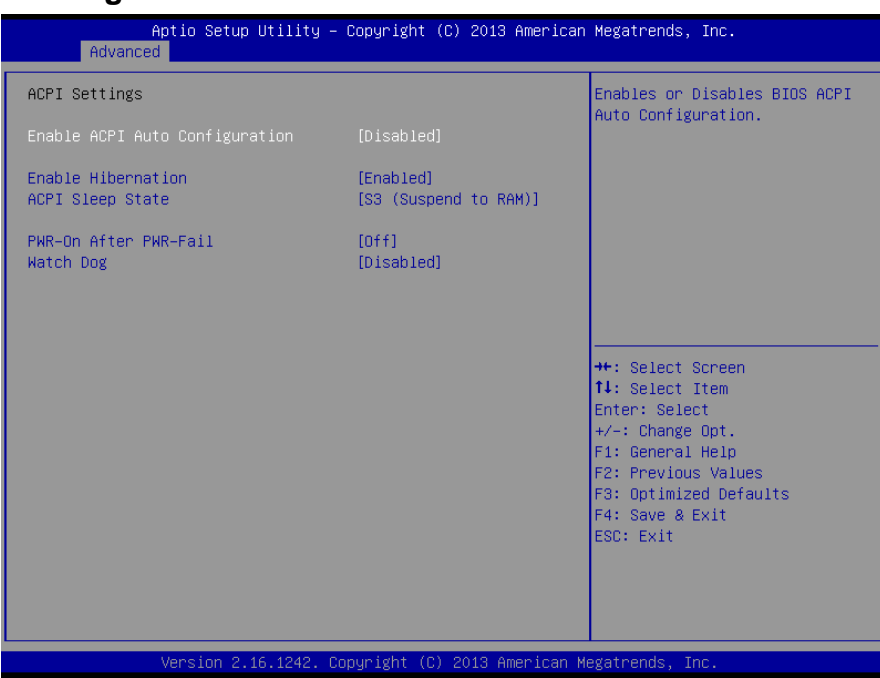

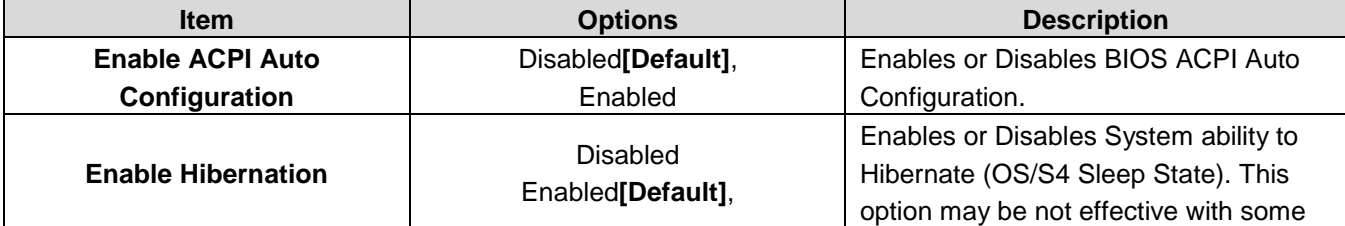

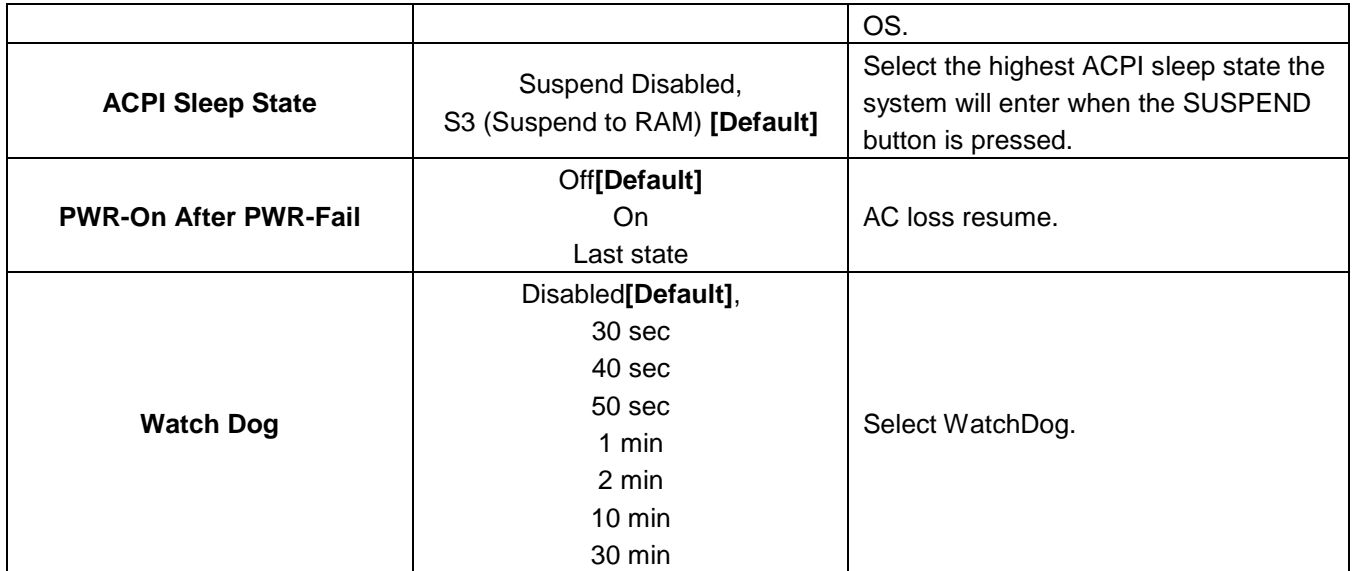

# **3.6.2.2 IT8528 Super IO Configuration**

You can use this item to set up or change the IT8528 Super IO configuration for serial ports. Please refer to  $3.6.2.2.1 - 3.6.2.2.2$  for more information.

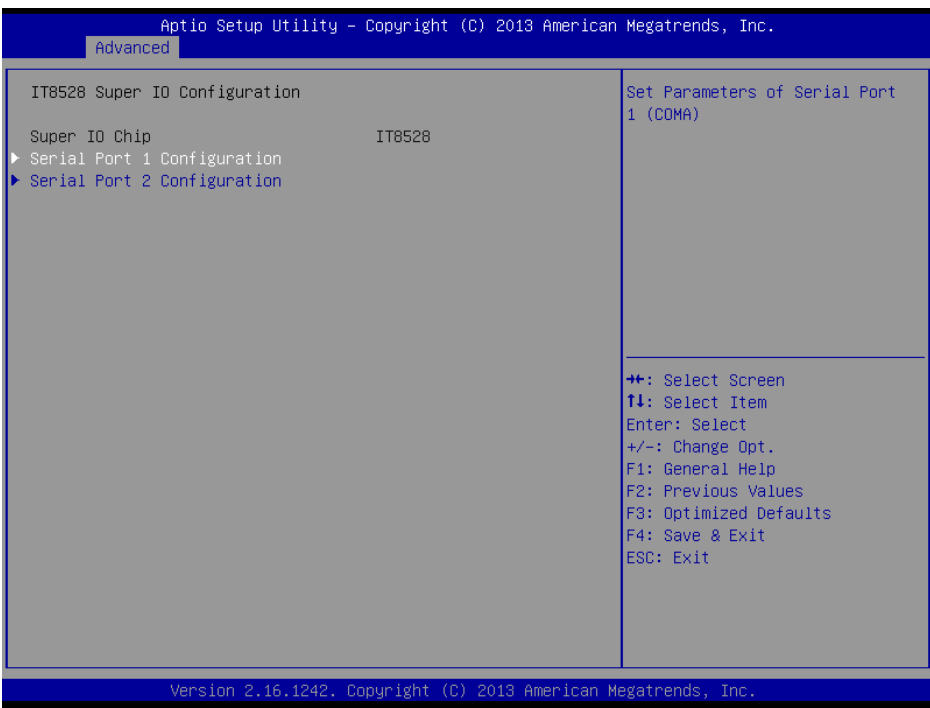

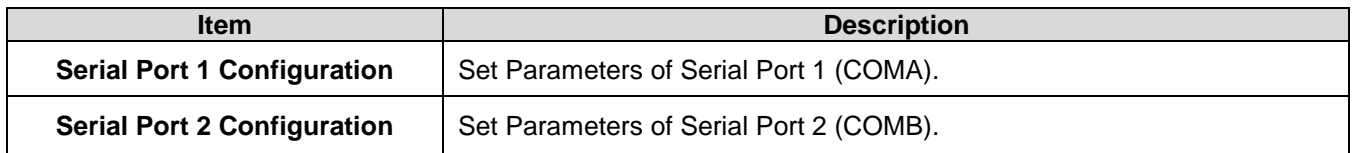

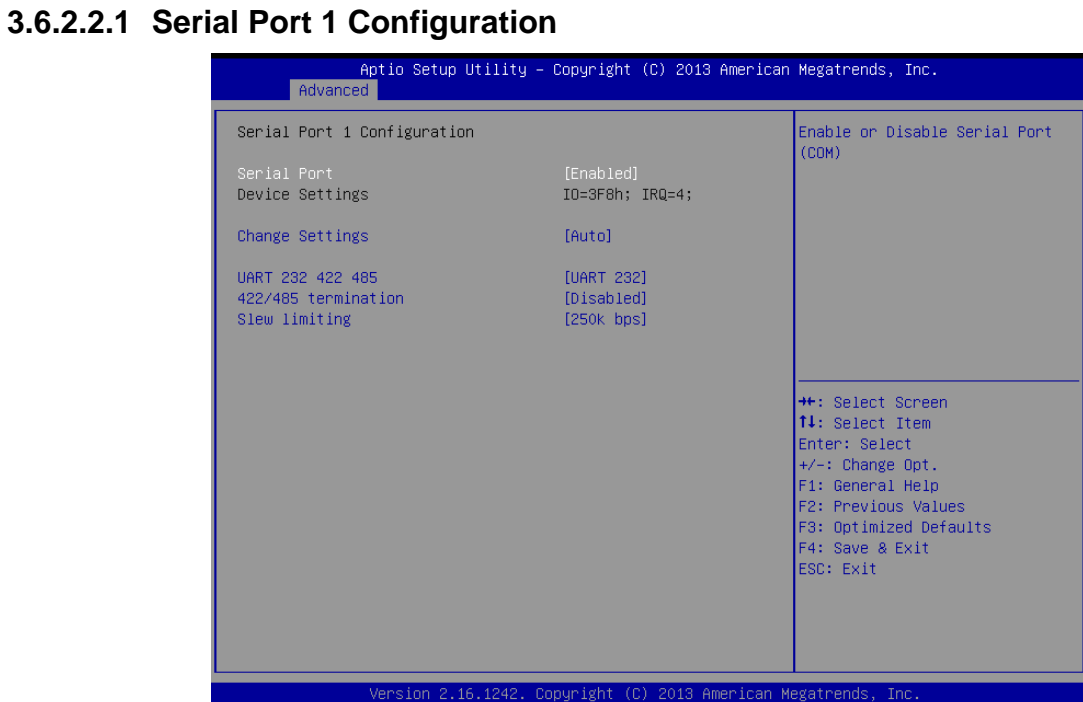

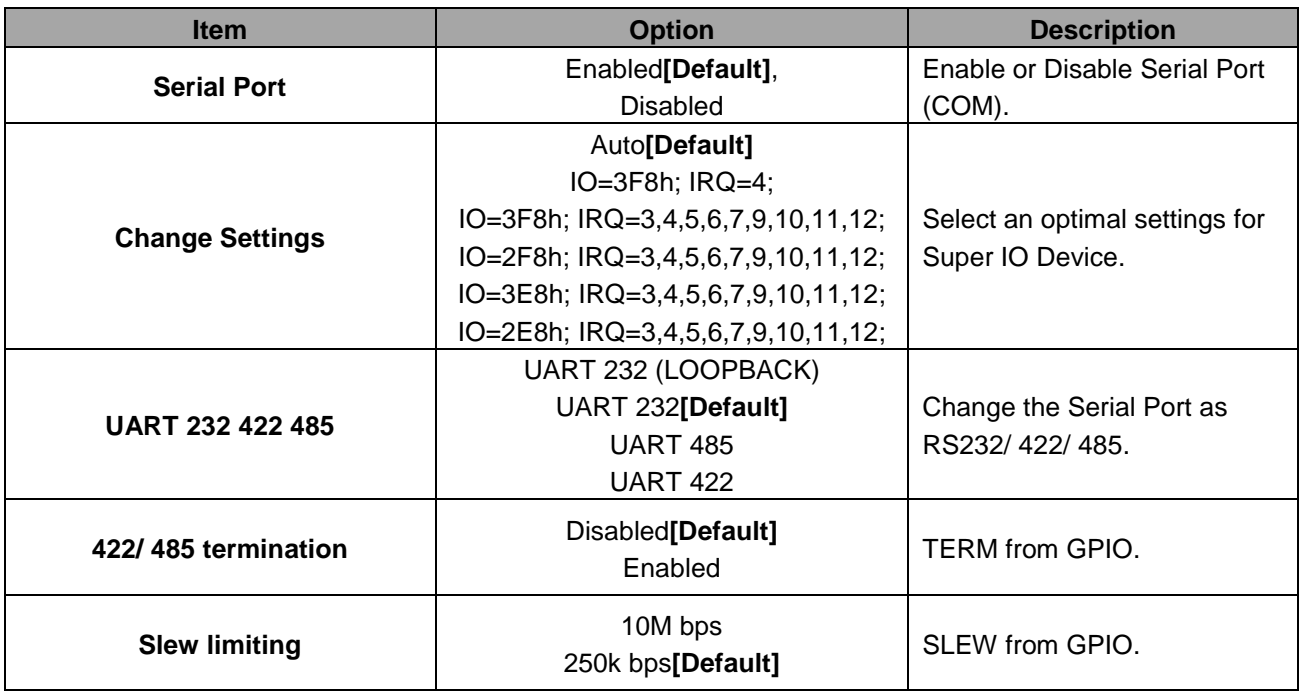

# **3.6.2.2.2 Serial Port 2 Configuration**

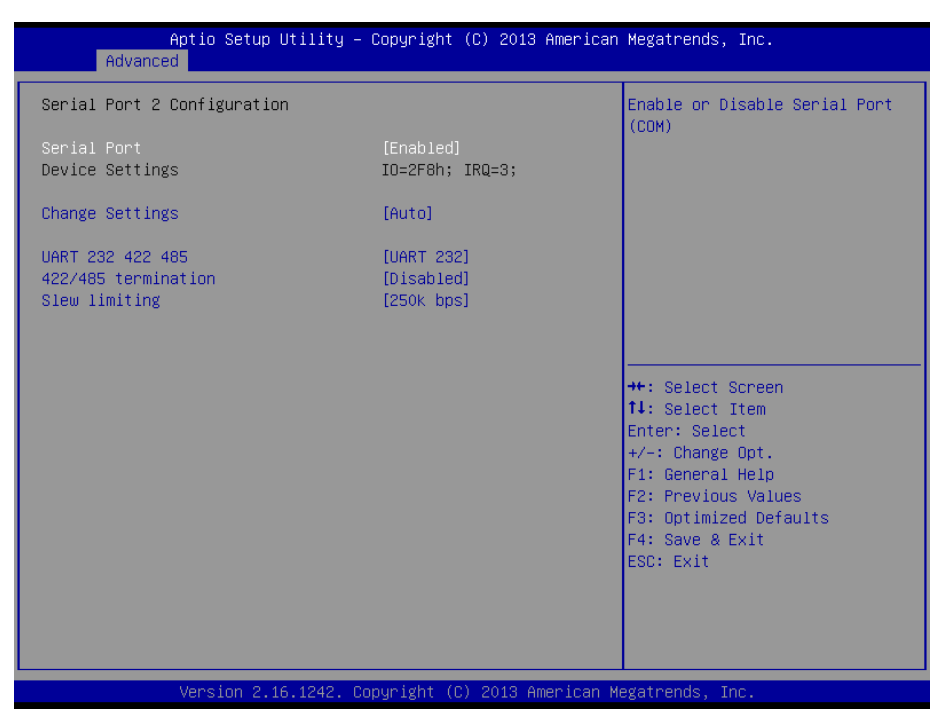

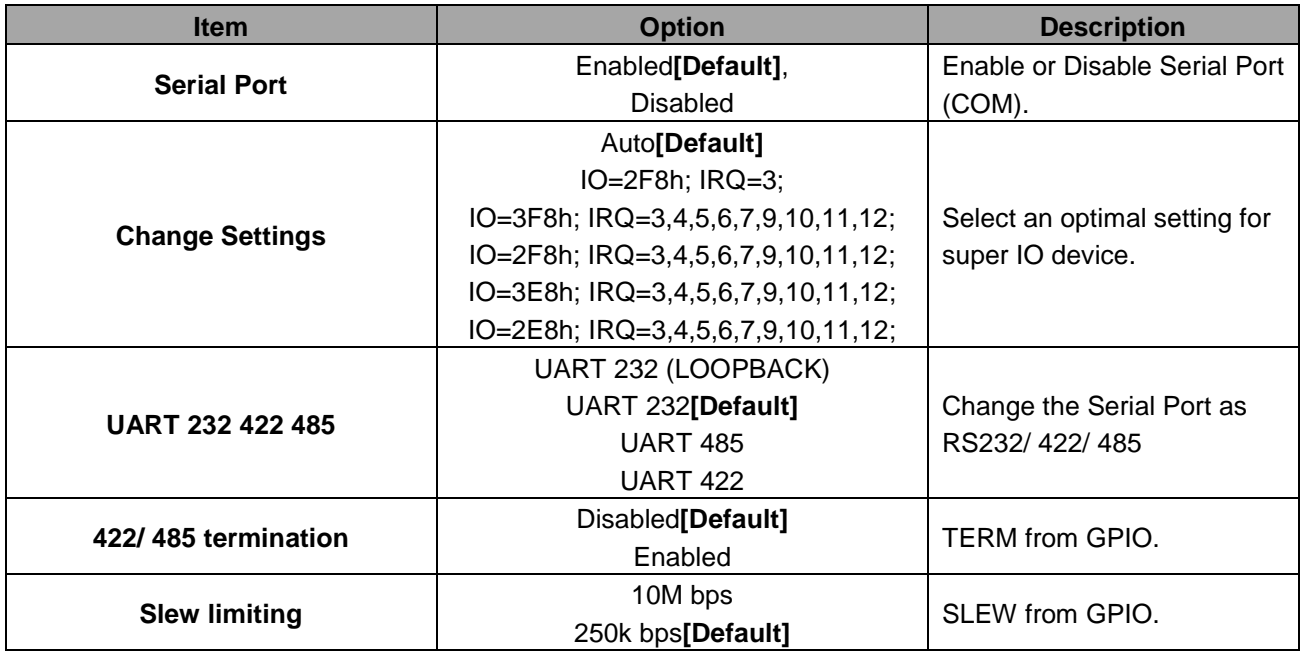

## **3.6.2.3 EC 8528 H/W Monitor**

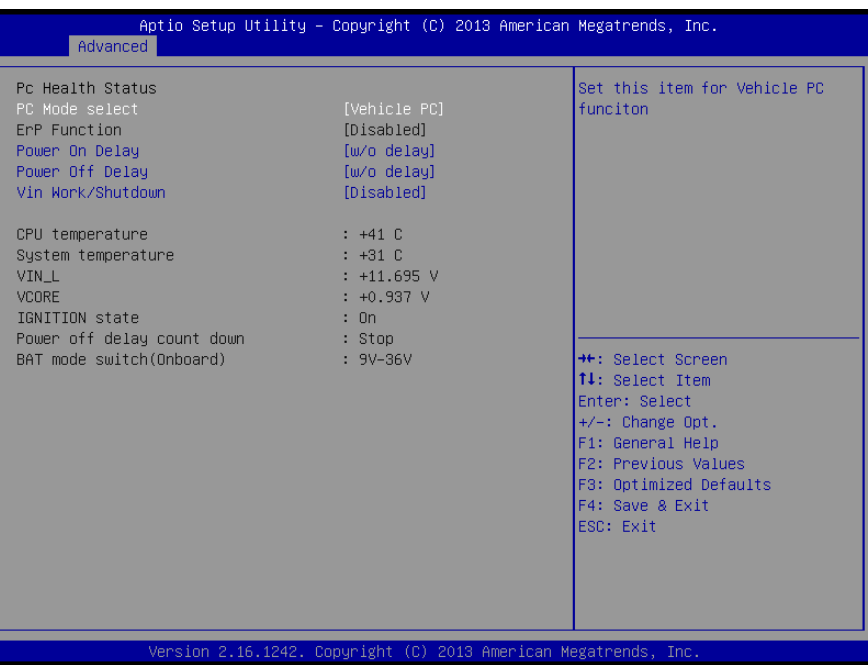

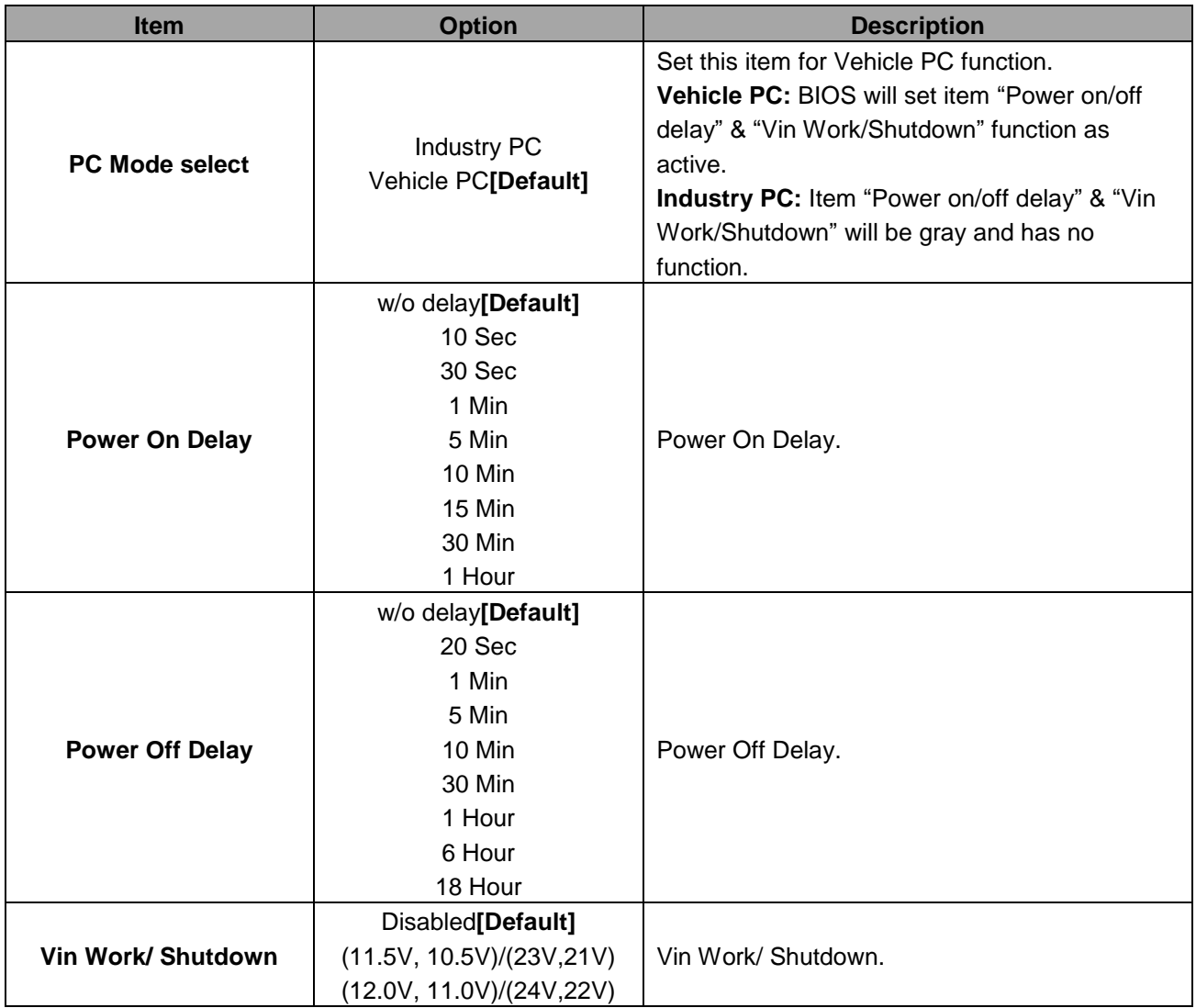

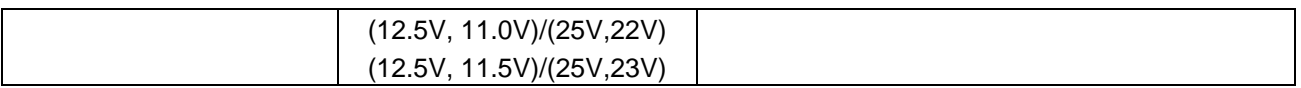

# **3.6.2.4 S5 RTC Wake Settings**

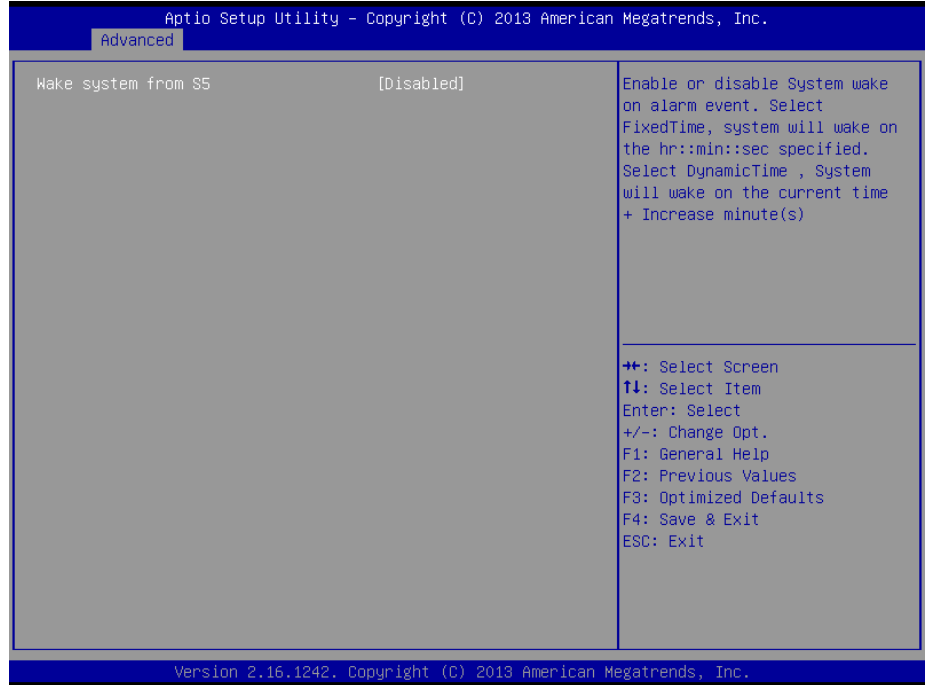

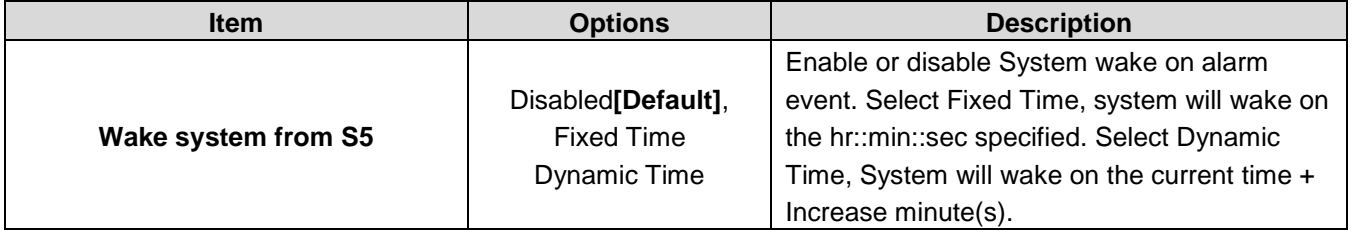

## **3.6.2.5 Serial Port Console Redirection**

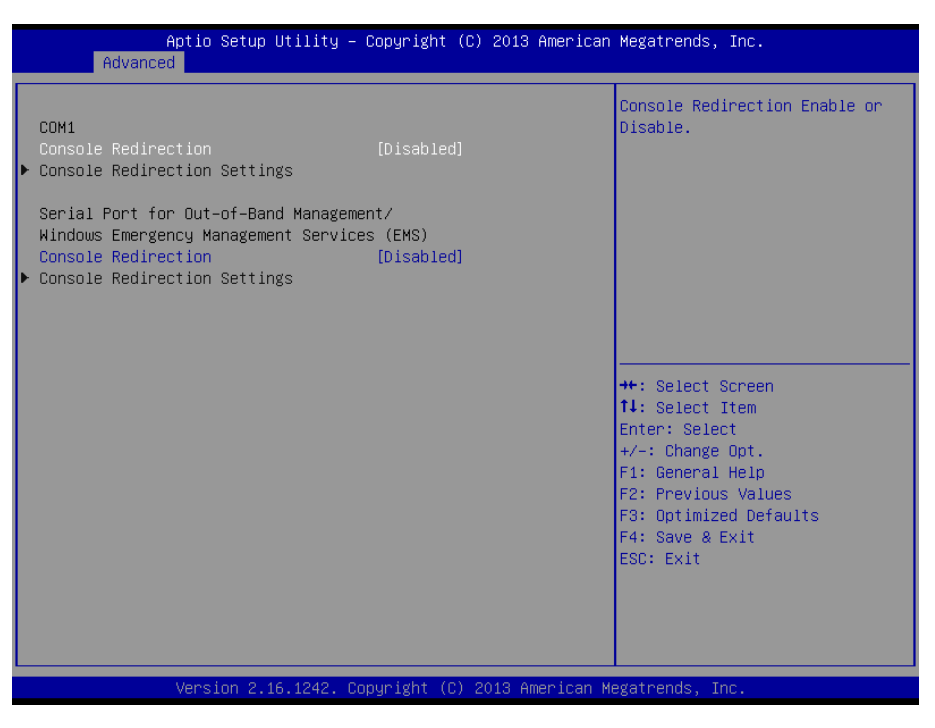

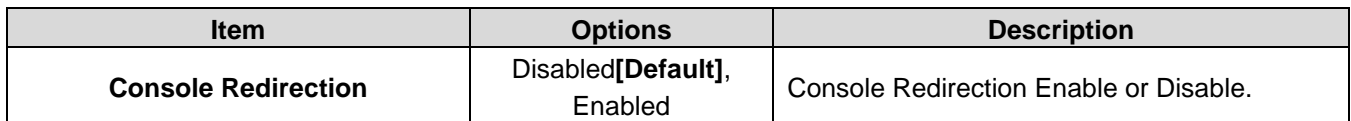

## **3.6.2.6 CPU Configuration**

Use the CPU configuration menu to view detailed CPU specification and configure the CPU.

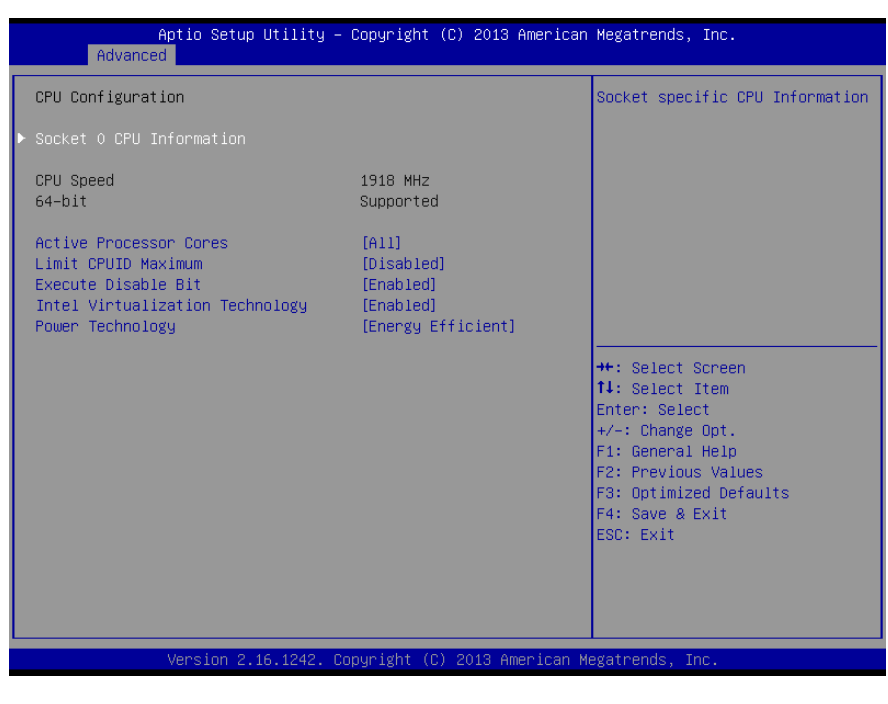

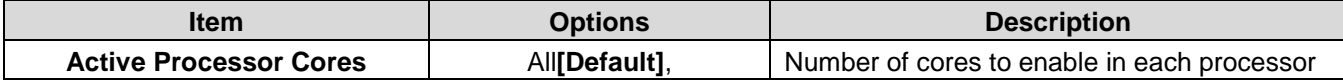

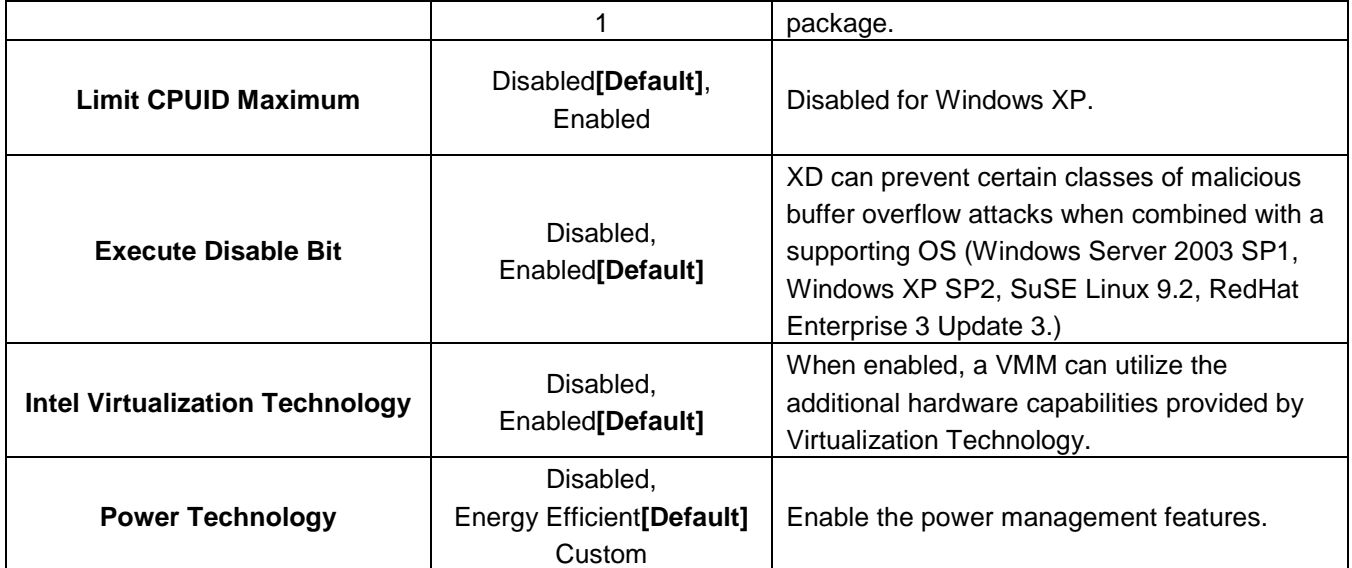

## **3.6.2.6.1 Socket 0 CPU Information**

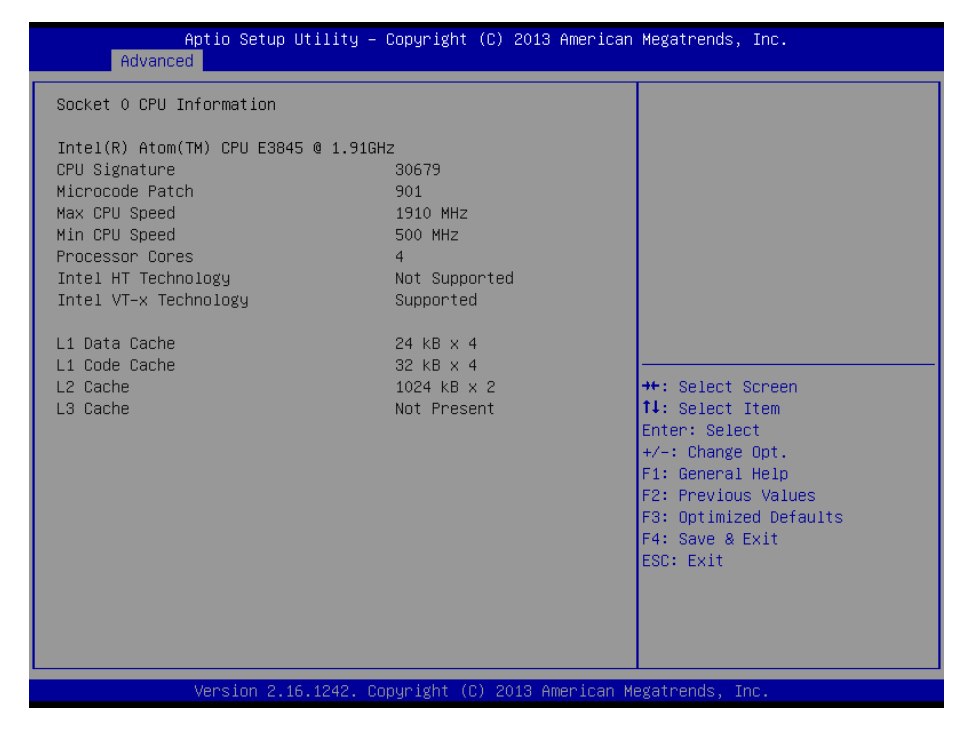

# **3.6.2.7 PPM Configuration**

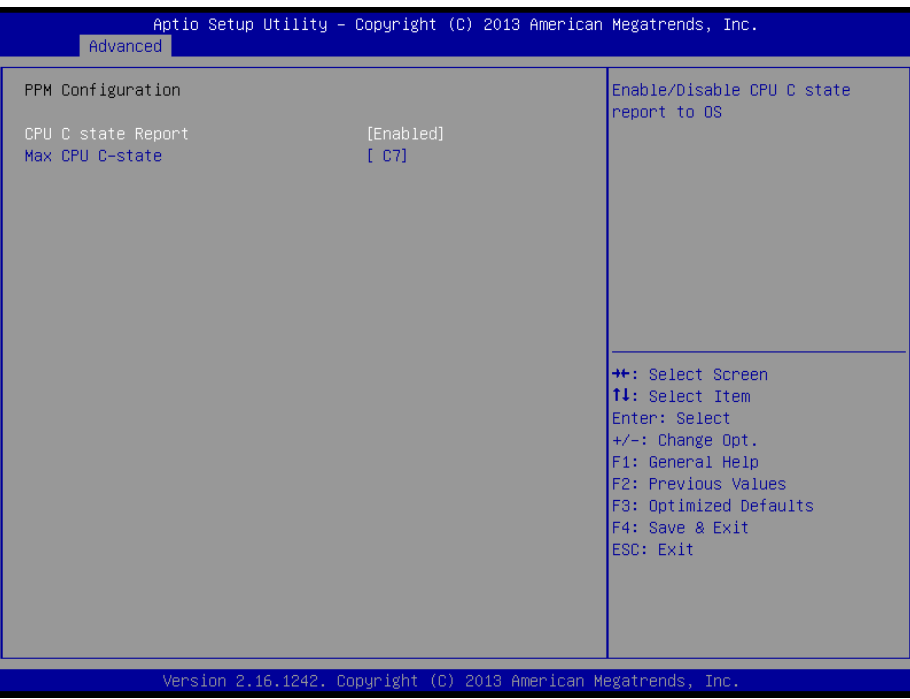

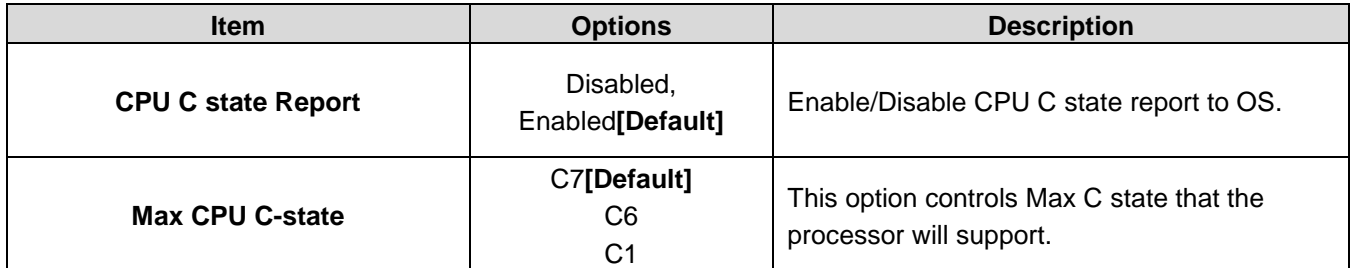

# **3.6.2.8 Thermal Configuration**

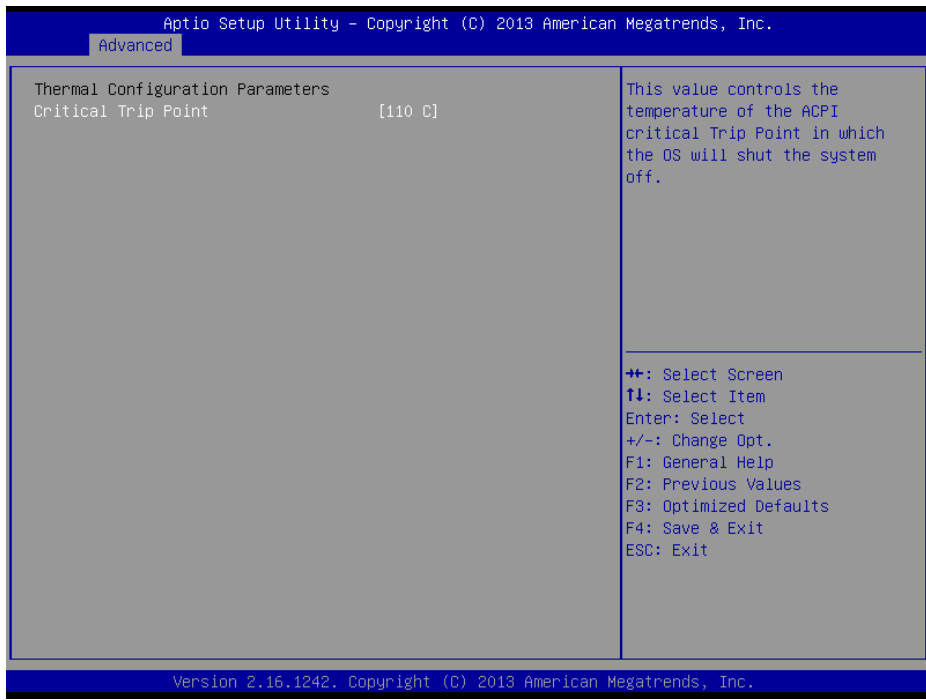

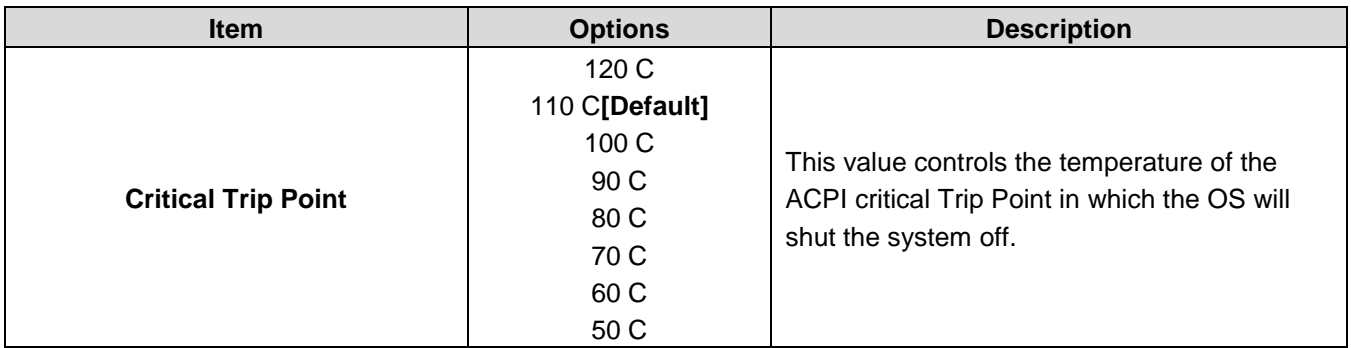

# **3.6.2.9 IDE Configuration**

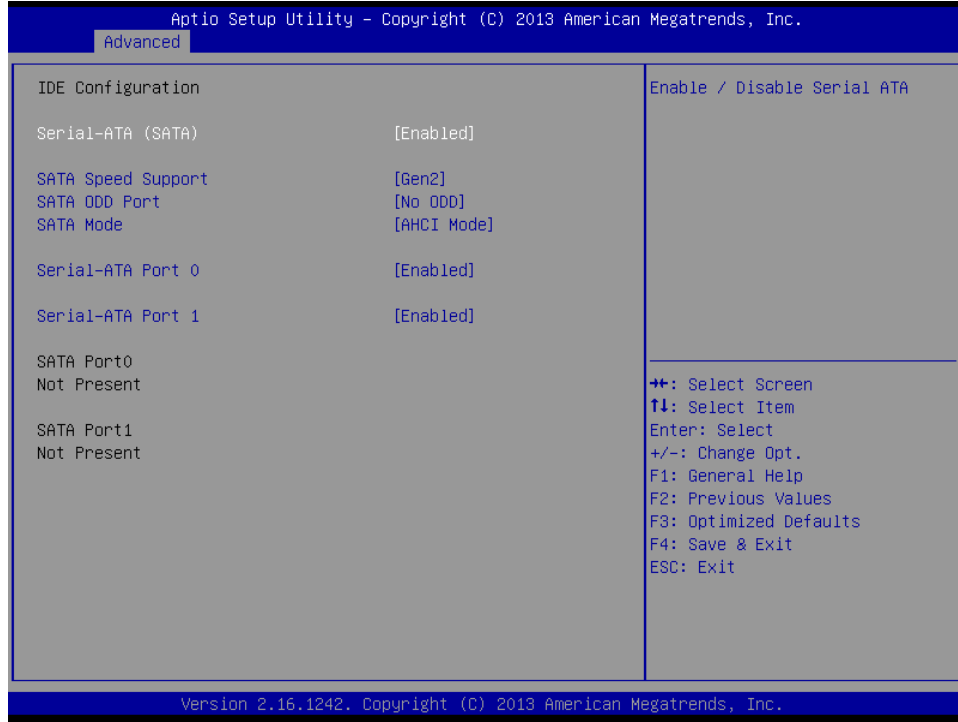

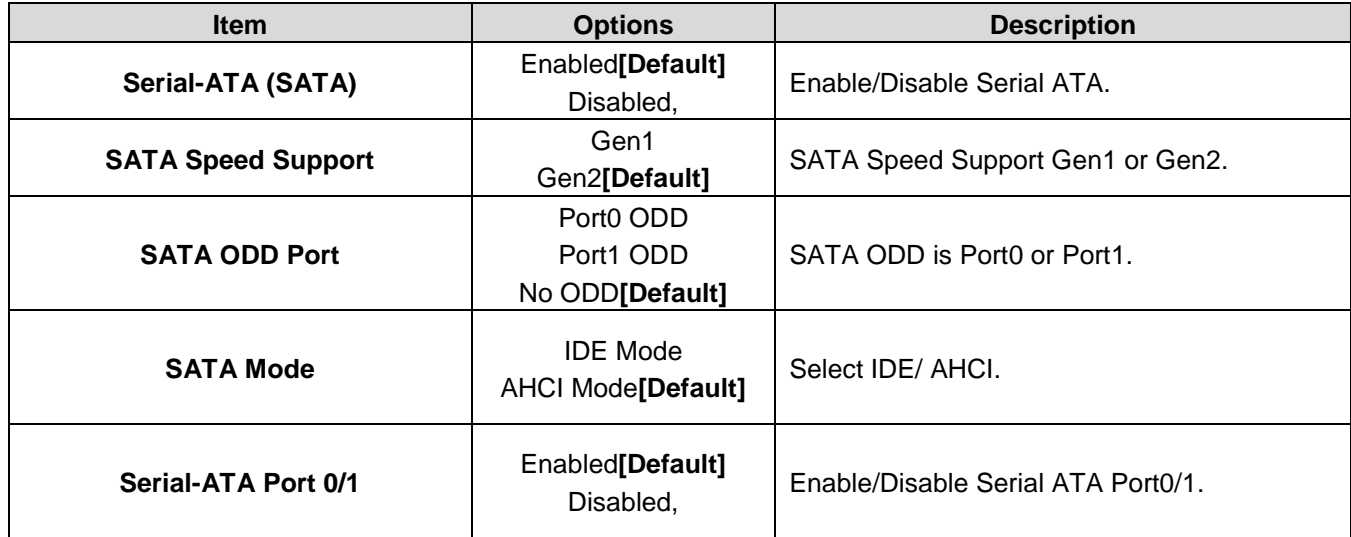

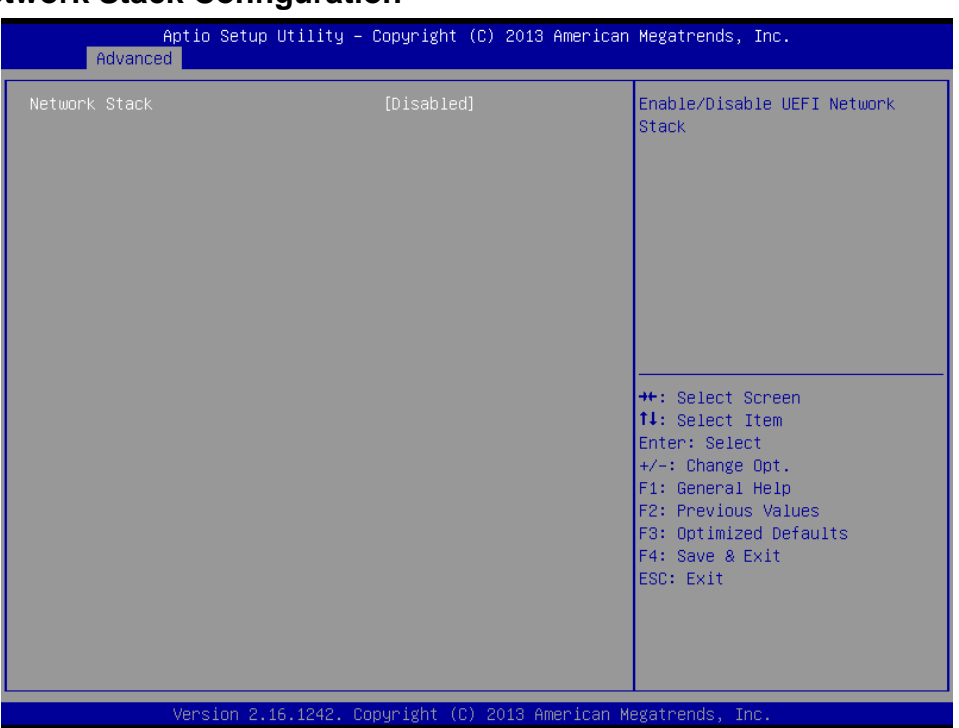

# **3.6.2.10 Network Stack Configuration**

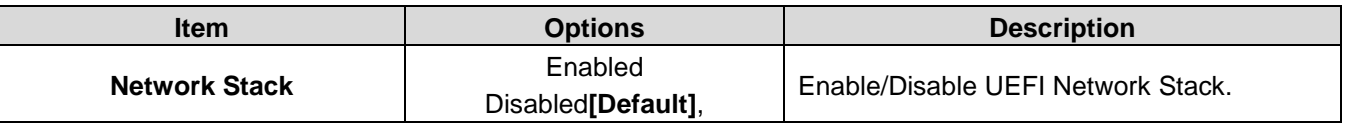

# **3.6.2.11 CSM Configuration**

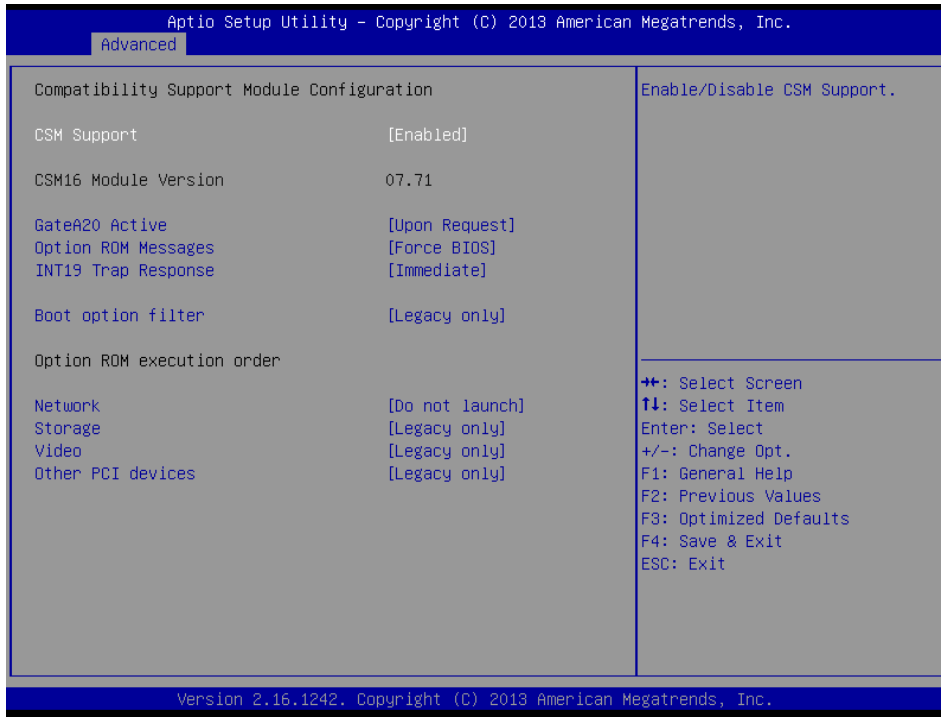

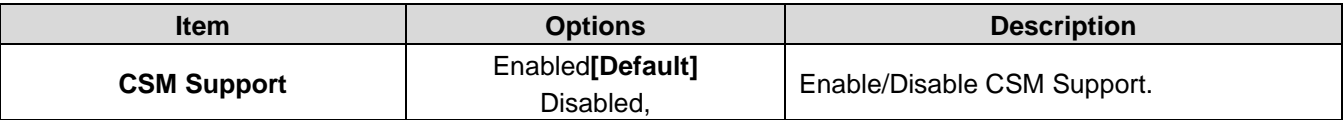

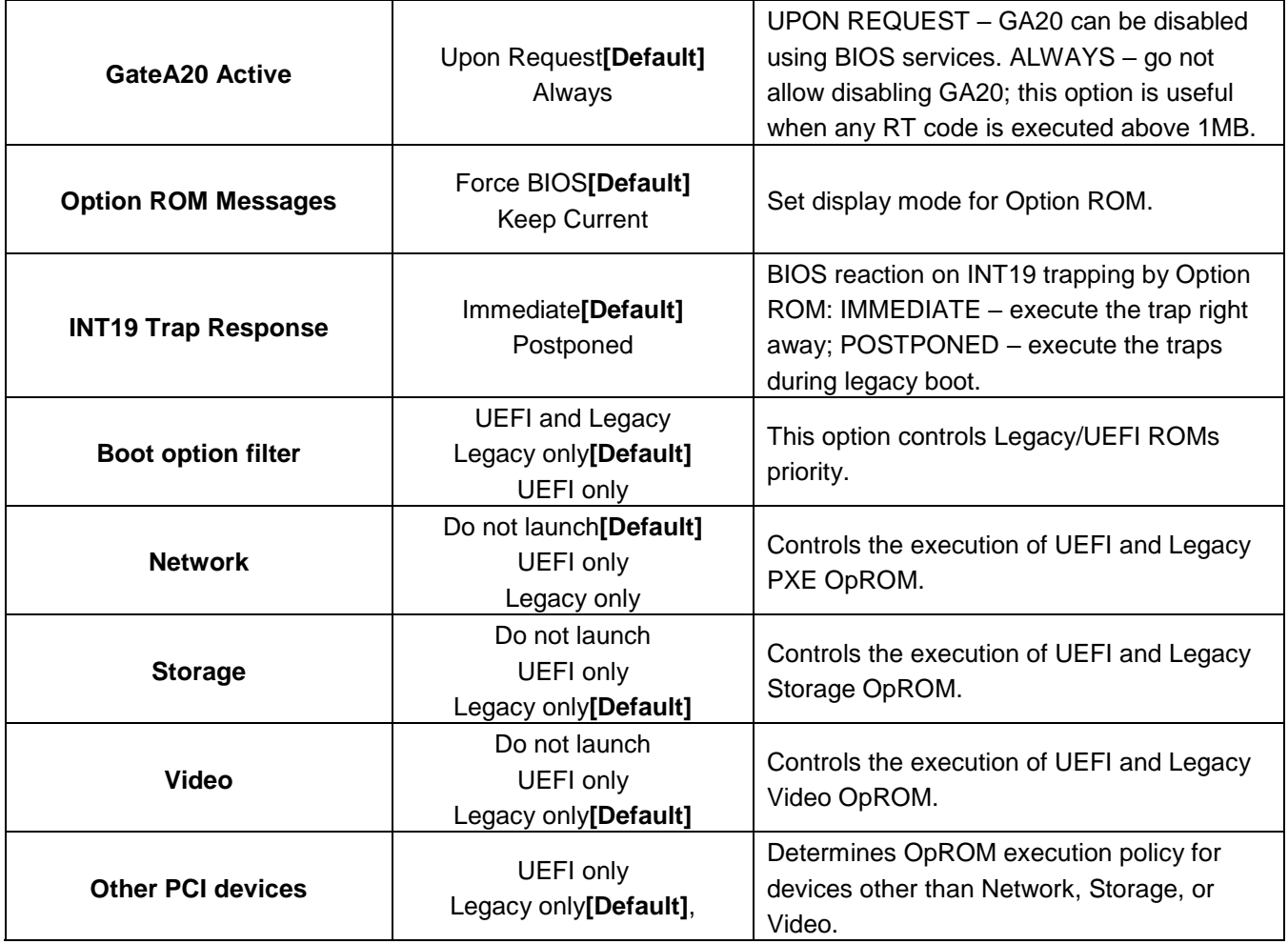

# **3.6.2.12 USB Configuration**

The USB Configuration menu helps read USB information and configures USB settings.

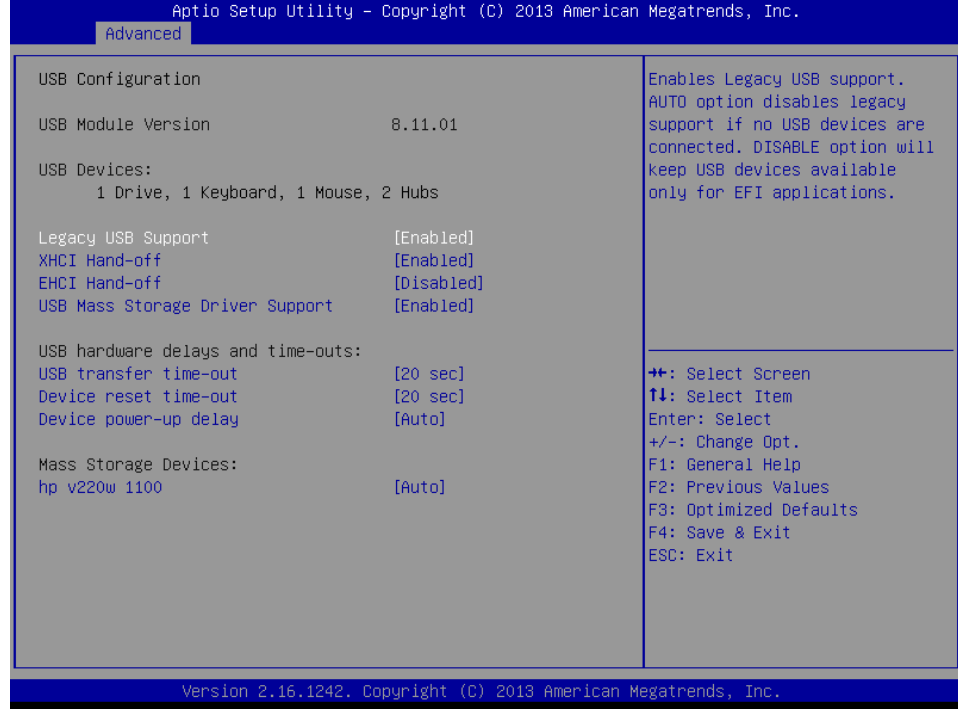

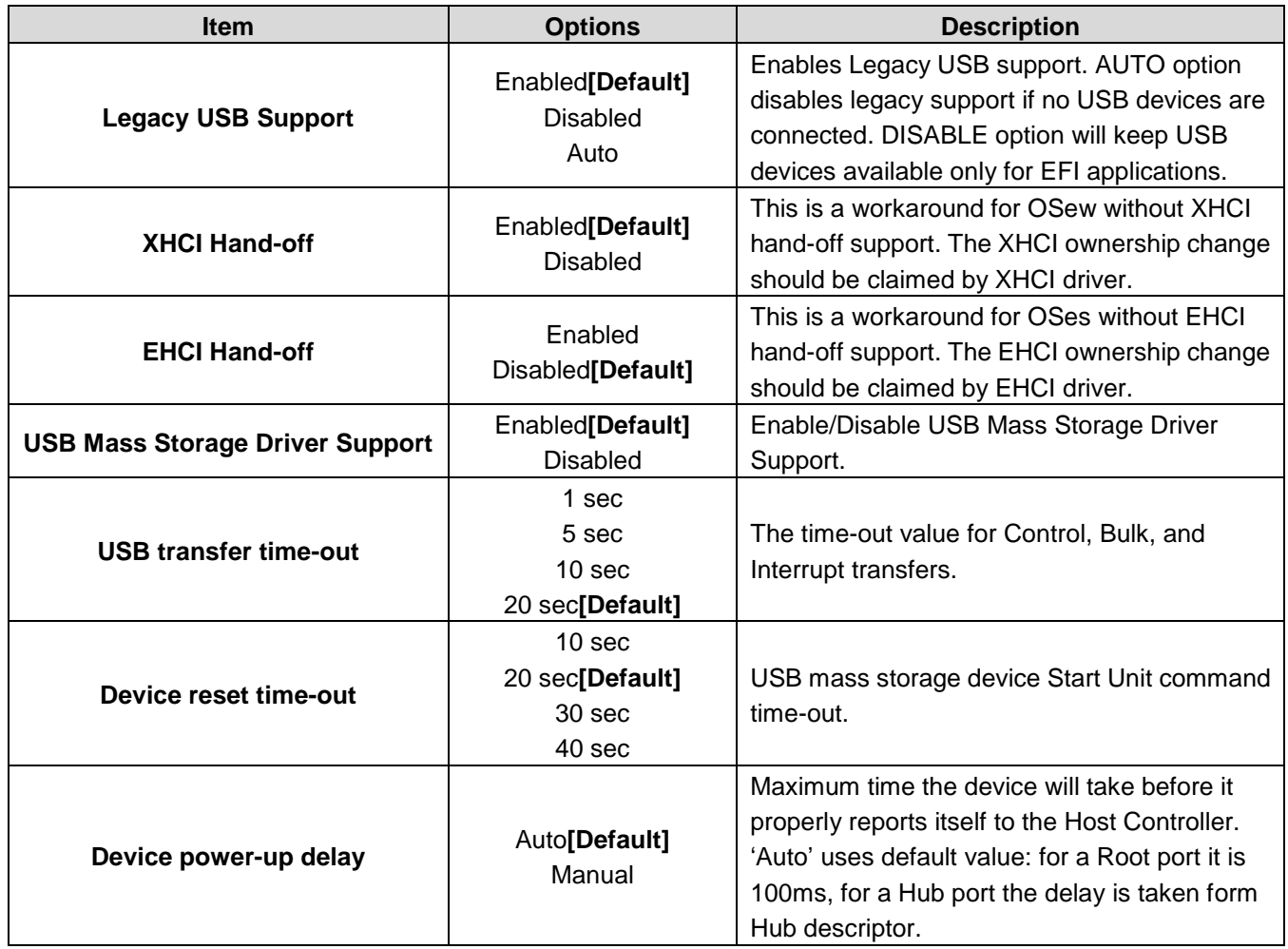

# **3.6.2.13 Security Configuration**

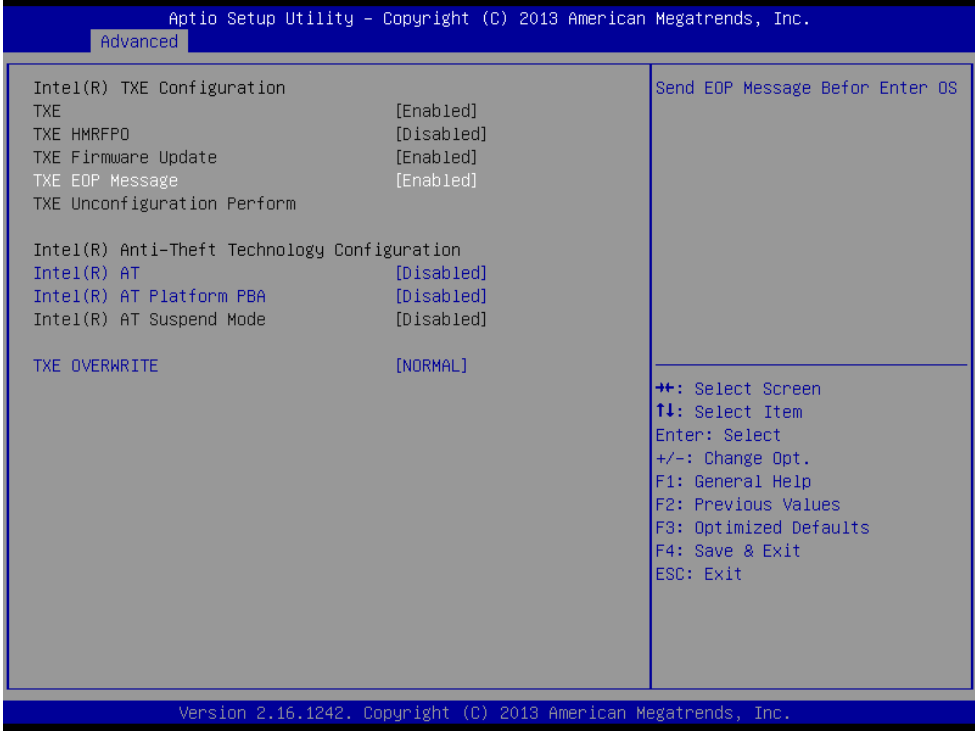

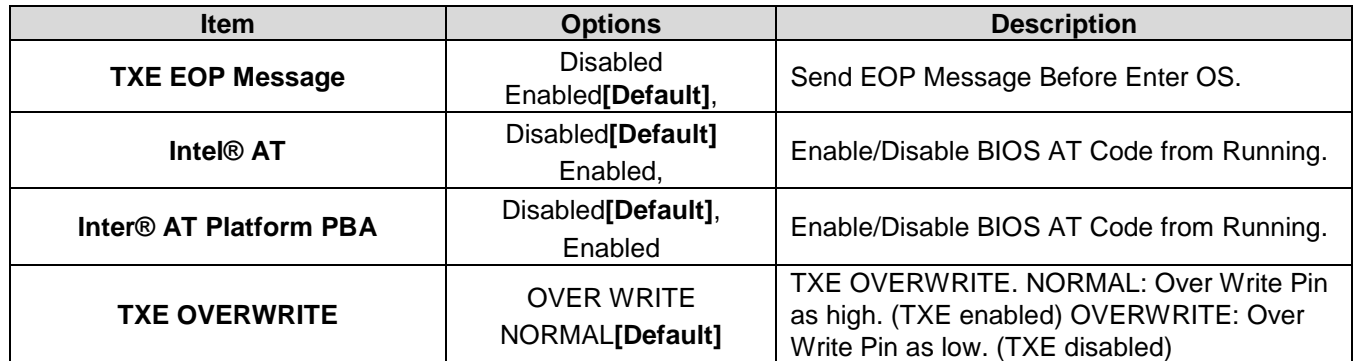

# **3.6.2.14 Intel(R) PRO/1000 6.0.24 PCI-E**

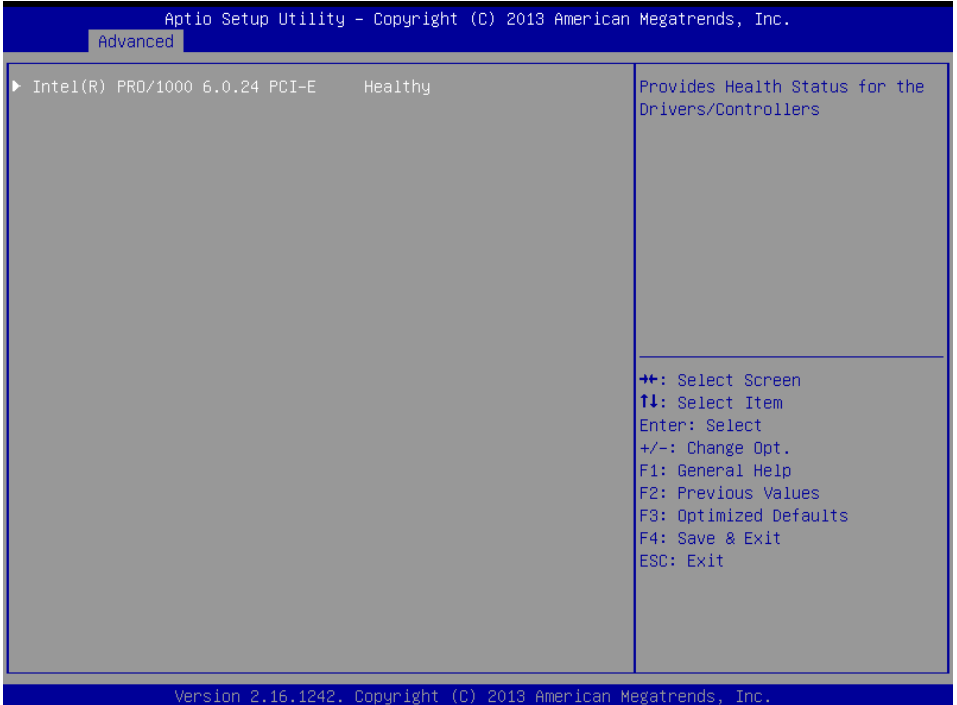

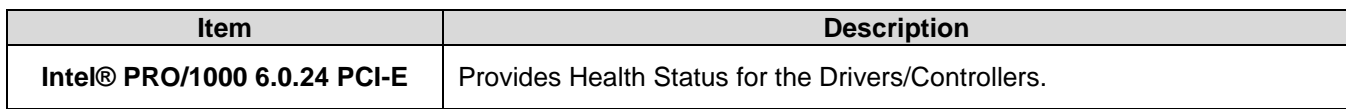

# **3.6.3 Chipset**

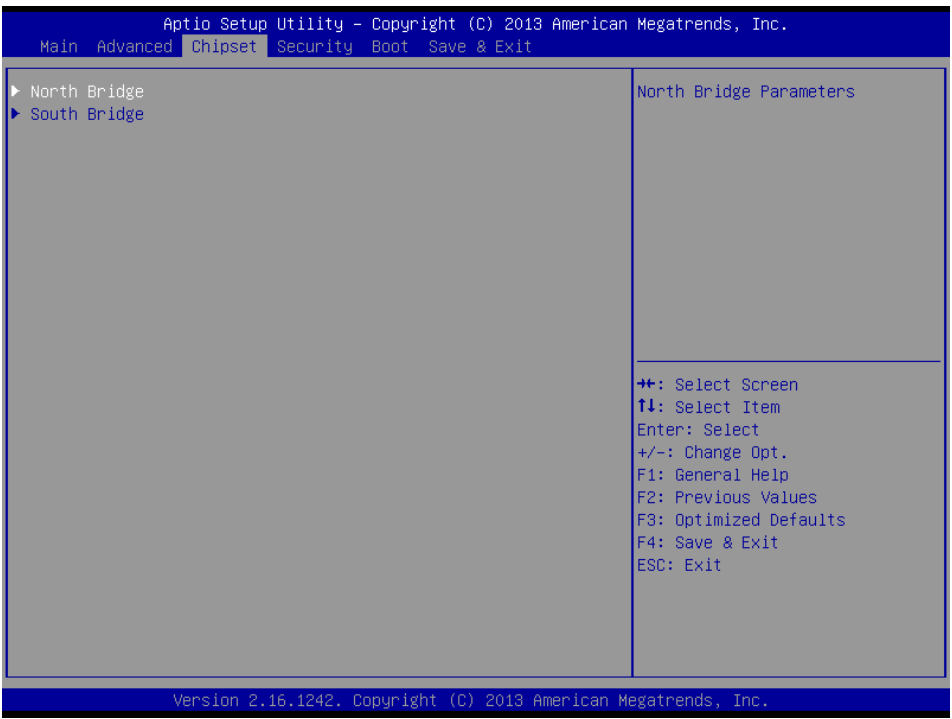

# **3.6.3.1 North Bridge**

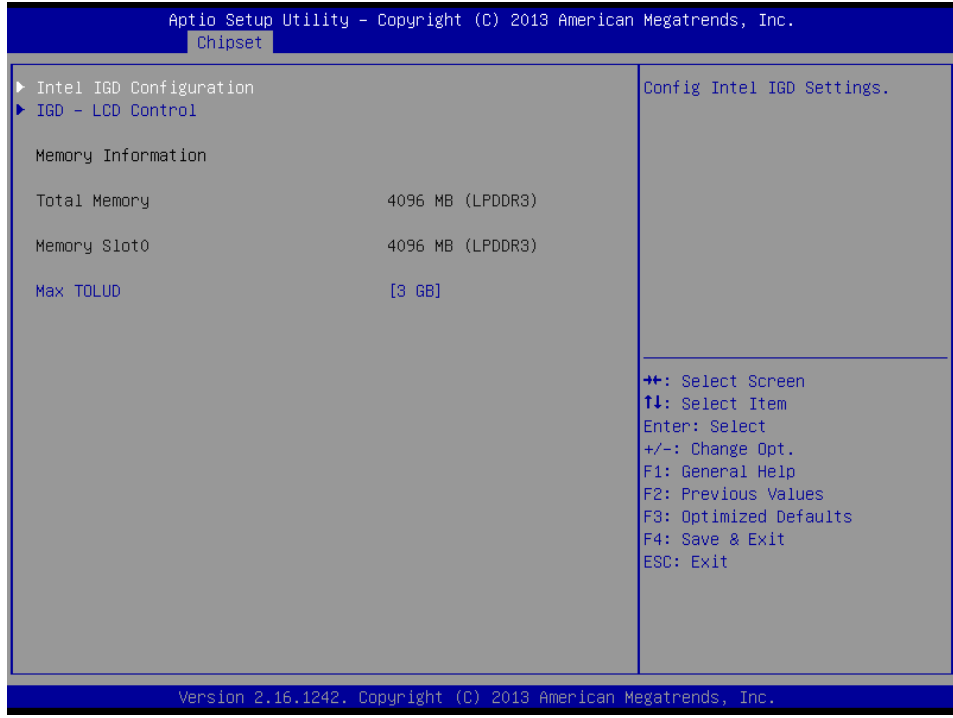

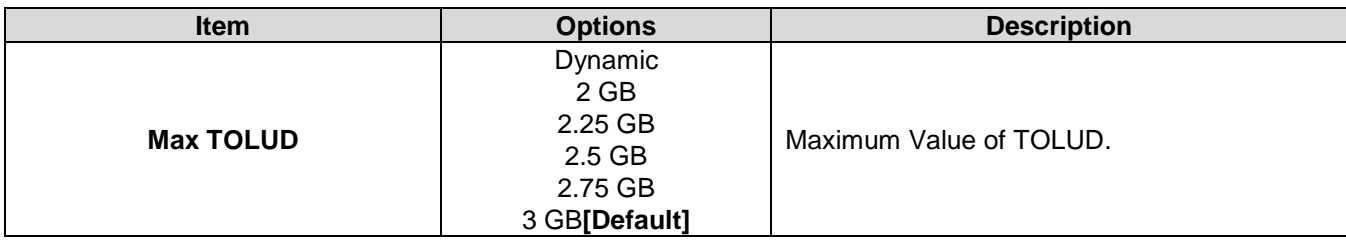

## **3.6.3.1.1 Intel IGD Configuration**

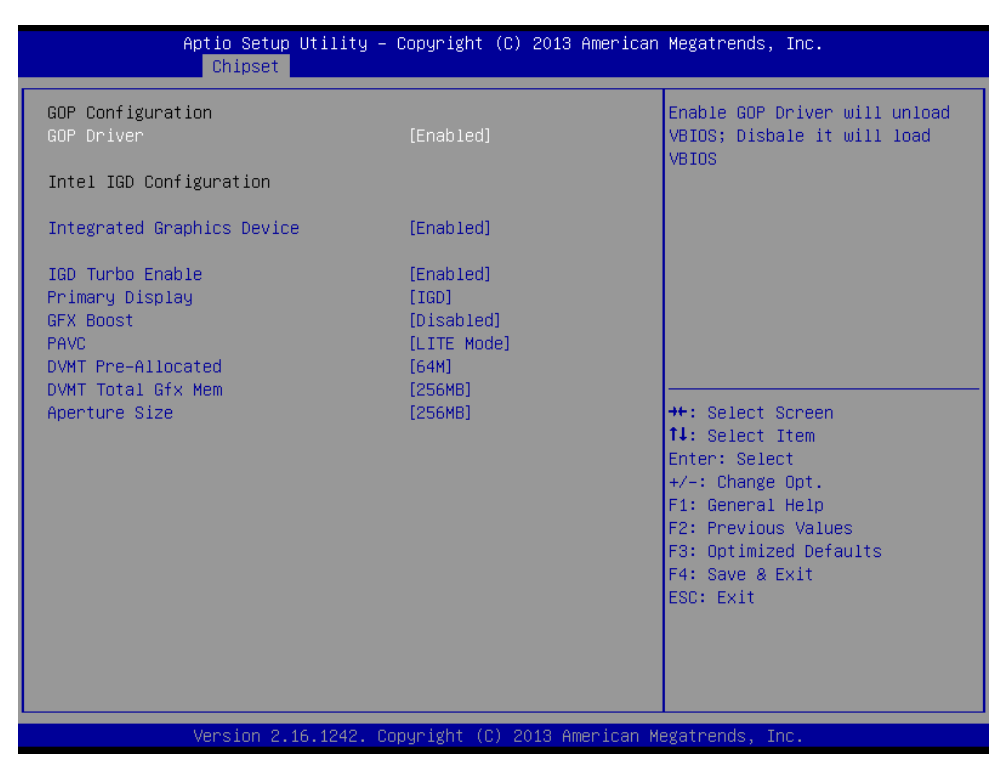

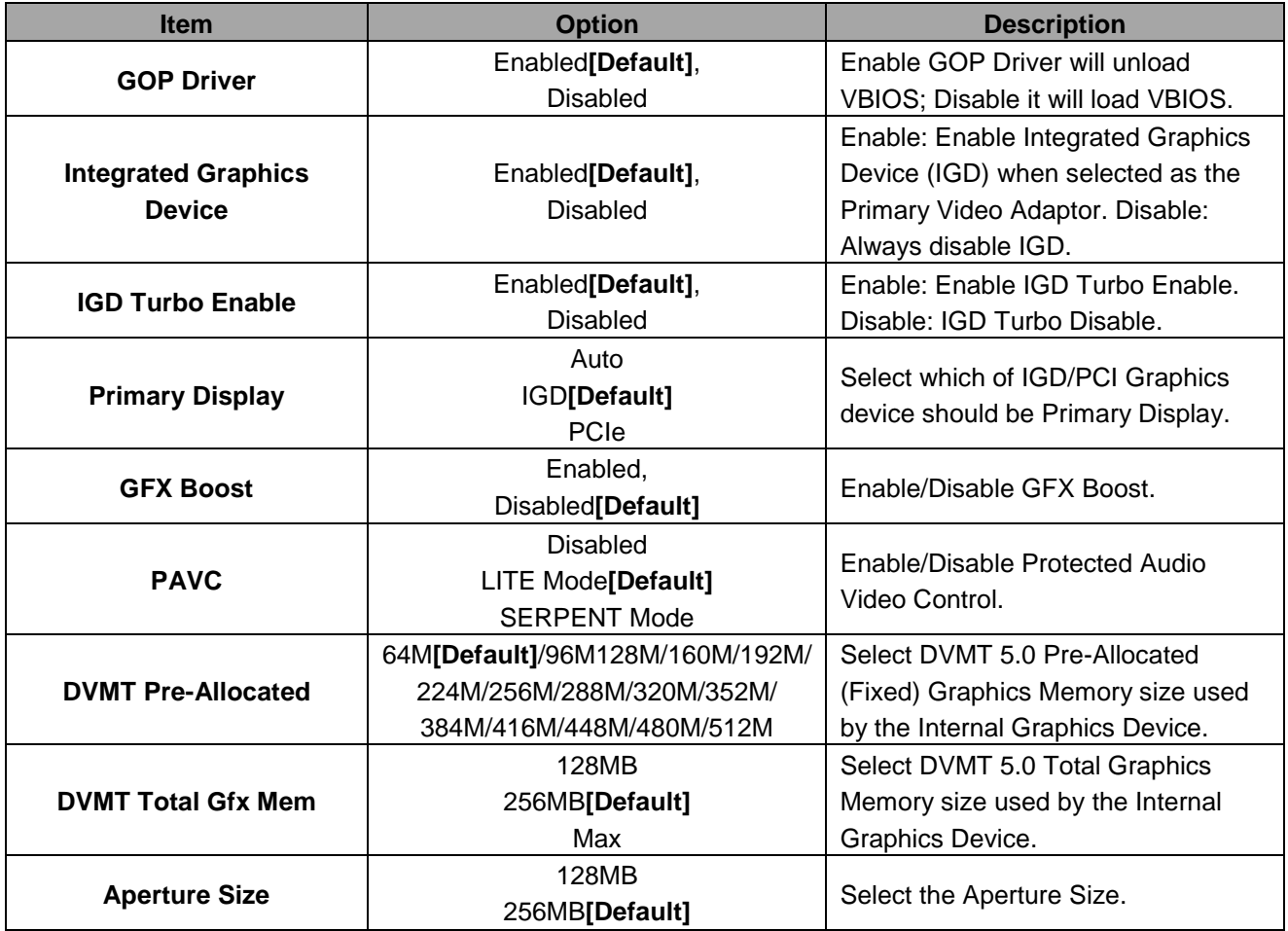

## **3.6.3.1.2 IGD - LCD Control**

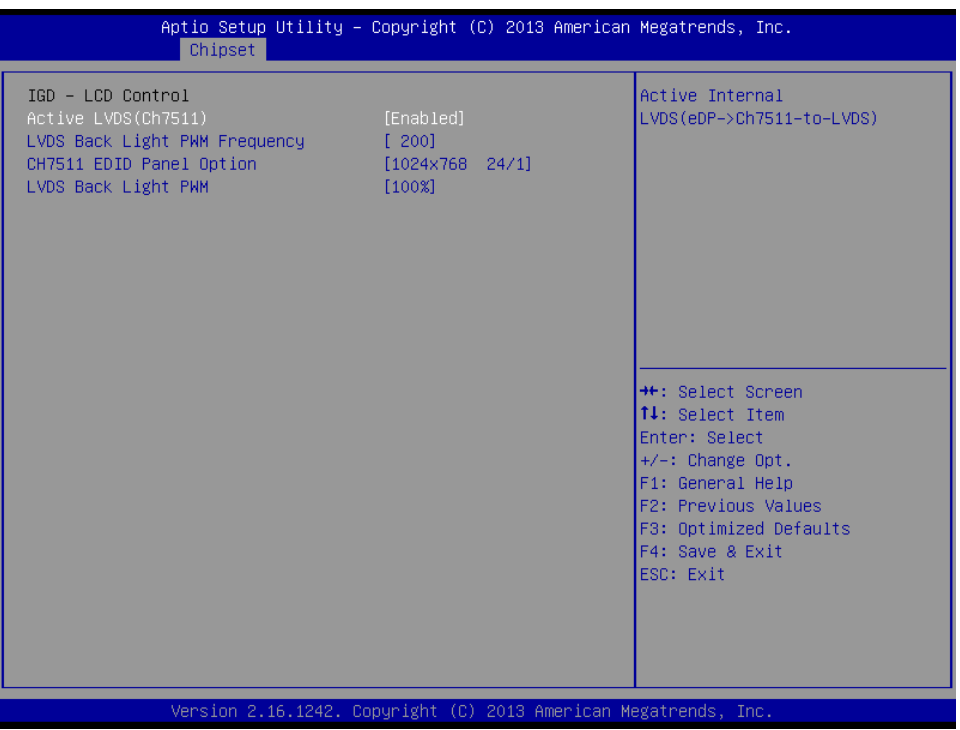

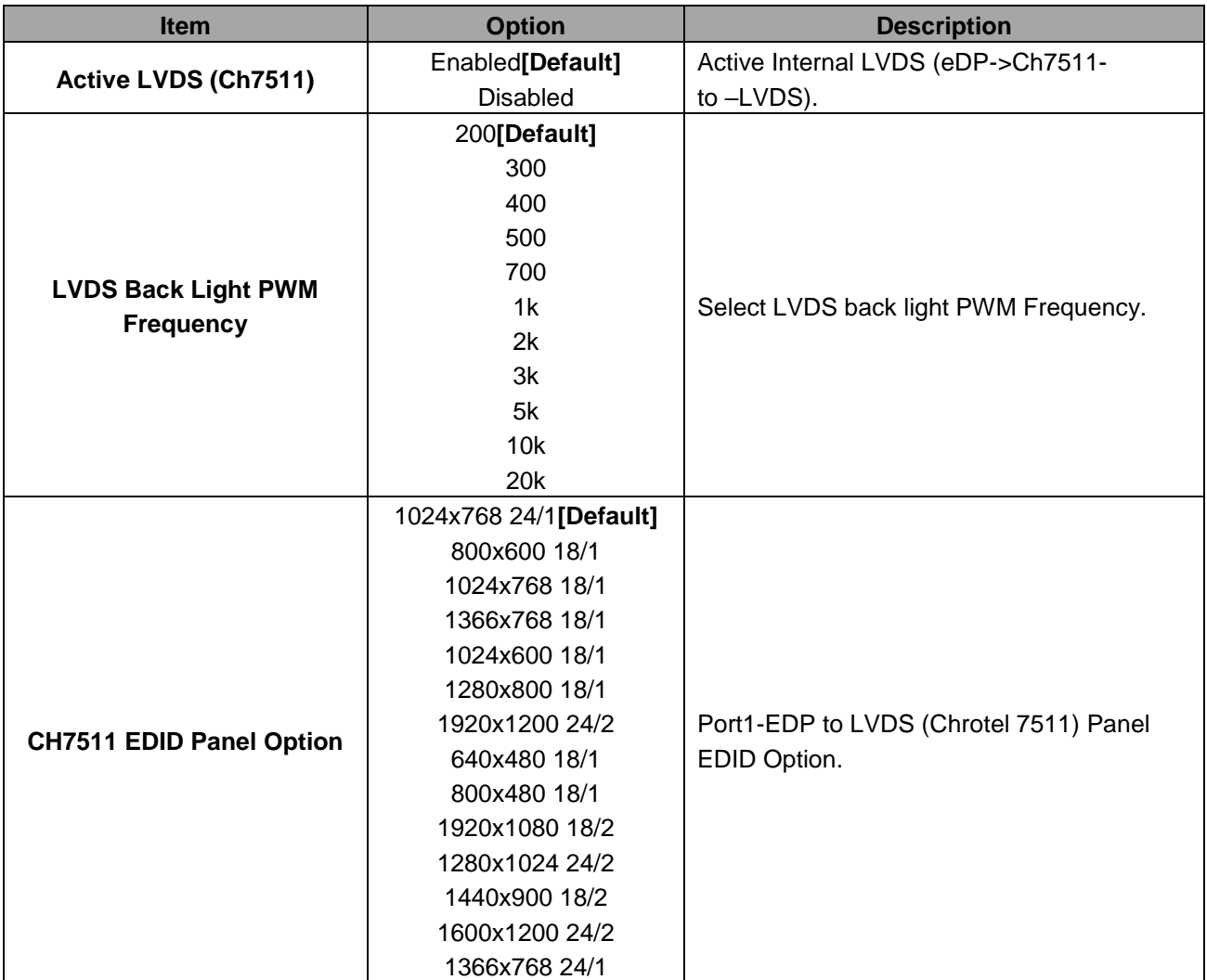

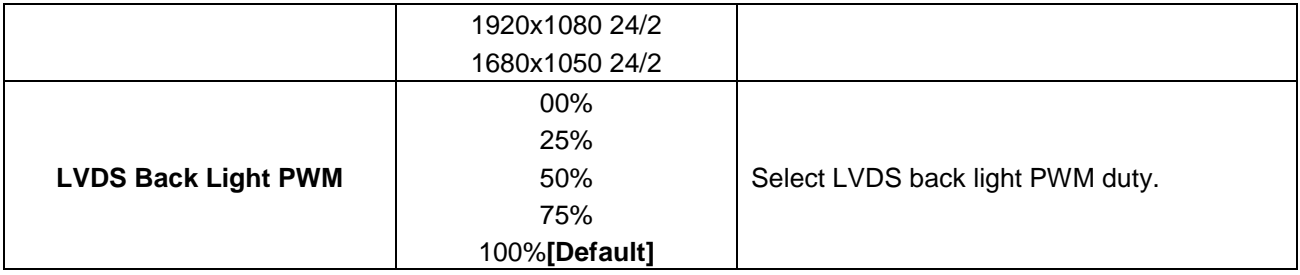

# **3.6.3.2 South Bridge**

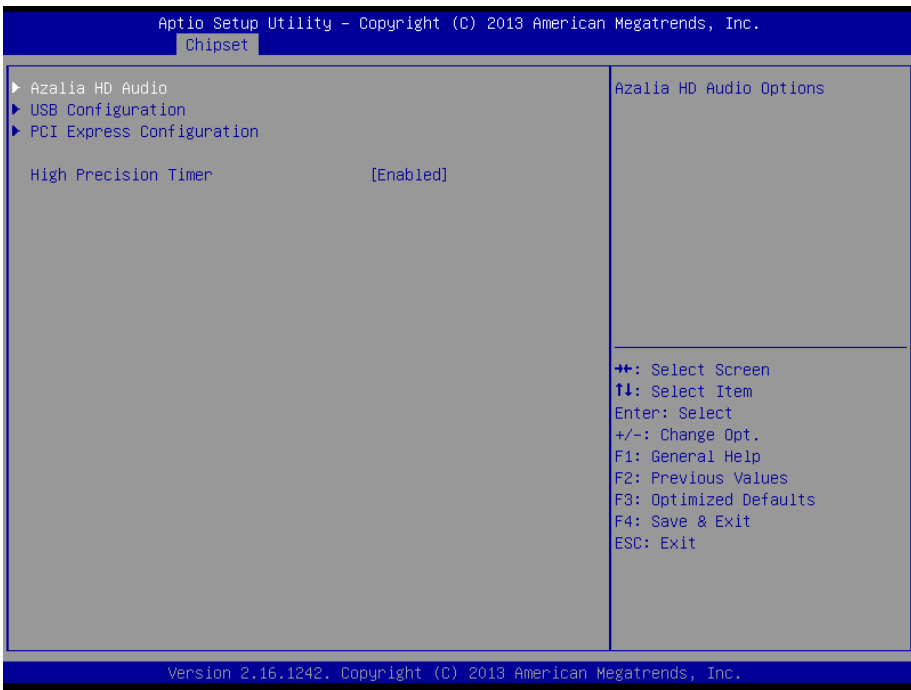

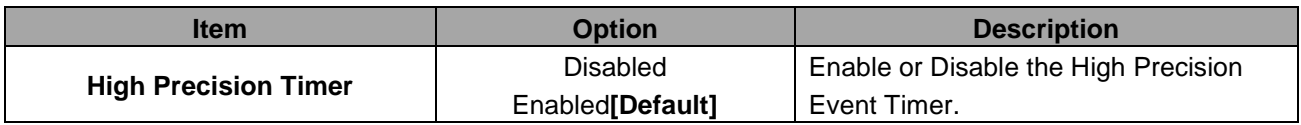

### **3.6.3.2.1 Azalia HD Audio**

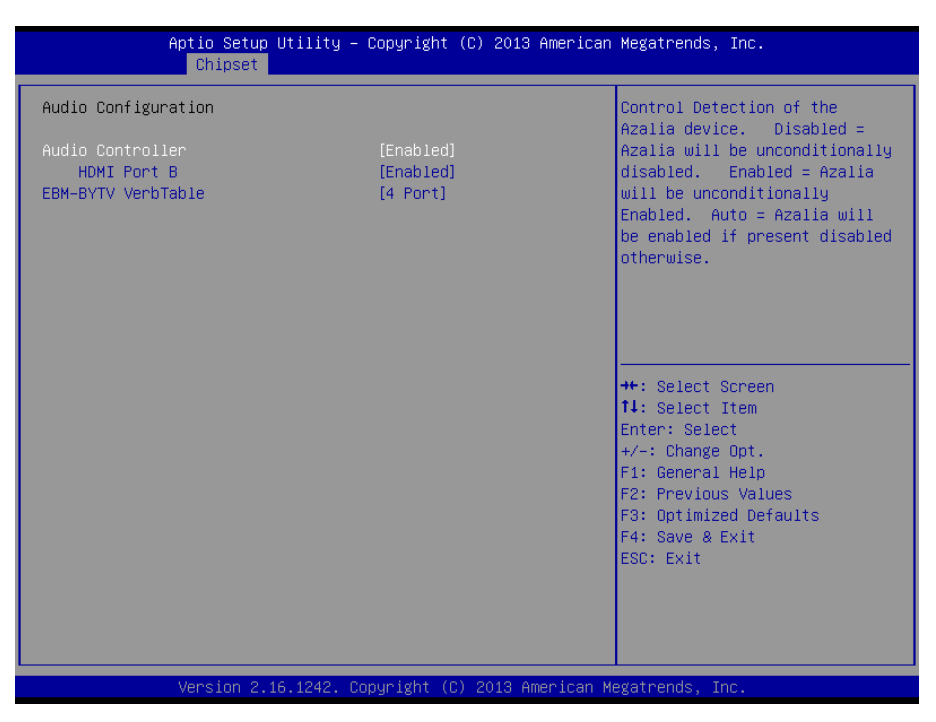

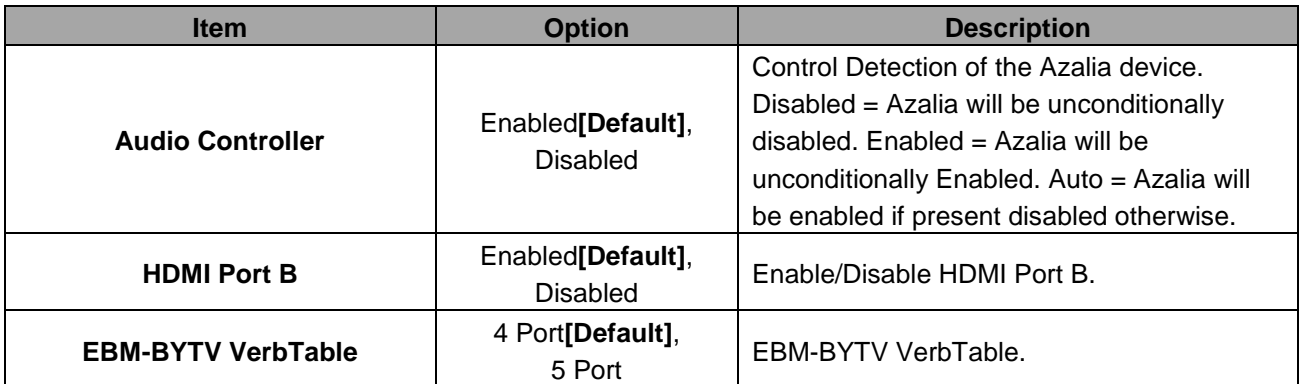

# **3.6.3.2.2 USB Configuration**

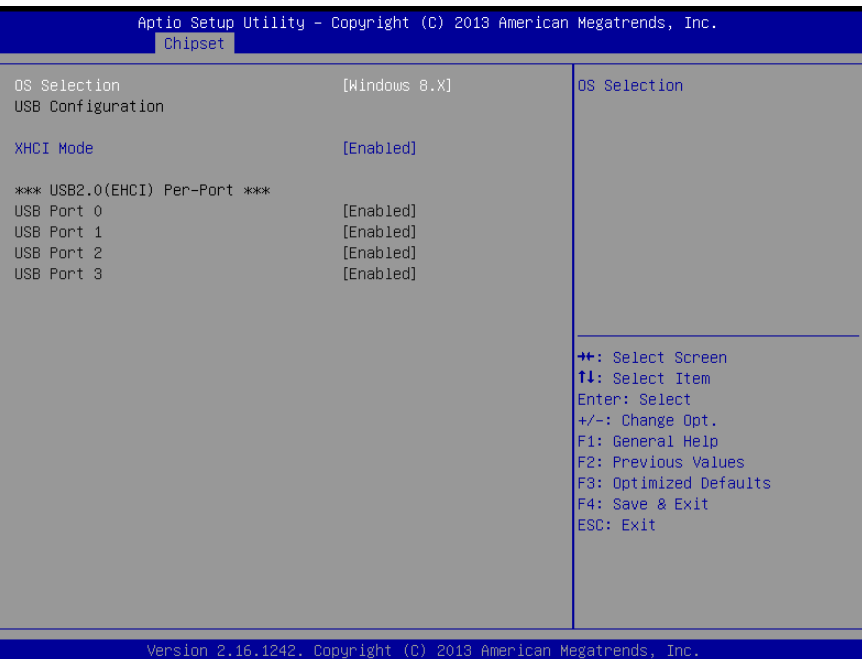

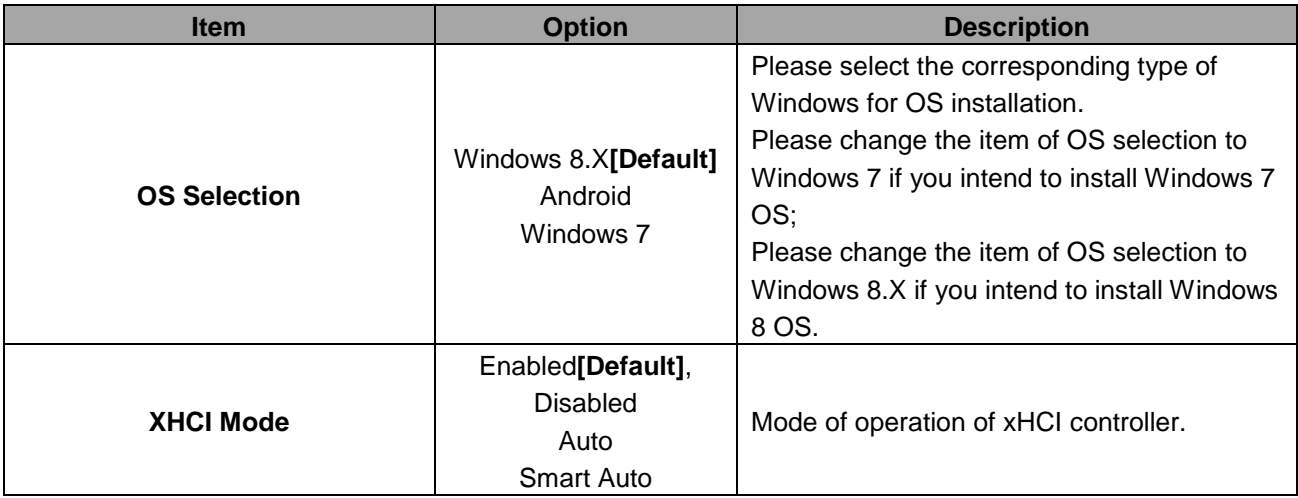

## **3.6.3.2.3 PCI Express Configuration**

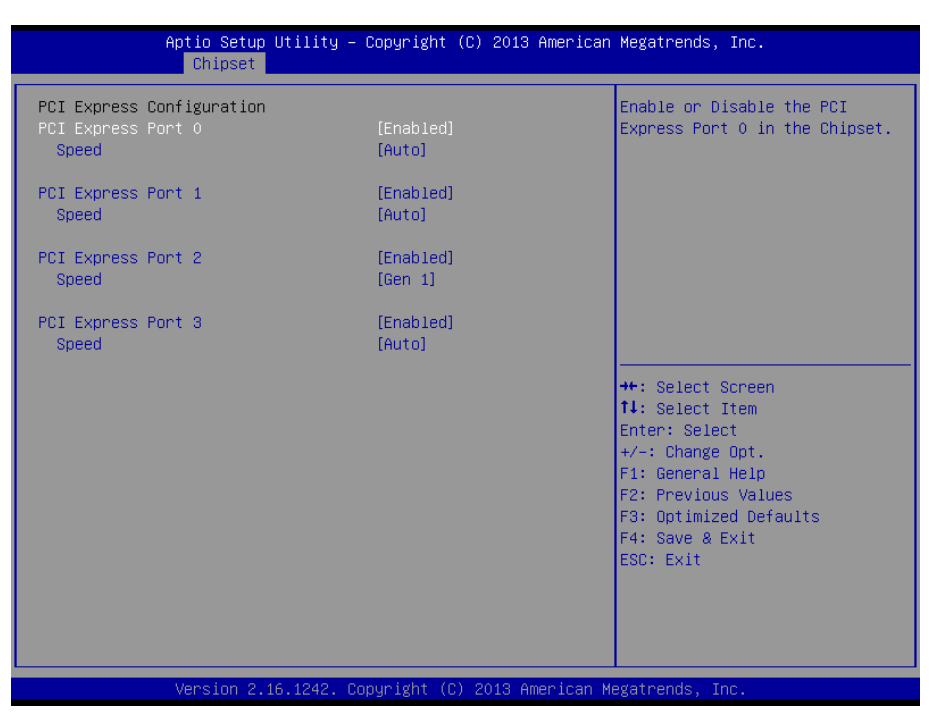

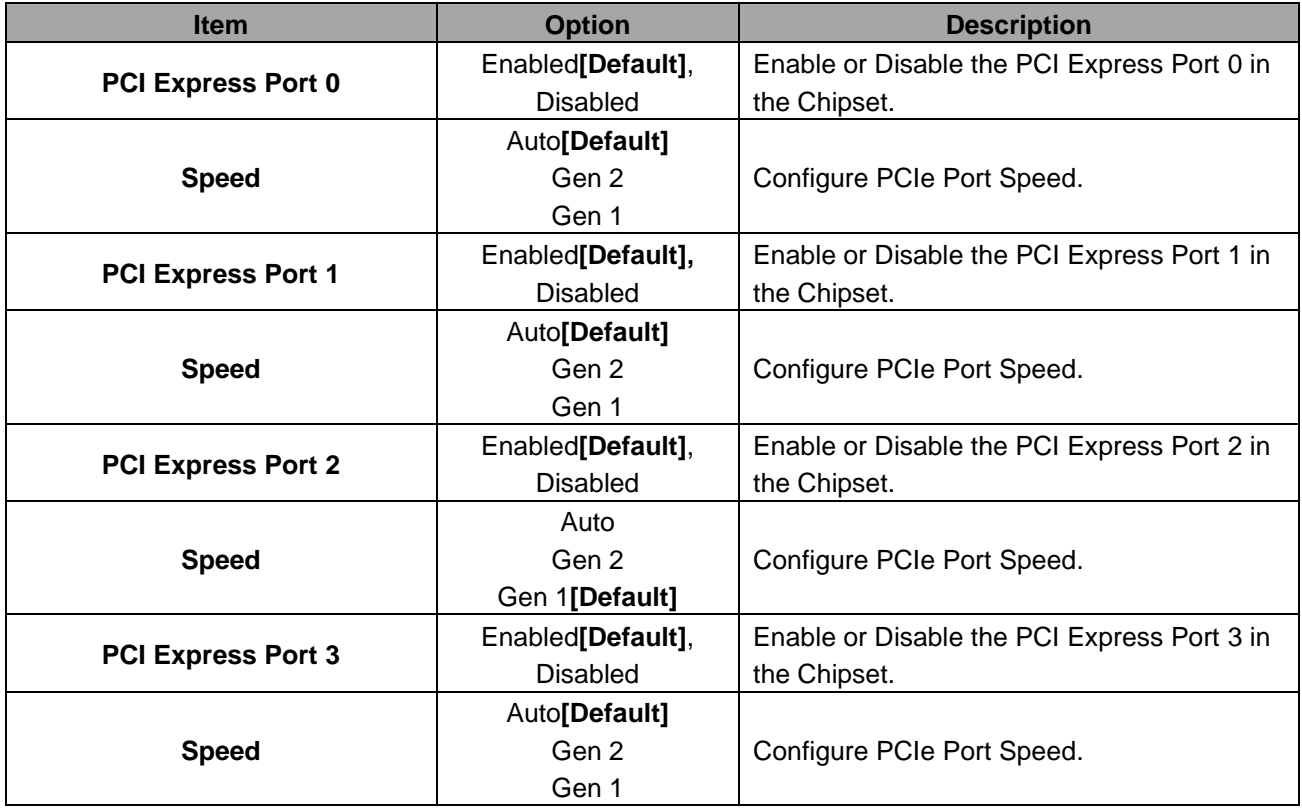

## **3.6.4 Security**

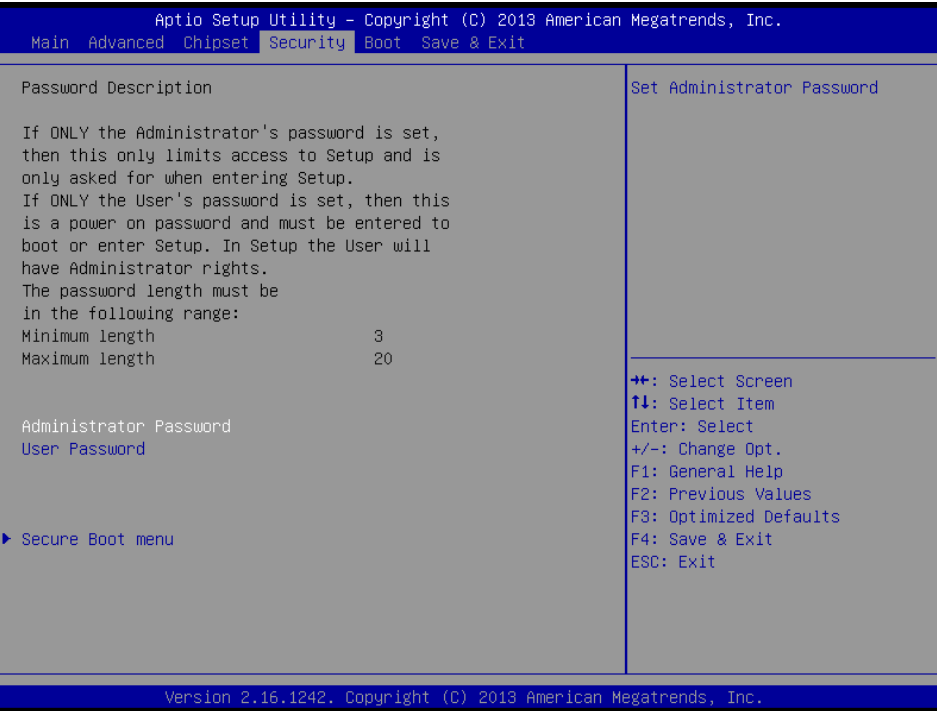

**Administrator Password**

Set setup Administrator Password

**User Password**

Set User Password

#### **3.6.4.1 Secure Boot menu**

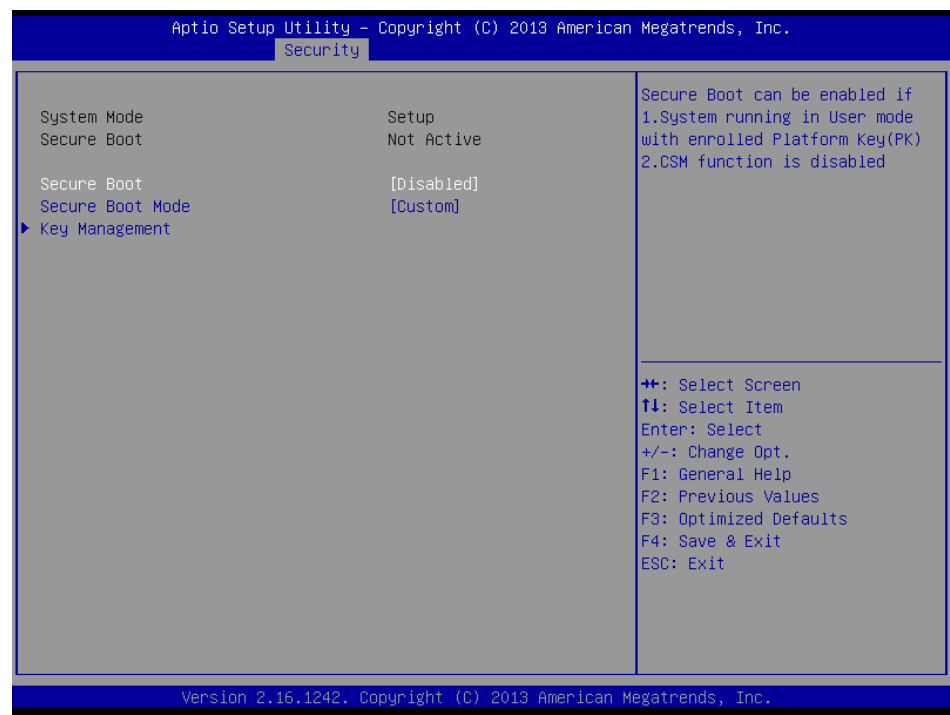

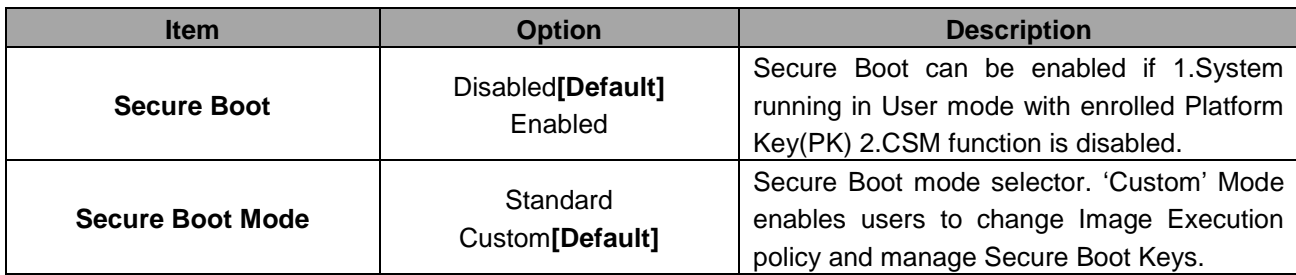

## **3.6.4.1.1 Key Management**

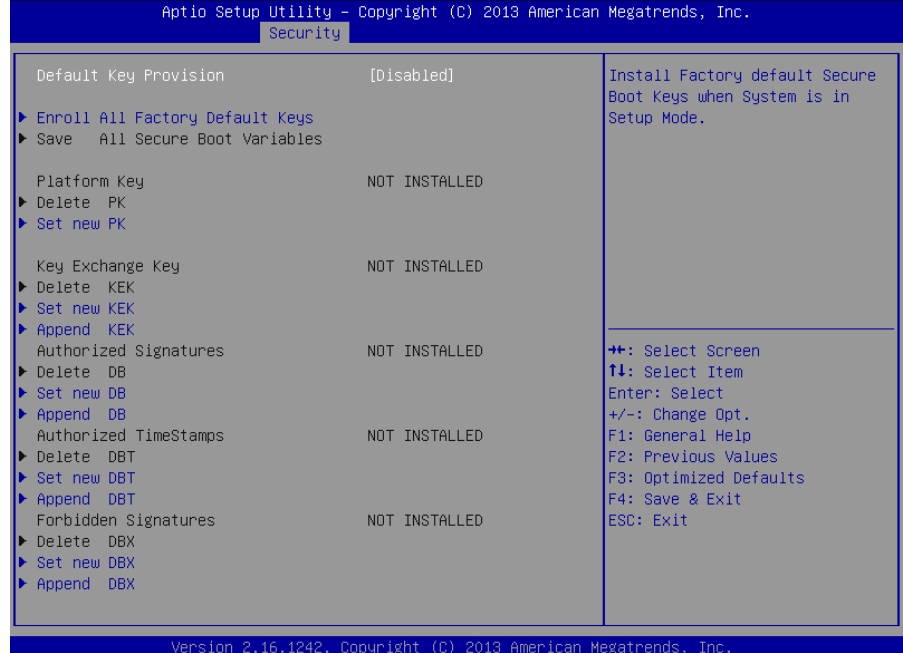

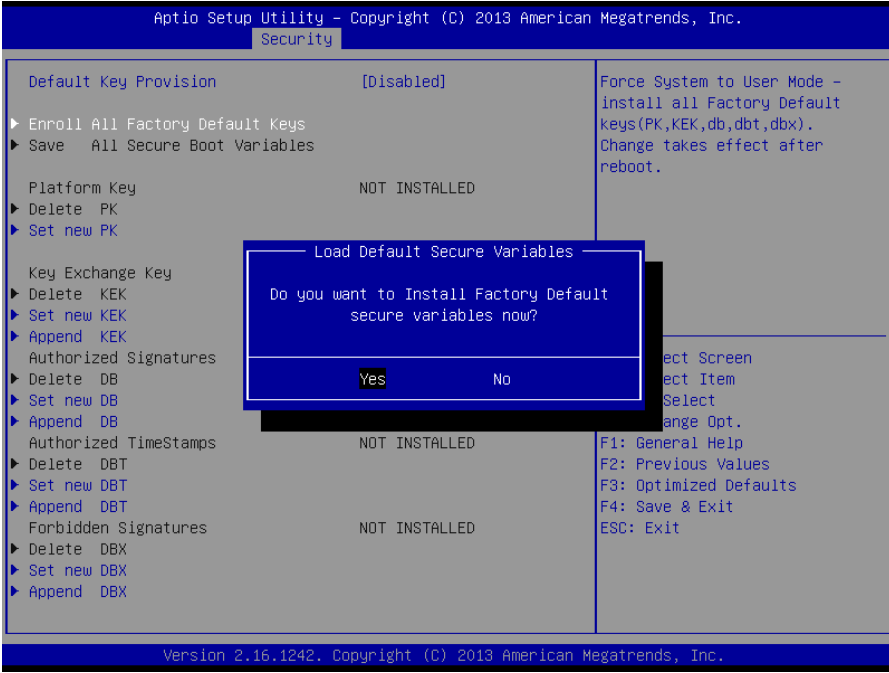

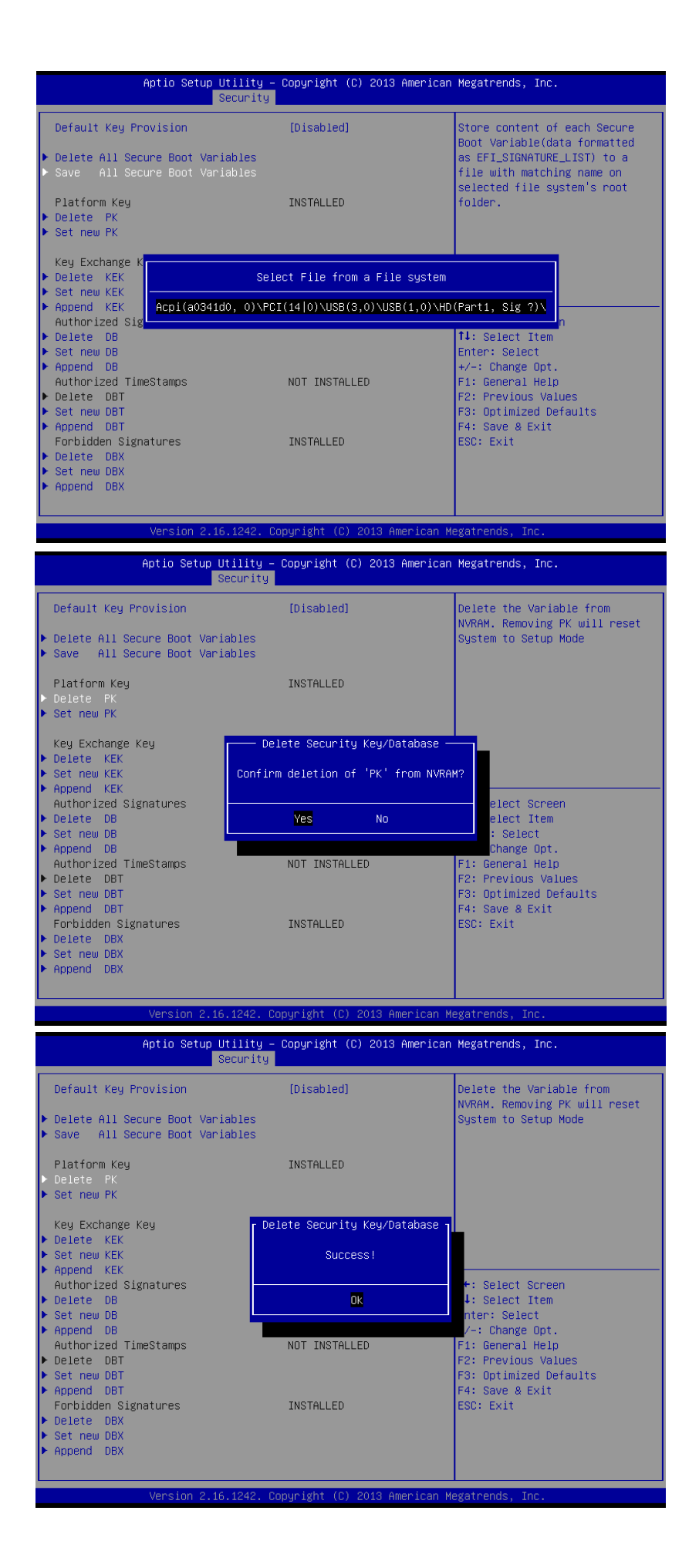

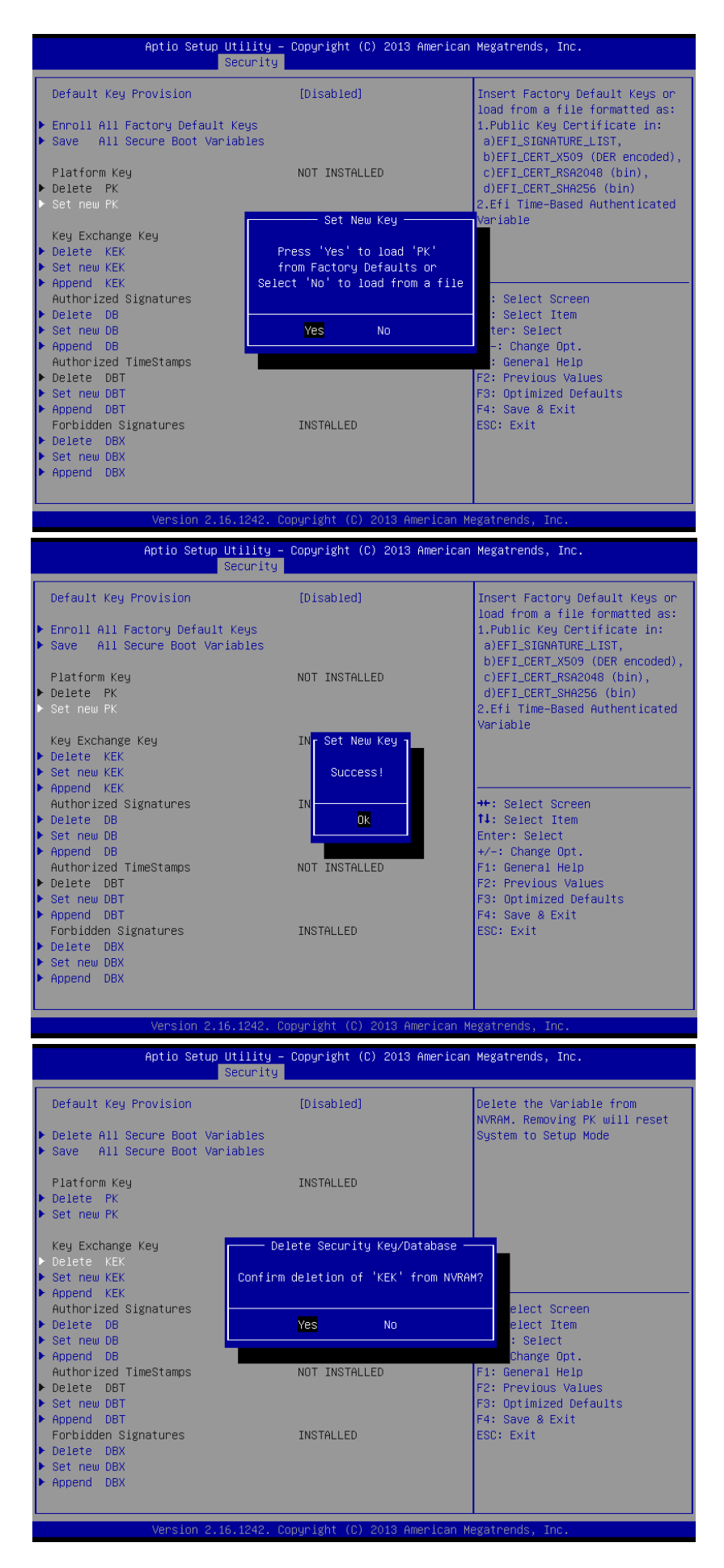

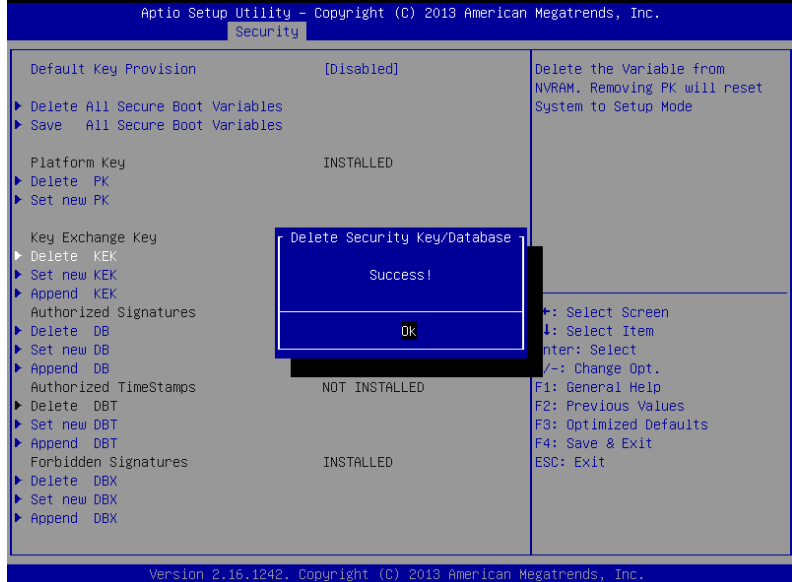

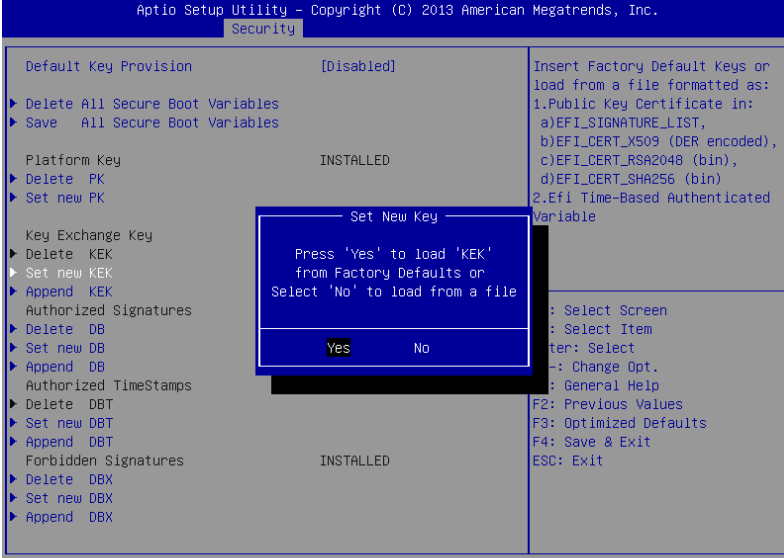

Version 2.16.1242. Copyright (C) 2013 American Megatrends, Inc.

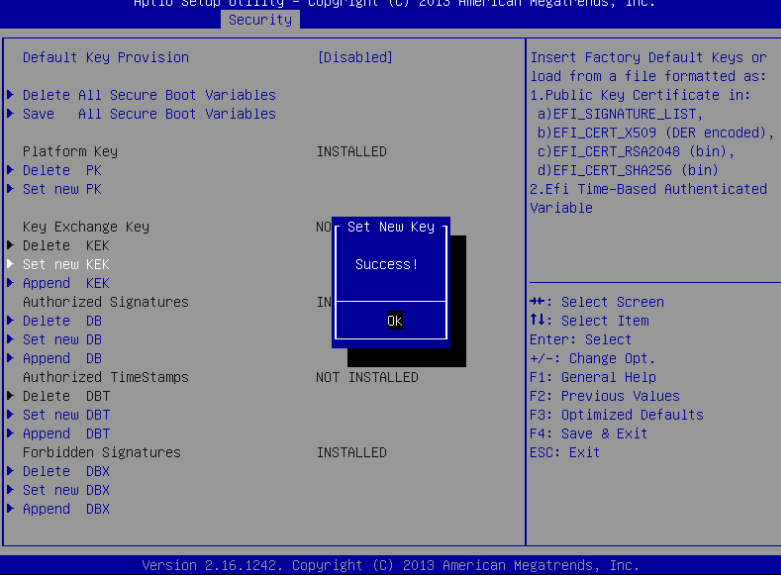

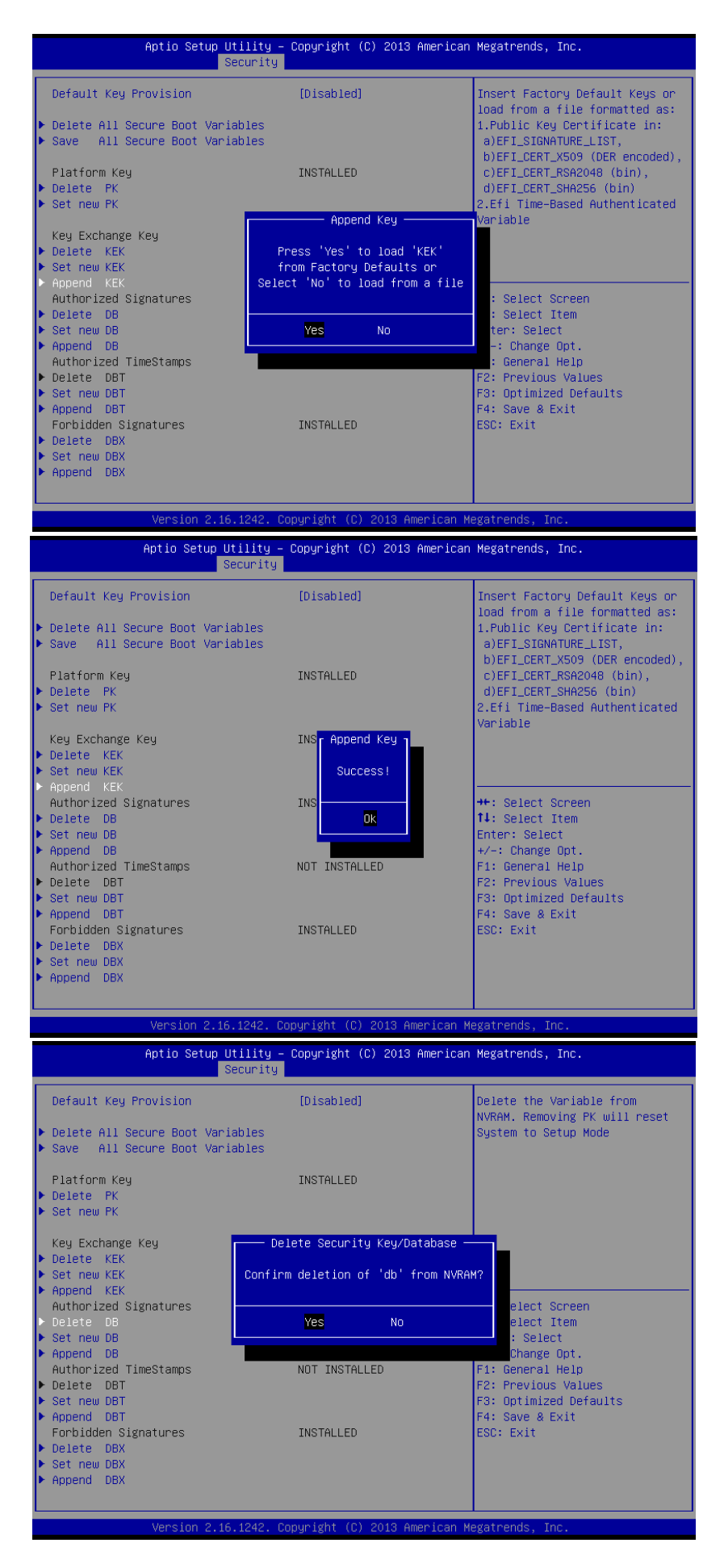

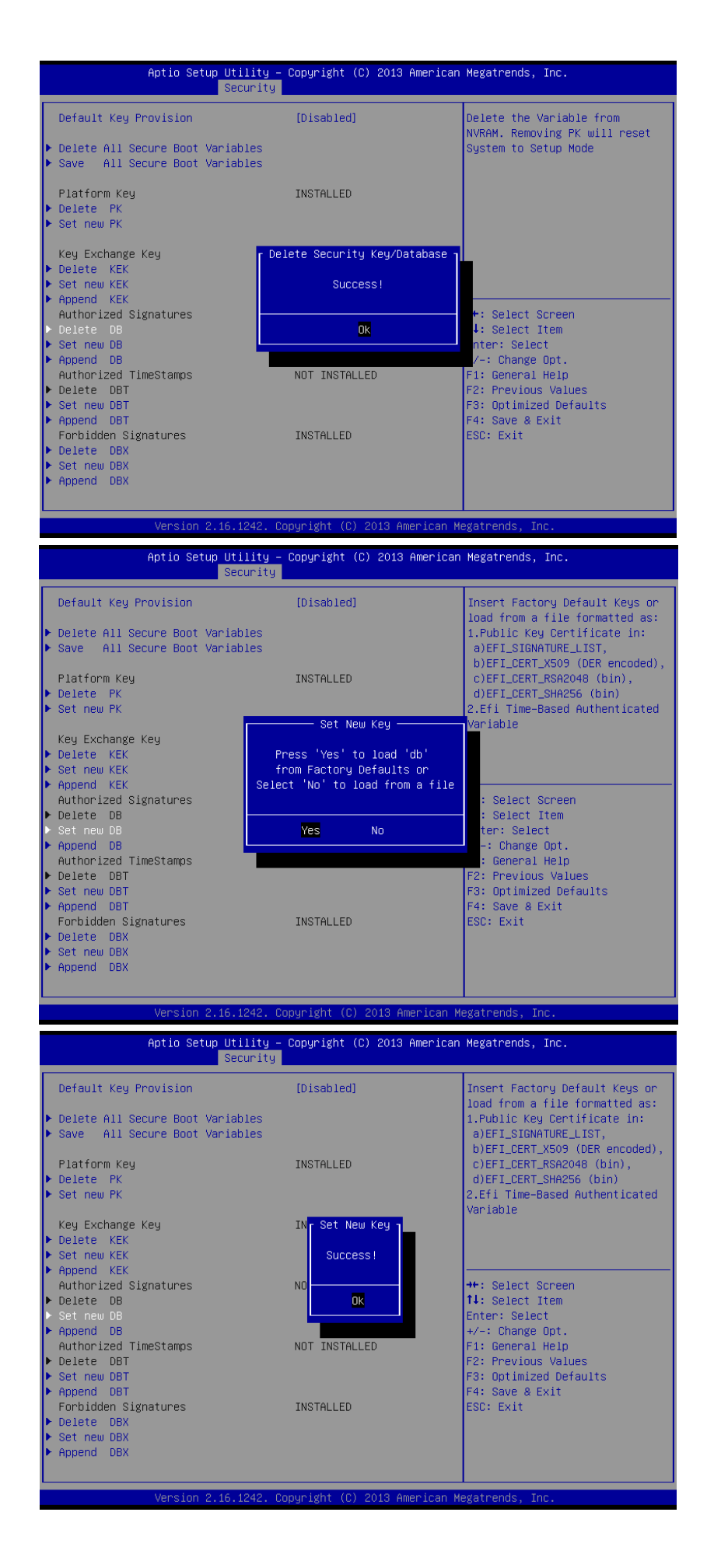

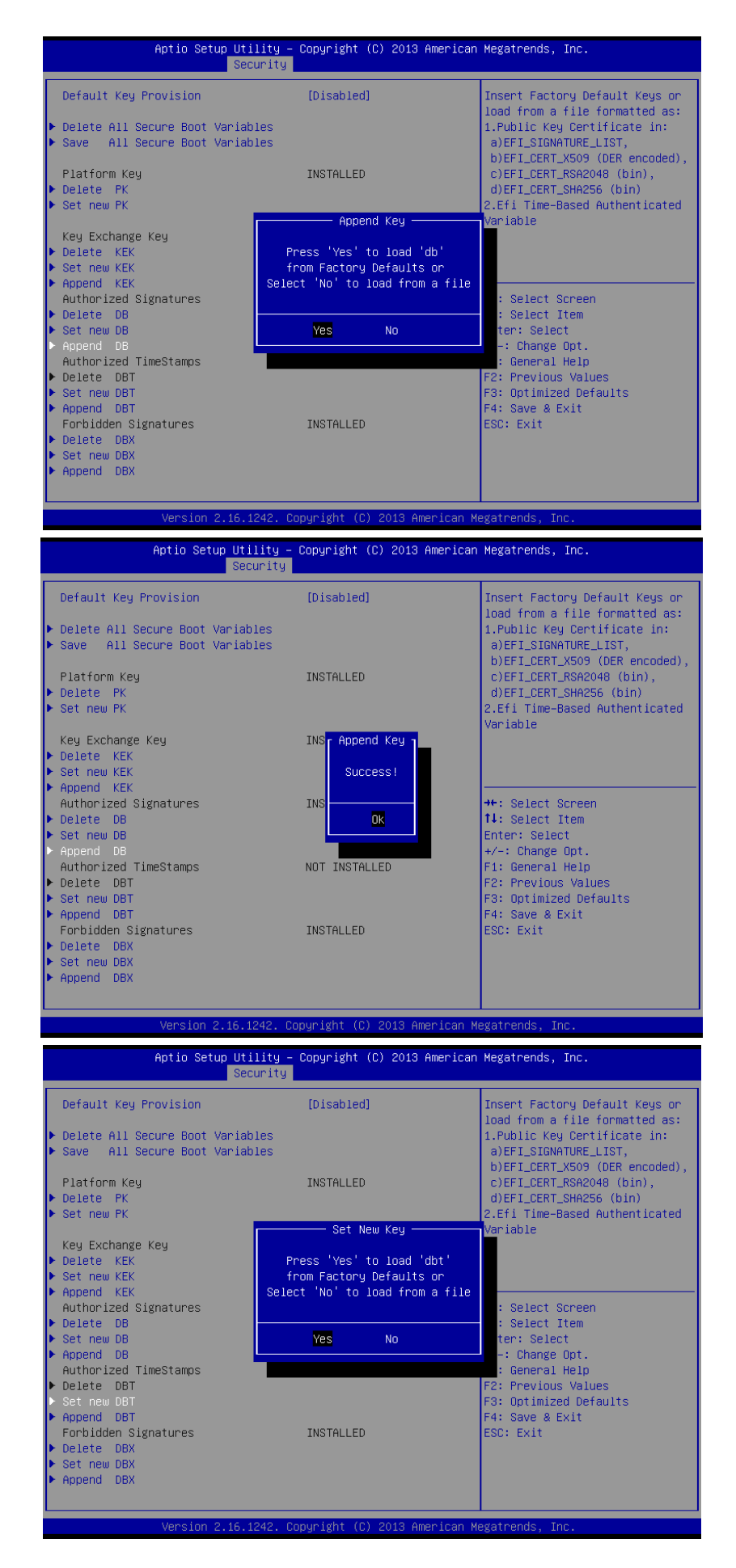

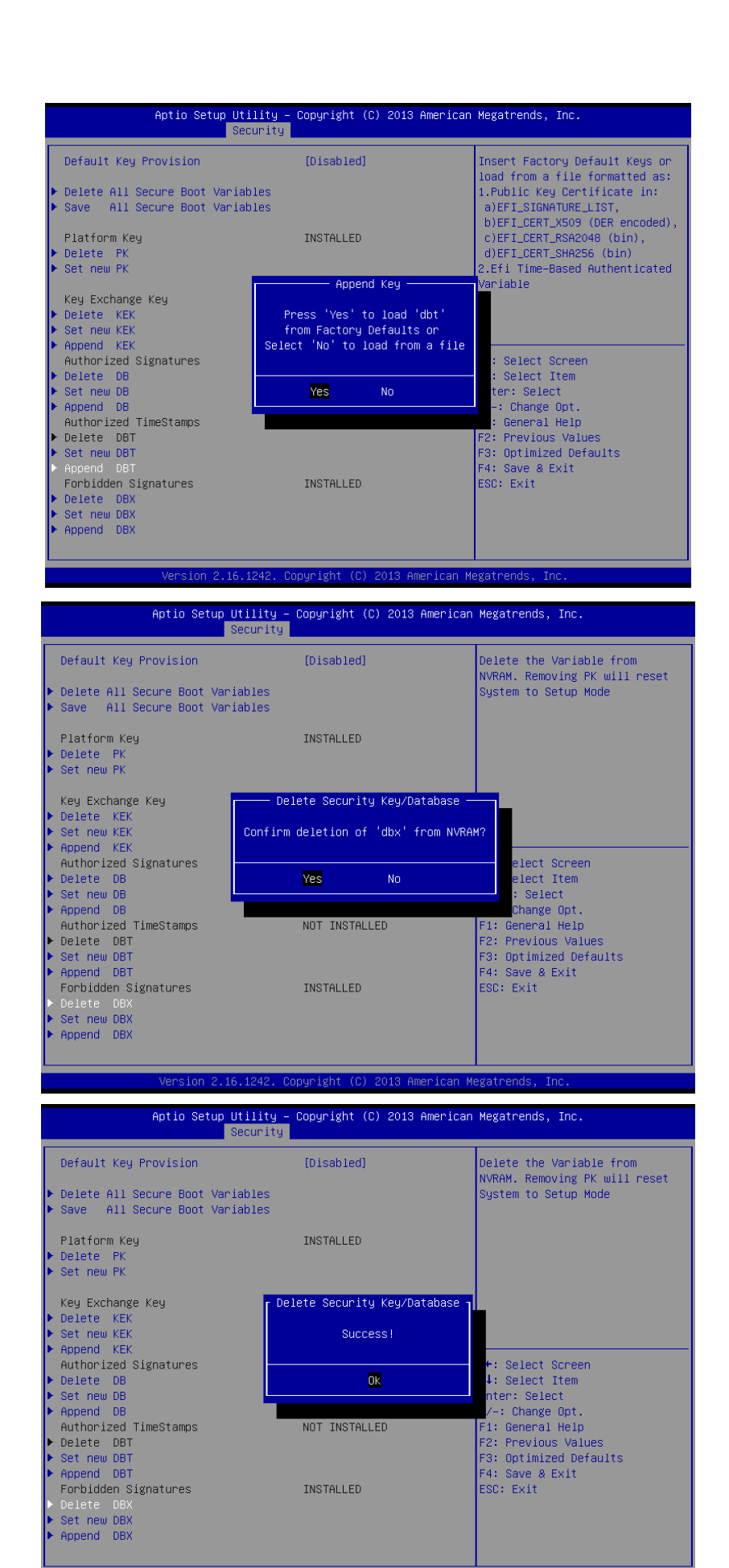

Conumight (C)
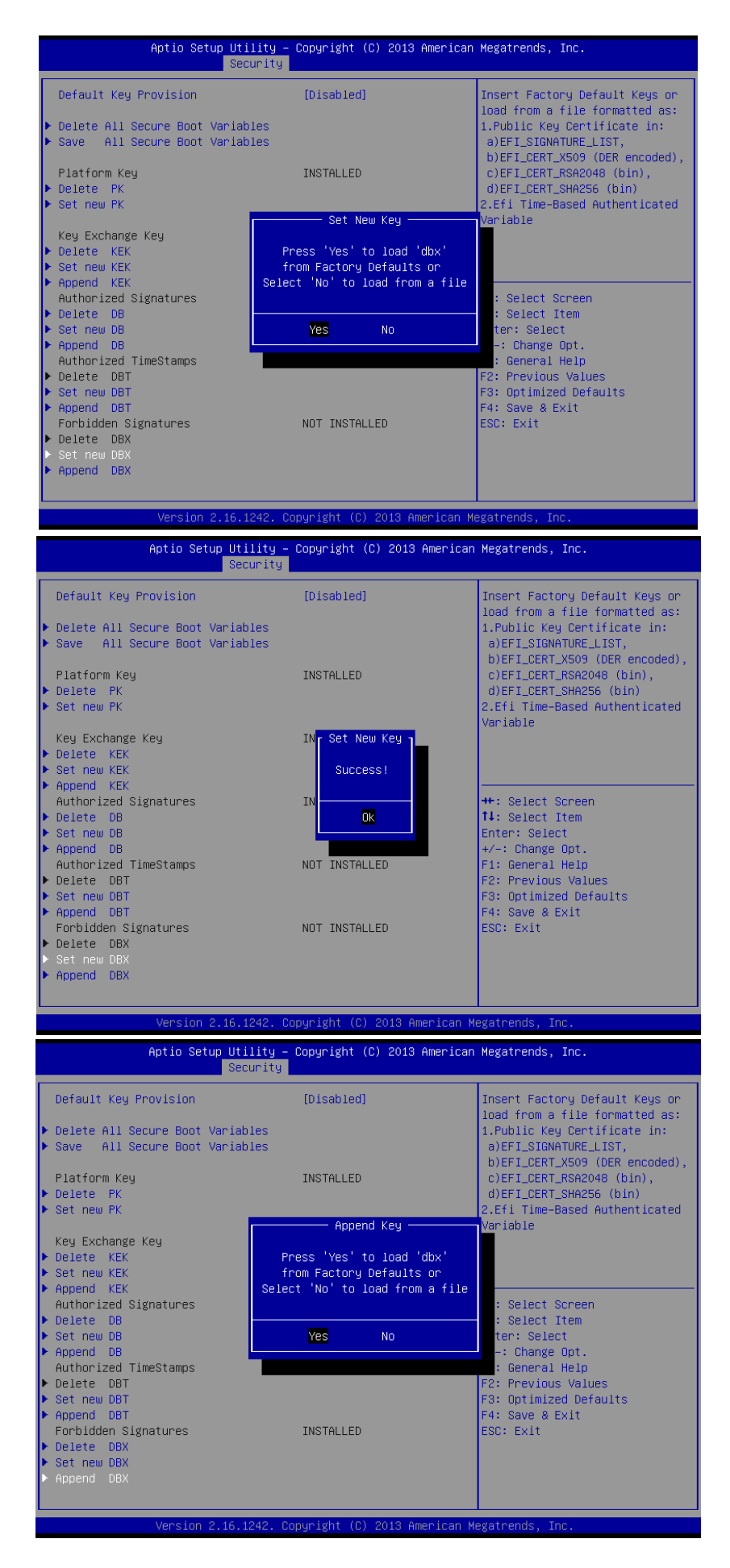

#### **VMS-BYT**

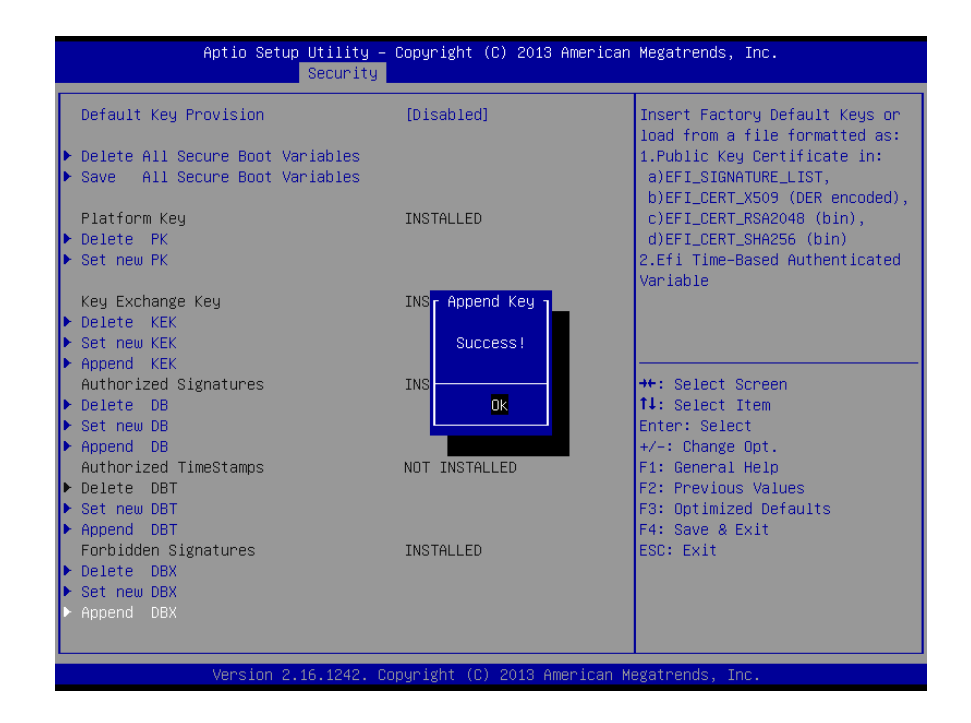

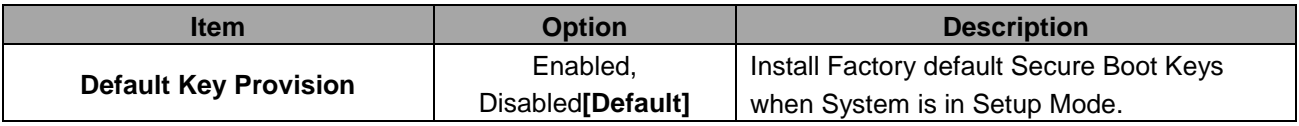

#### **3.6.5 Boot**

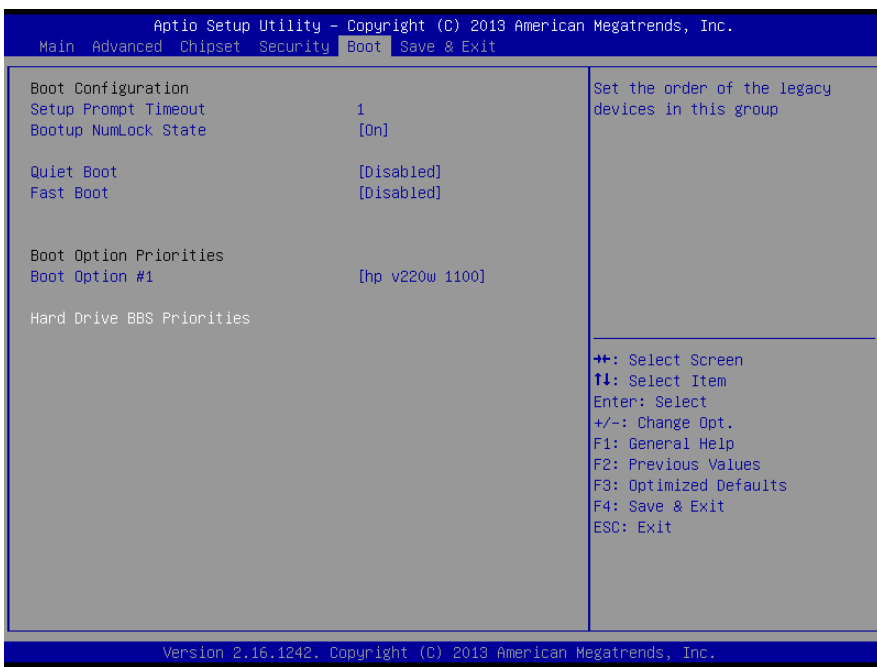

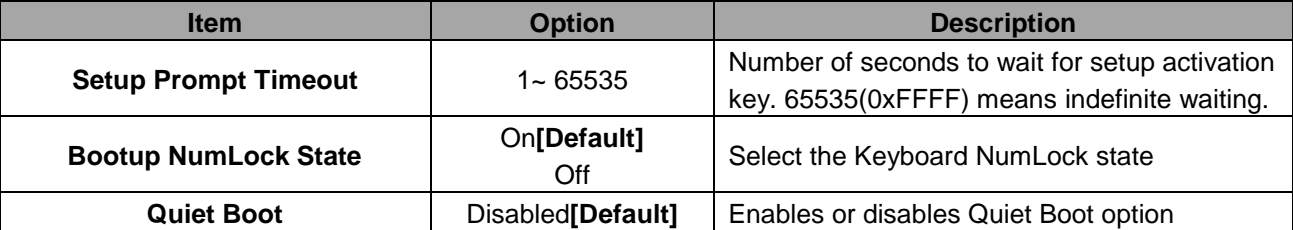

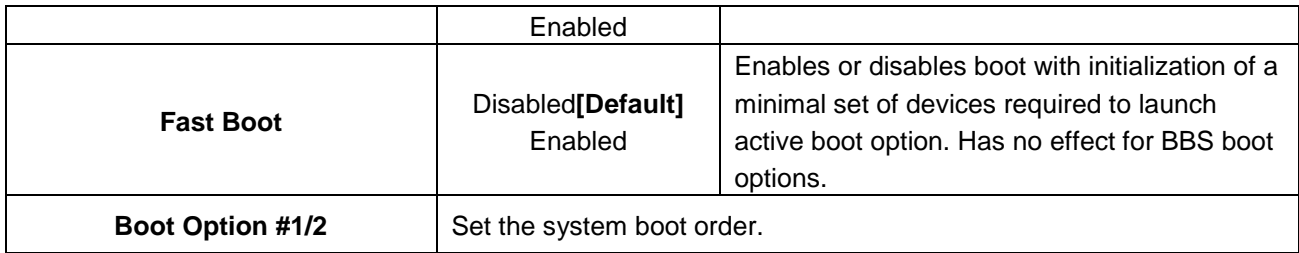

#### **3.6.6 Save and exit**

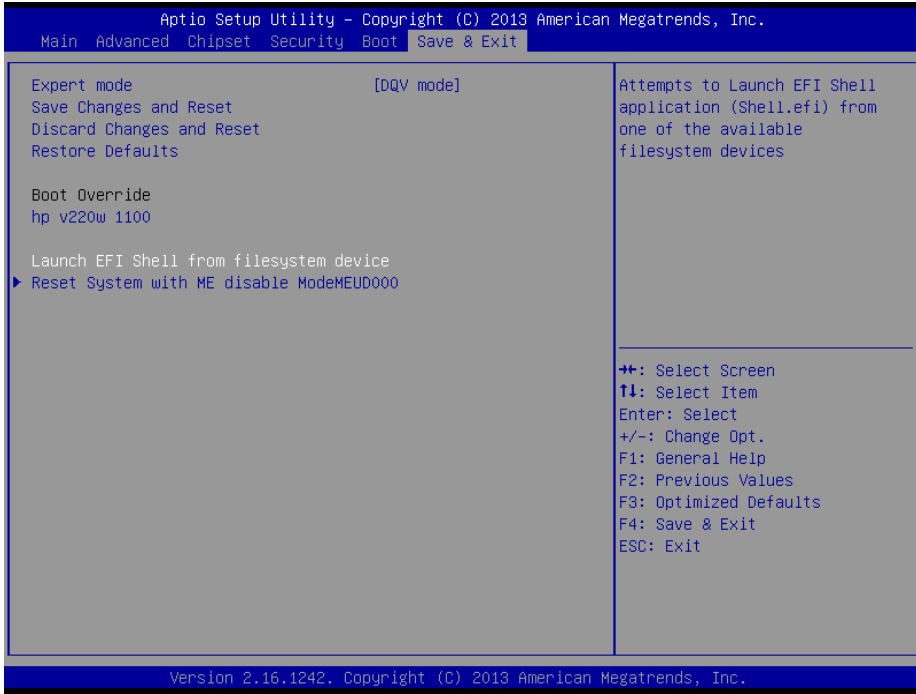

### *3.6.6.1 Save Changes and Reset*

Reset the system after saving the changes.

### *3.6.6.2 Discard Changes and Reset*

Any changes made to BIOS settings during this session of the BIOS setup program are discarded. The setup program then exits and reboots the controller.

### *3.6.6.3 Restore Defaults*

This option restores all BIOS settings to the factory default. This option is useful if the controller exhibits unpredictable behavior due to an incorrect or inappropriate BIOS setting.

### *3.6.6.4 Launch EFI Shell from filesystem device*

Attempts to Launch EFI Shell application (Shellx64.efi) from one of the available filesystem devices.

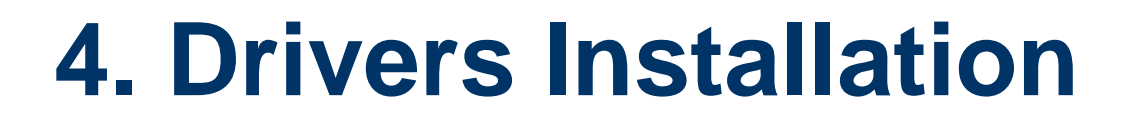

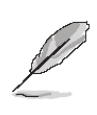

**Note**: Installation procedures and screen shots in this section are for your reference and may not be exactly the same as shown on your screen.

### **4.1 Install Chipset Driver**

All drivers can be found on the Avalue Official Website:

**[http://www.avalue.com.tw](http://www.avalue.com.tw/)**.

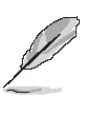

**Note:** The installation procedures and screen shots in this section are based on Windows 10 operation system.

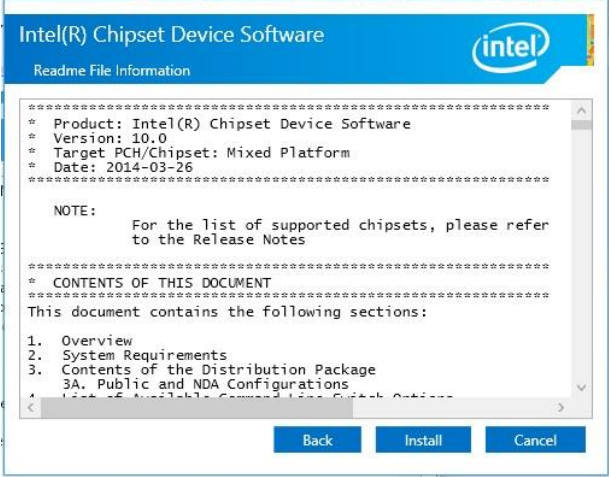

#### **Step 3.** Click **Install**.

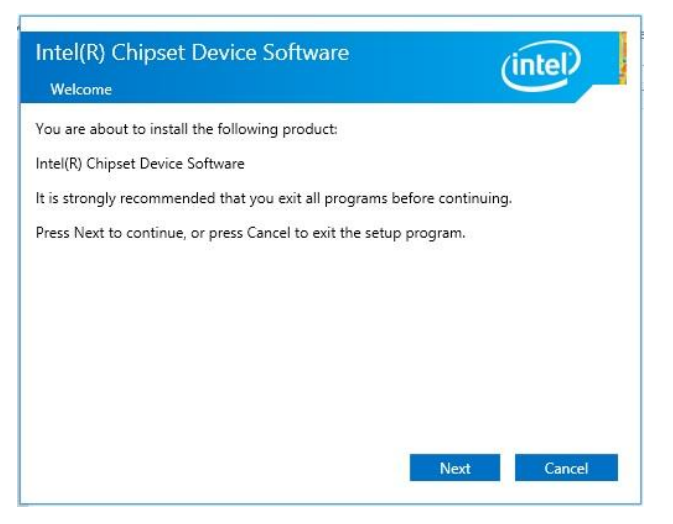

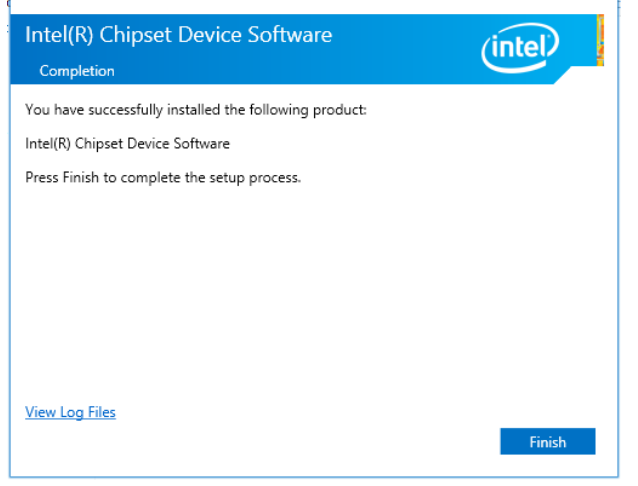

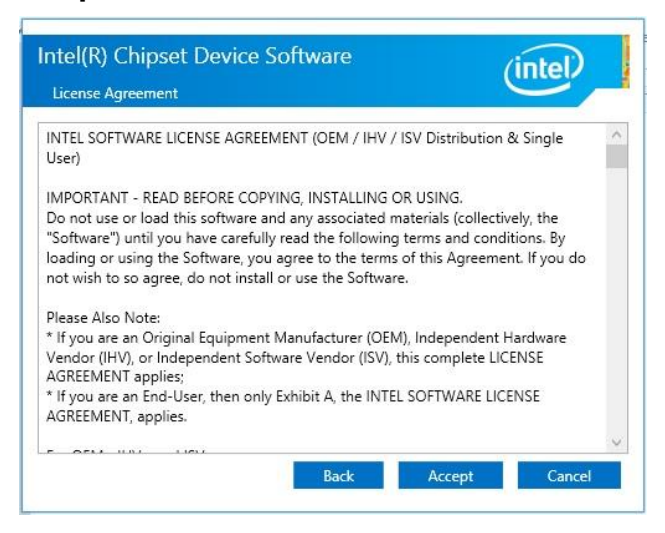

**Step 2.** Click **Accept**.

**Step1.** Click **Next**. **Step 4.** Click **Finish** to complete setup.

### **4.2 Install MBI Driver**

All drivers can be found on the Avalue Official Website:

**[http://www.avalue.com.tw](http://www.avalue.com.tw/)**.

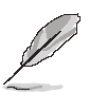

**Note:** The installation procedures and screen shots in this section are based on Windows 10 operation system.

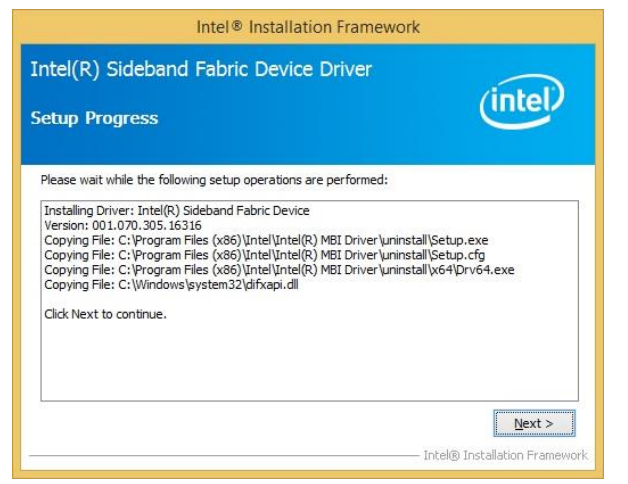

**Step 3.** Click **Next** to proceed setup.

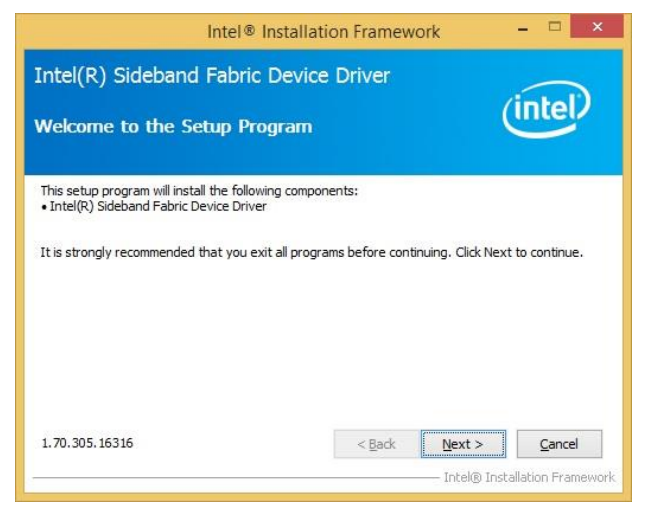

**Step1.** Click **Next** to start installation.

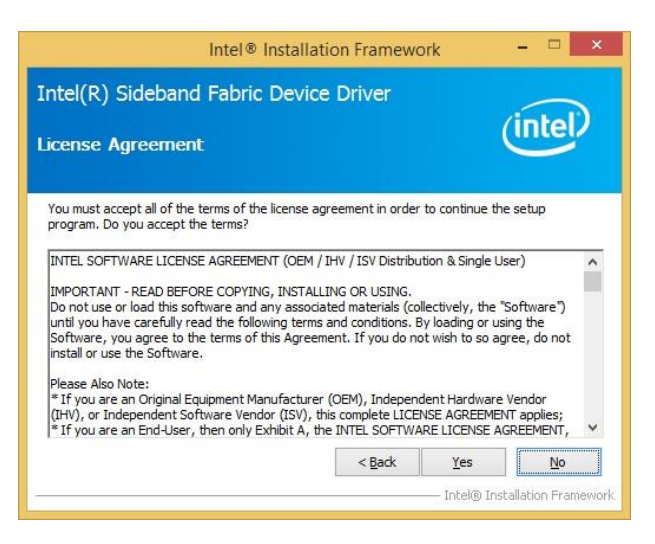

**Step 2.** Click **Yes** to accept license agreement.

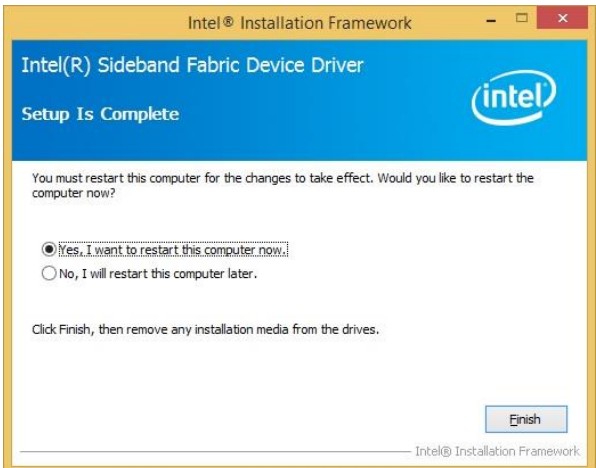

**Step 4.** Click **Finish** to complete setup.

### **4.3 Install TXEI Driver**

All drivers can be found on the Avalue Official Website:

**[http://www.avalue.com.tw](http://www.avalue.com.tw/)**.

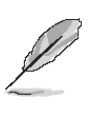

**Note:** The installation procedures and screen shots in this section are based on Windows 10 operation system.

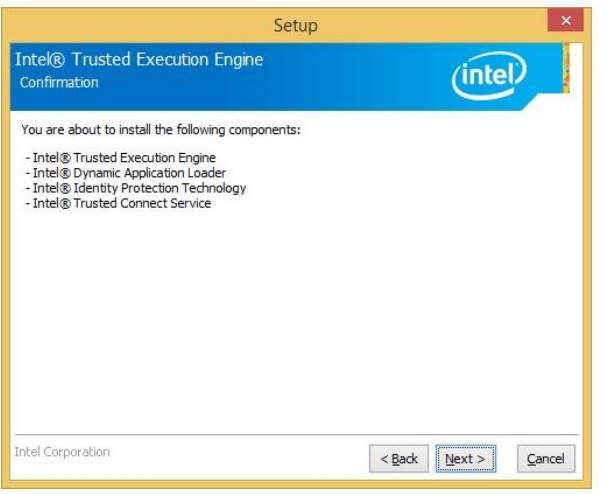

**Step 3.** Click **Next** to continue installation.

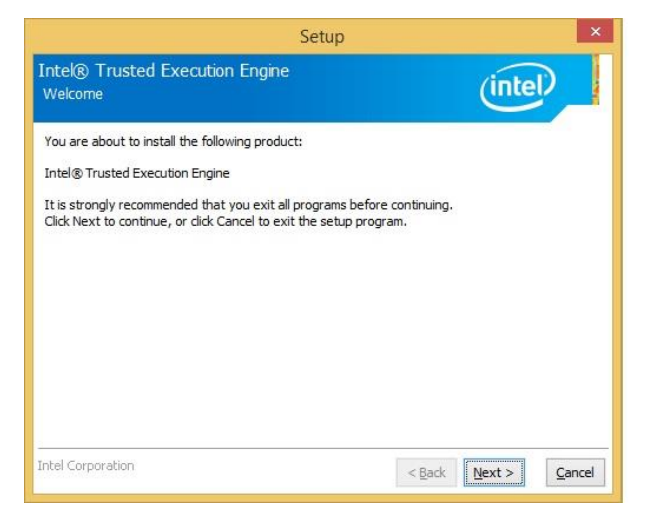

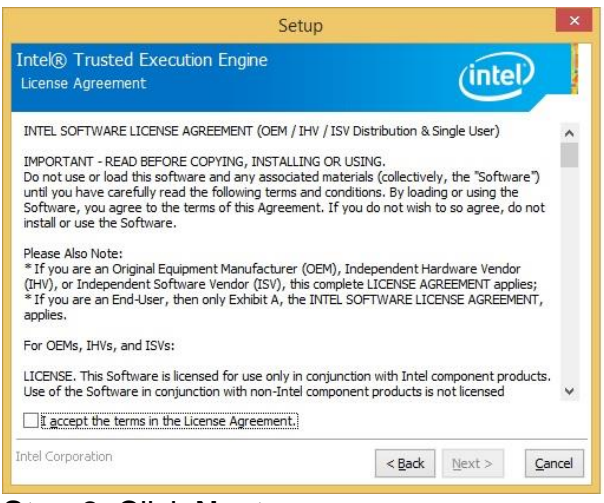

**Step 2.** Click **Next**.

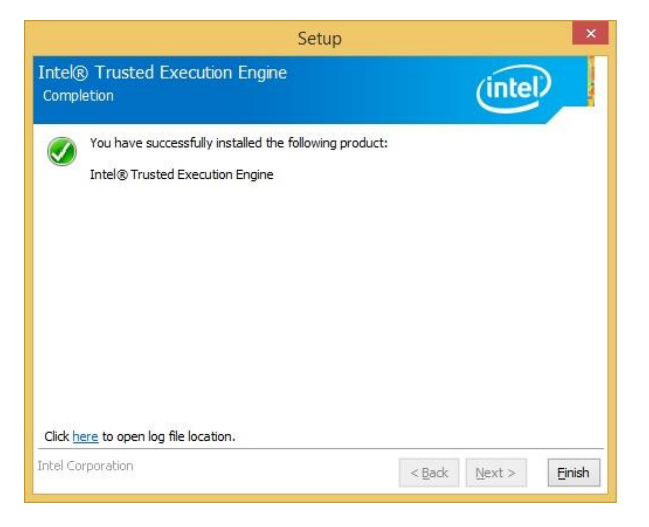

**Step1.** Click **Next** to start installation. **Step 4.** Click **Finish** to complete setup.

### **4.4 Install VGA Driver**

All drivers can be found on the Avalue Official Website:

#### **[http://www.avalue.com.tw](http://www.avalue.com.tw/)**.

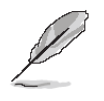

**Note:** The installation procedures and screen shots in this section are based on Windows 10 operation system.

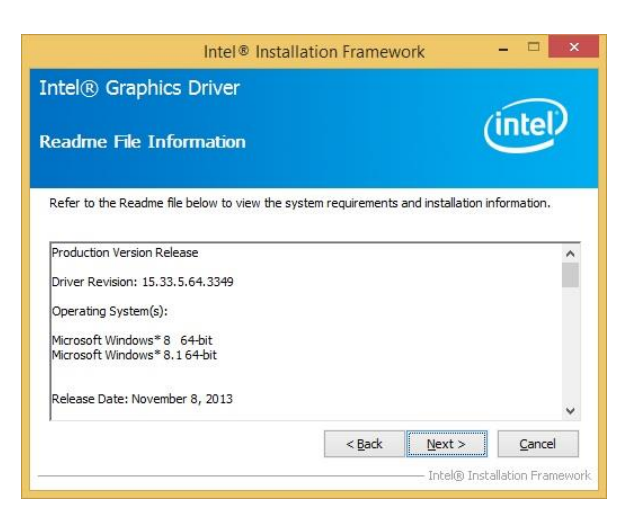

#### **Step 3.** Click **Next.**

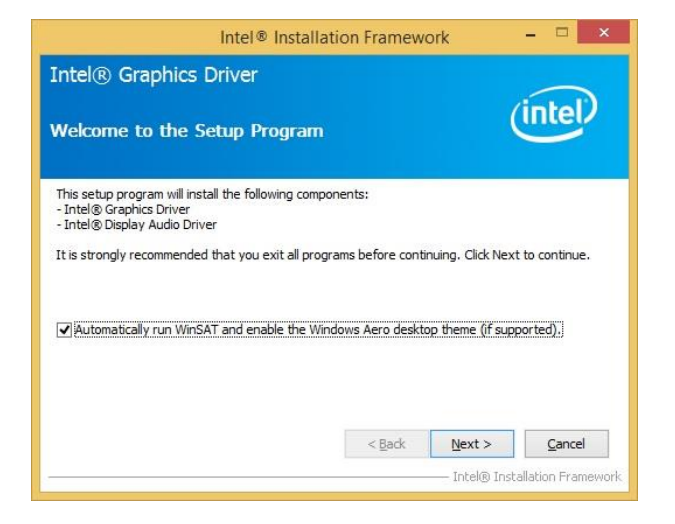

### **Step 1.** Click **Next** to continue installation.

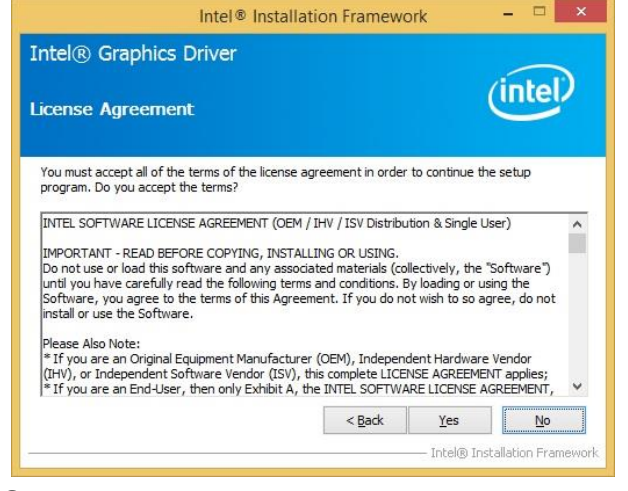

#### **Step 2.**

Click **Yes** to accept license agreement.

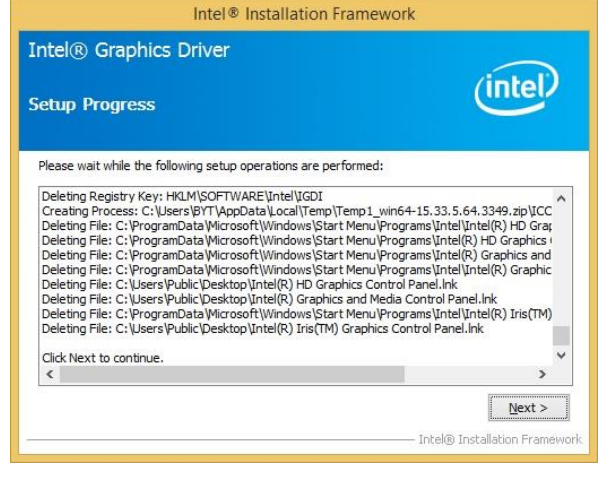

#### **Step 4.** Click **Next**.

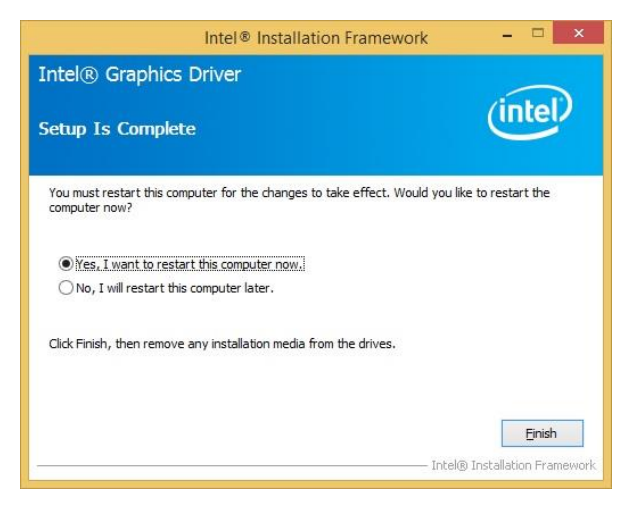

**Step 5.** Click **Finish** to complete setup.

### **4.5 Install Audio Driver (For Realtek ALC888S)**

All drivers can be found on the Avalue Official Website:

#### **[http://www.avalue.com.tw](http://www.avalue.com.tw/)**.

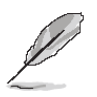

**Note:** The installation procedures and screen shots in this section are based on Windows 10 operation system.

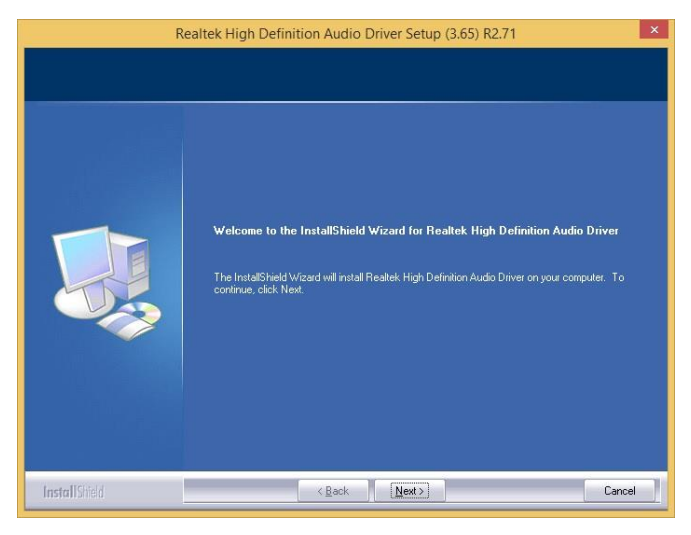

**Step 1.** Click **Next** to continue setup.

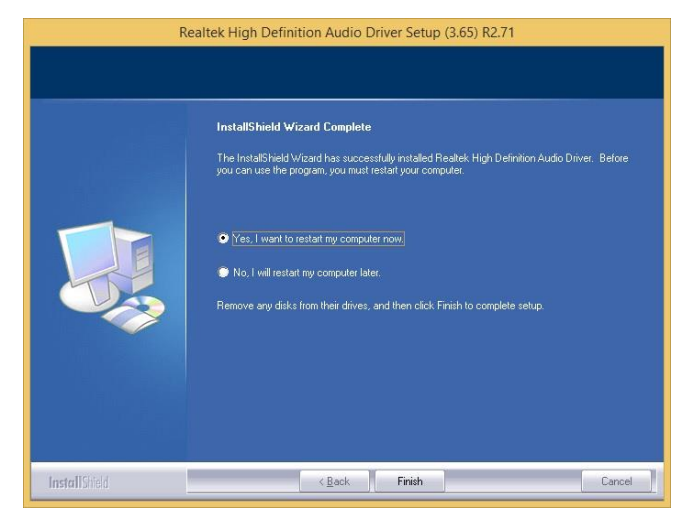

**Step 2.** Click **Finish** to complete the setup.

### **4.6 Install Gigabit Driver**

All drivers can be found on the Avalue Official Website:

#### **[http://www.avalue.com.tw](http://www.avalue.com.tw/)**.

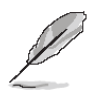

**Note:** The installation procedures and screen shots in this section are based on Windows 10 operation system.

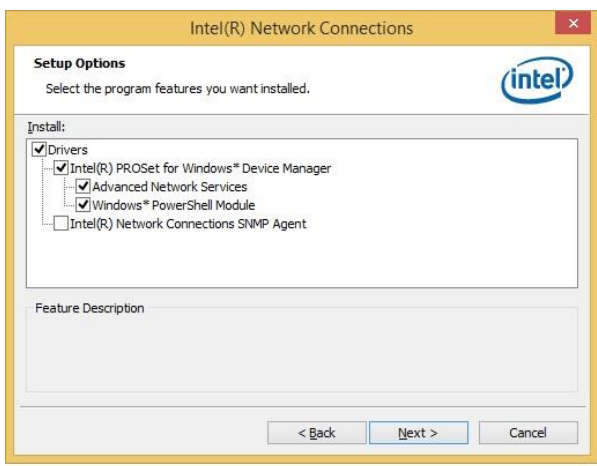

## 设 Intel(R) Network Connections Install Wizard Welcome to the install wizard for Intel(R) (intel) **Network Connections** Installs drivers, Intel(R) Network Connections, and Advanced<br>Networking Services. WARNING: This program is protected by copyright law and<br>international treaties.  $<$  Back Next > Cancel

### **Step 1.** Click **Next**.

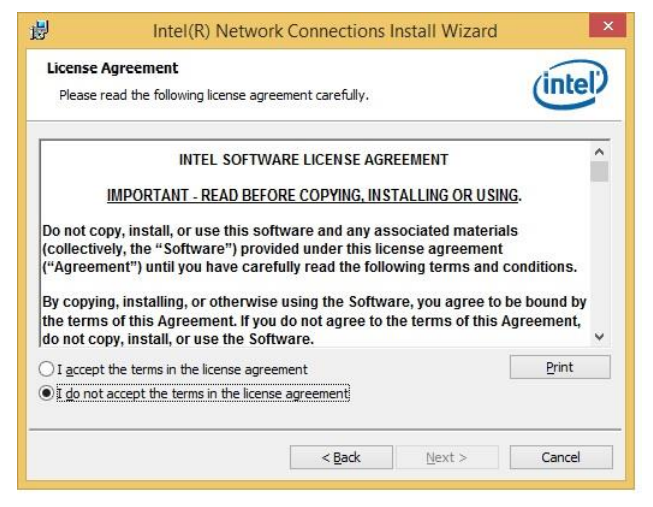

**Step 2.** Click **Next** to accept license agreement.

### **Step 3.** Click **Next**.

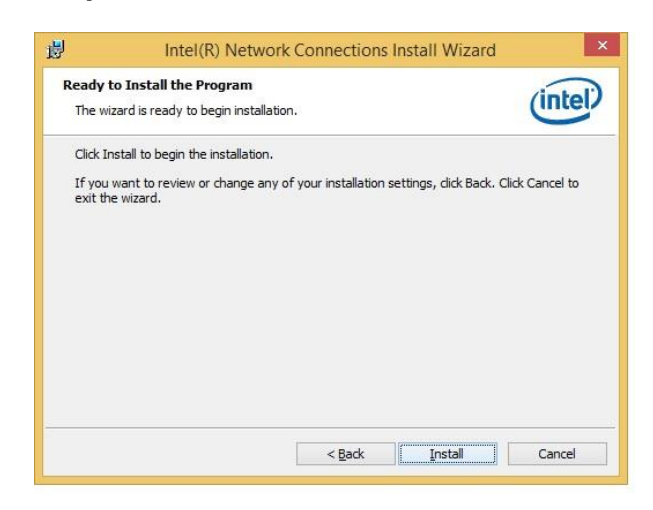

#### **Step 4.** Click **Install** to proceed.

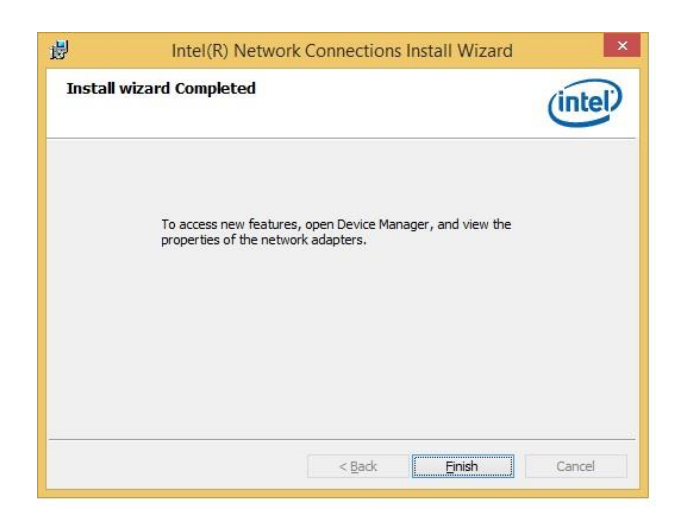

**Step 5.** Click **Finish** to complete the setup

### **4.7 Install USB3.0 Driver**

All drivers can be found on the Avalue

Official Website:

**[http://www.avalue.com.tw](http://www.avalue.com.tw/)**.

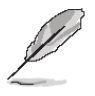

**Note:** The installation procedures and screen shots in this section are based on Windows 10 operation system.

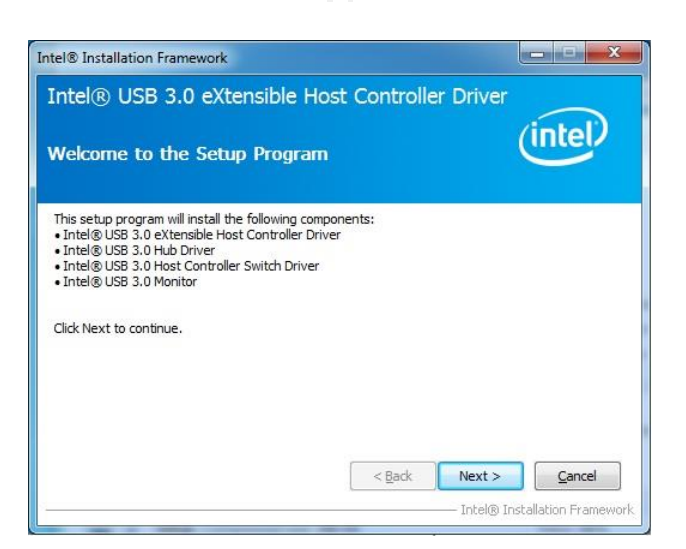

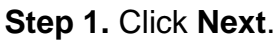

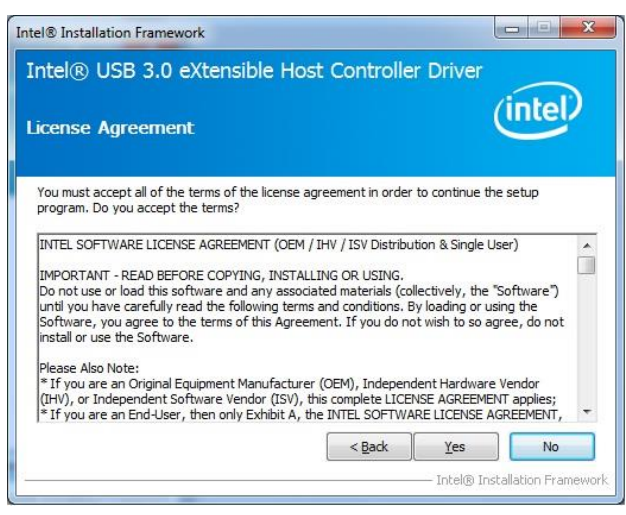

**Step 2.** Click **Yes** to accept license agreement.

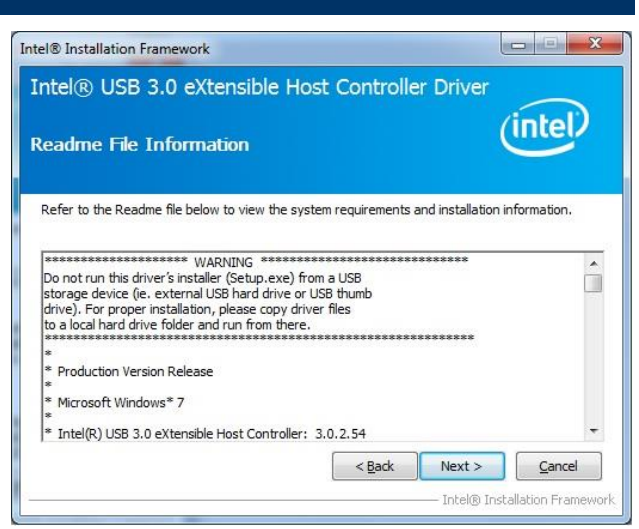

### **Step 3.** Click **Next**.

| <b>Setup Progress</b>   |                                                                                                    | intel |
|-------------------------|----------------------------------------------------------------------------------------------------|-------|
|                         | Please wait while the following setup operations are performed:                                                                                                    |       |
| Click Next to continue. | Copying File: C: \Program Files\Intel\Intel(R) USB 3.0 eXtensible Host Controller Driver\Applica: A<br>Copying File: C: \Program Files\Intel\Intel(R) USB 3.0 eXtensible Host Controller Driver\Applica <sup>.</sup><br>Copying File: C: \Program Files\Intel\Intel(R) USB 3.0 eXtensible Host Controller Driver\Applica<br>Copying File: C:\Program Files\Intel\Intel(R) USB 3.0 eXtensible Host Controller Driver\Applica <sup>®</sup><br>Copying File: C: \Program Files\Intel\Intel(R) USB 3.0 eXtensible Host Controller Driver\Applica<br>Copying File: C: \Program Files\Intel\Intel(R) USB 3.0 eXtensible Host Controller Driver\Applica<br>Copying File: C: \Program Files\Intel\Intel(R) USB 3.0 eXtensible Host Controller Driver\Applica<br>Copying File: C: \Program Files \Intel\Intel(R) USB 3.0 eXtensible Host Controller Driver \Applica<br>Copying File: C: \Program Files\Intel\Intel(R) USB 3.0 eXtensible Host Controller Driver\Applica<br>Creating Registry Key: HKLM\SOFTWARE\Microsoft\Windows\CurrentVersion\Run\USB3MON=<br>m |       |
|                         |                                                                                                    |       |

**Step 4.** Click **Next** to proceed.

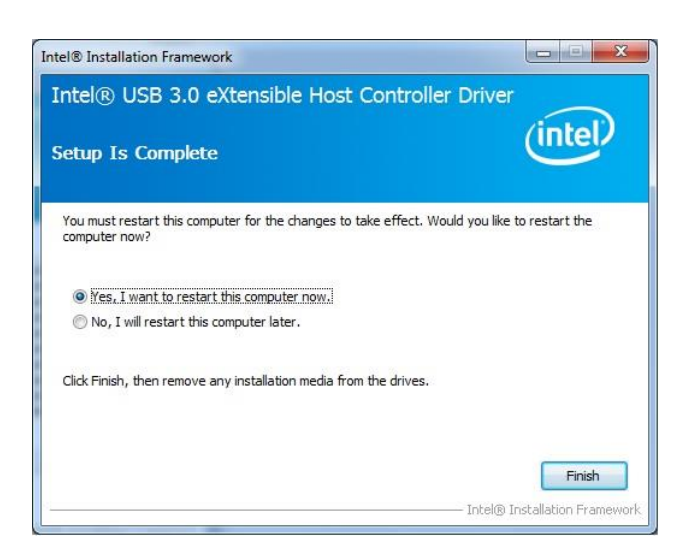

**Step 5.** Click **Finish** to complete the setup

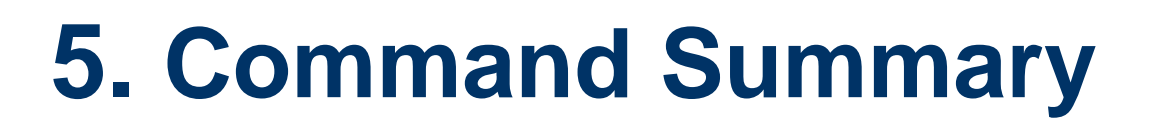

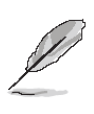

**Note**: Please contact our AE if you have further questions.

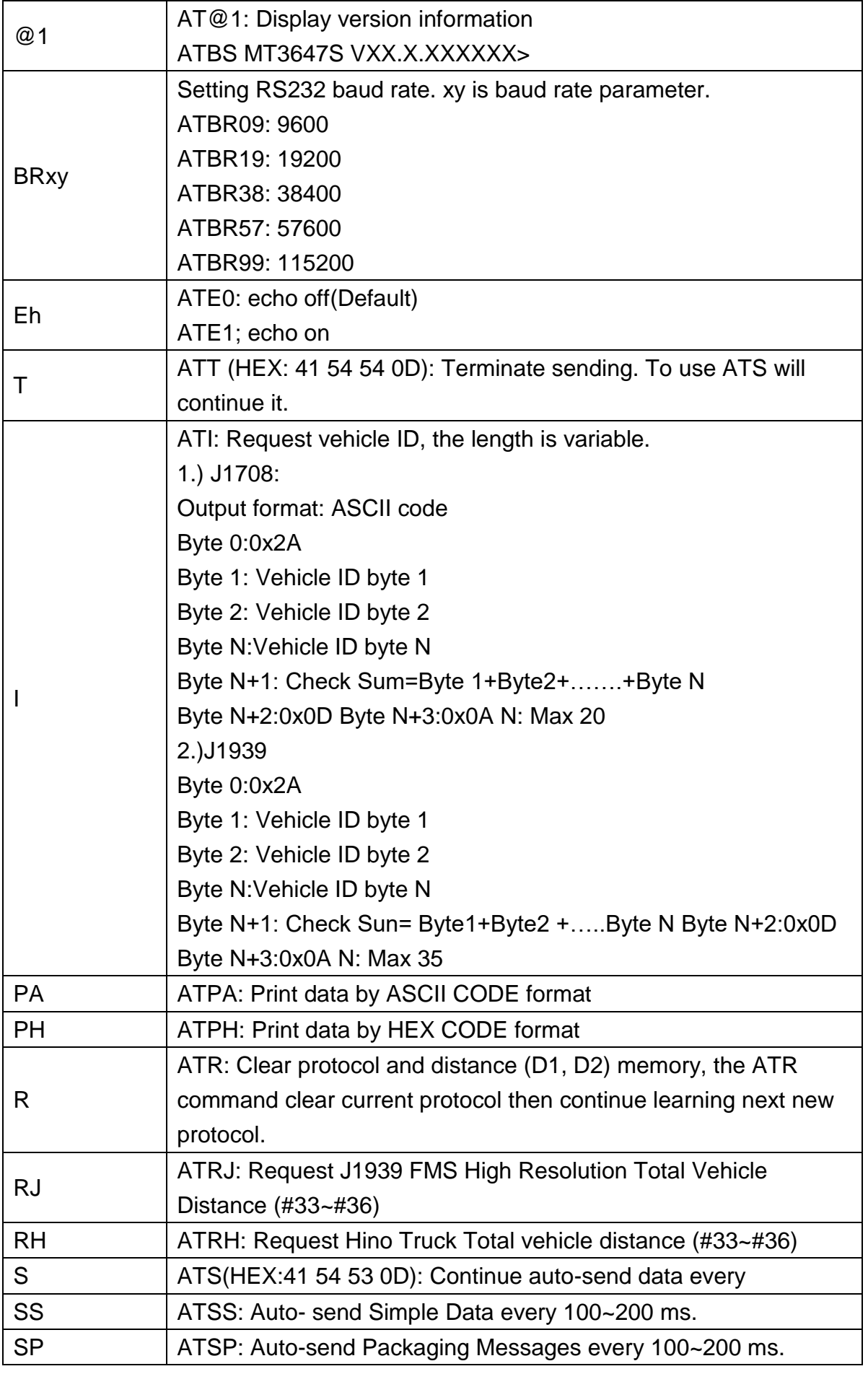

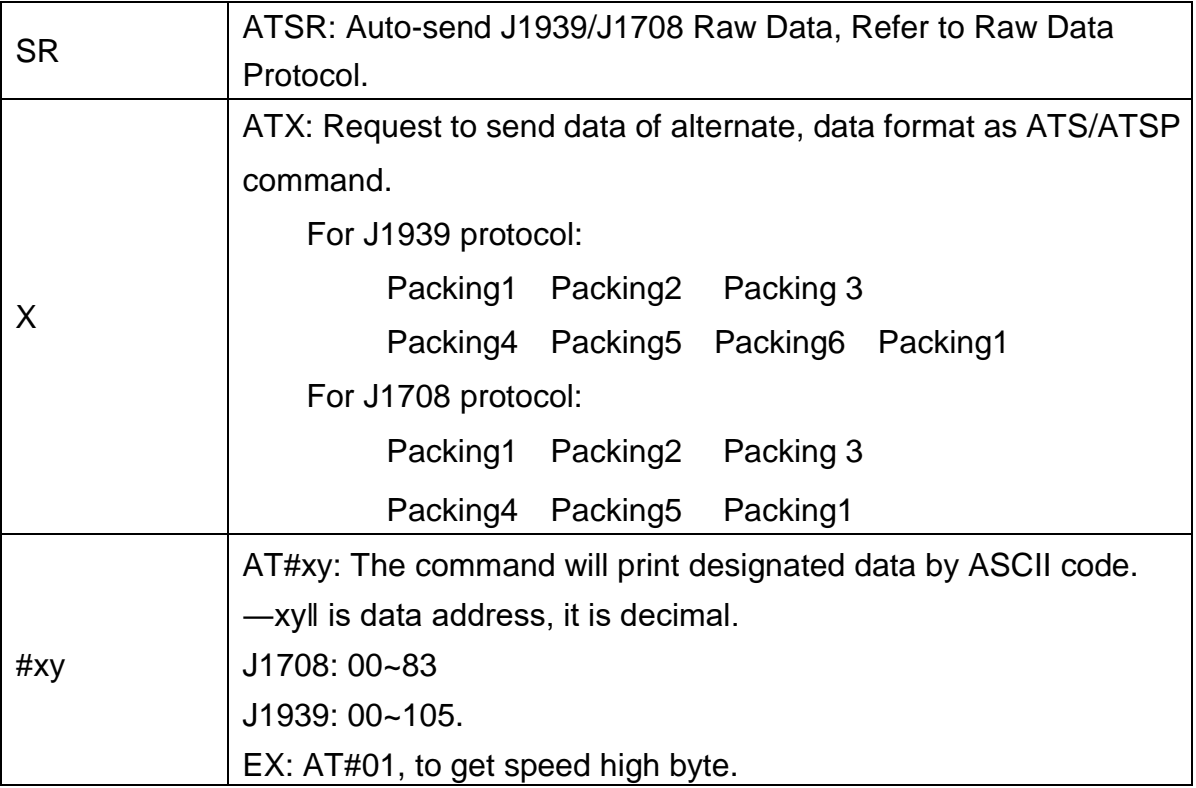

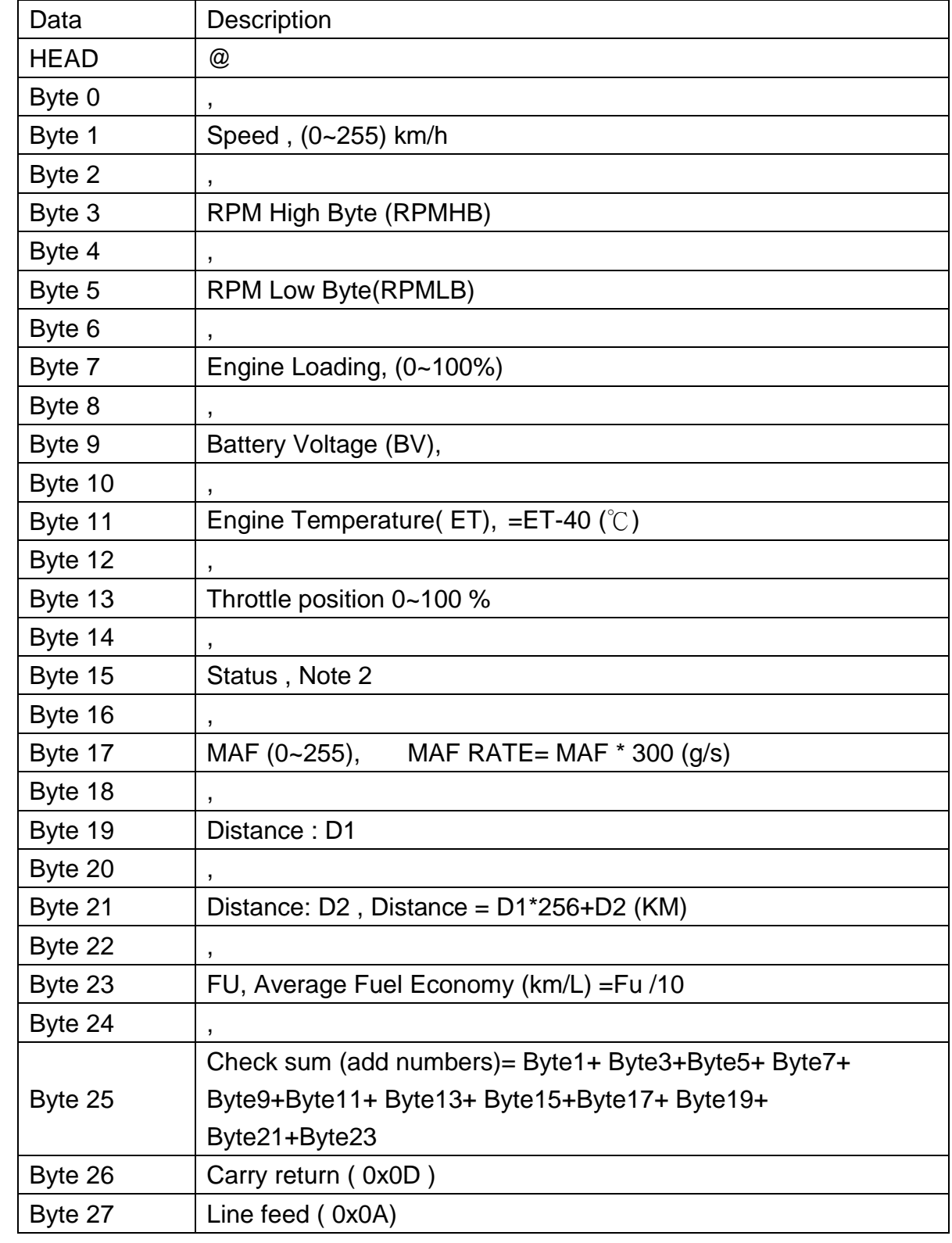

## **Simple Data Protocol: (ASCII CODE)**

### **Simple Data Protocol: (HEX CODE)**

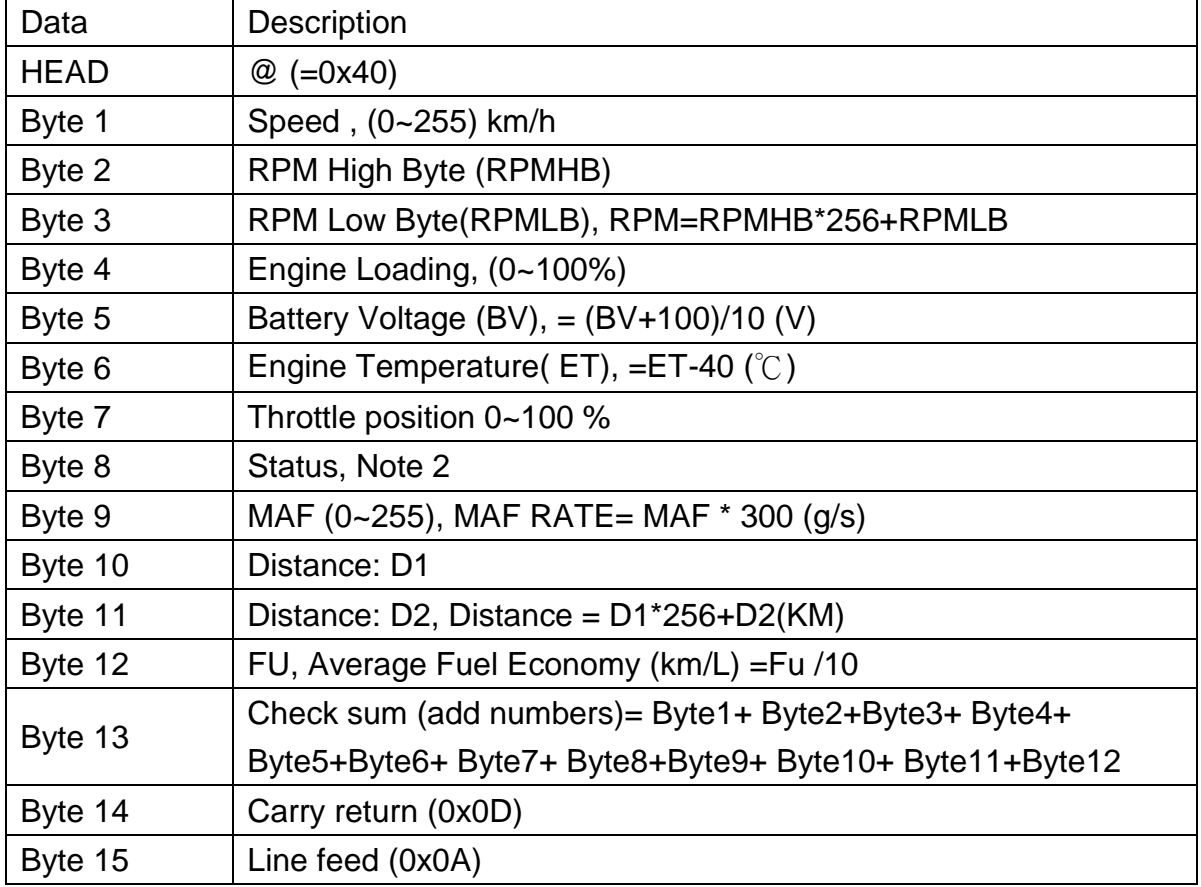

### **NOTE:**

1.) Data format : ASCII CODE

@ , 7 8 , 0 E , 7 0 , 0 0 ,0 3 , 9 8 , 2 8 , Status ,MAF,D1,D2,Fu,CS

Speed=120 km/hr  $(78<sub>Hex</sub>=120<sub>Dec</sub>)$ 

```
Rpm=0x0E70= 3696 (0E70_{Hex}=3696_{Dec})
```
2.) status:

Bit 7:

0: Normal

1: Emergency Braking (Acceleration  $<$  -6 m/ s<sup>2</sup>)

Bit 6:

- 0: Brake OFF
- 1: Brake ON

1: Brake

Bit 5:

0: Clutch OFF

88 VMS-BYT Quick Reference Guide

1: Clutch ON

Bit 4:

- 0: Cruise Control OFF
- 1: Cruise Control ON

Bit 3:

- 0: Brake (ON/OFF) unavailable
- 1: Brake (ON/OFF) available

Bit 2:

- 0: Clutch (ON/OFF) unavailable
- 1: Clutch (ON/OFF) available

Bit 1:

- 0: Cruise Control (ON/OFF) unavailable
- 1: Cruise Control (ON/OFF) available

Bit 0:

0: NORMAL

1: DTC ON

- 2.) Distance = D1\*256+D2 (KM)
- 3.) Average Fuel Economy = Fu/10

### **J1939 Raw Data Protocol (HEX CODE)**

Support for J1939 PGN / SPN access as defined in the J1939 standards. This function will report all PGNs and their source node on the J1939 network. Each SPN under this function should be set to a size of 32 bits.

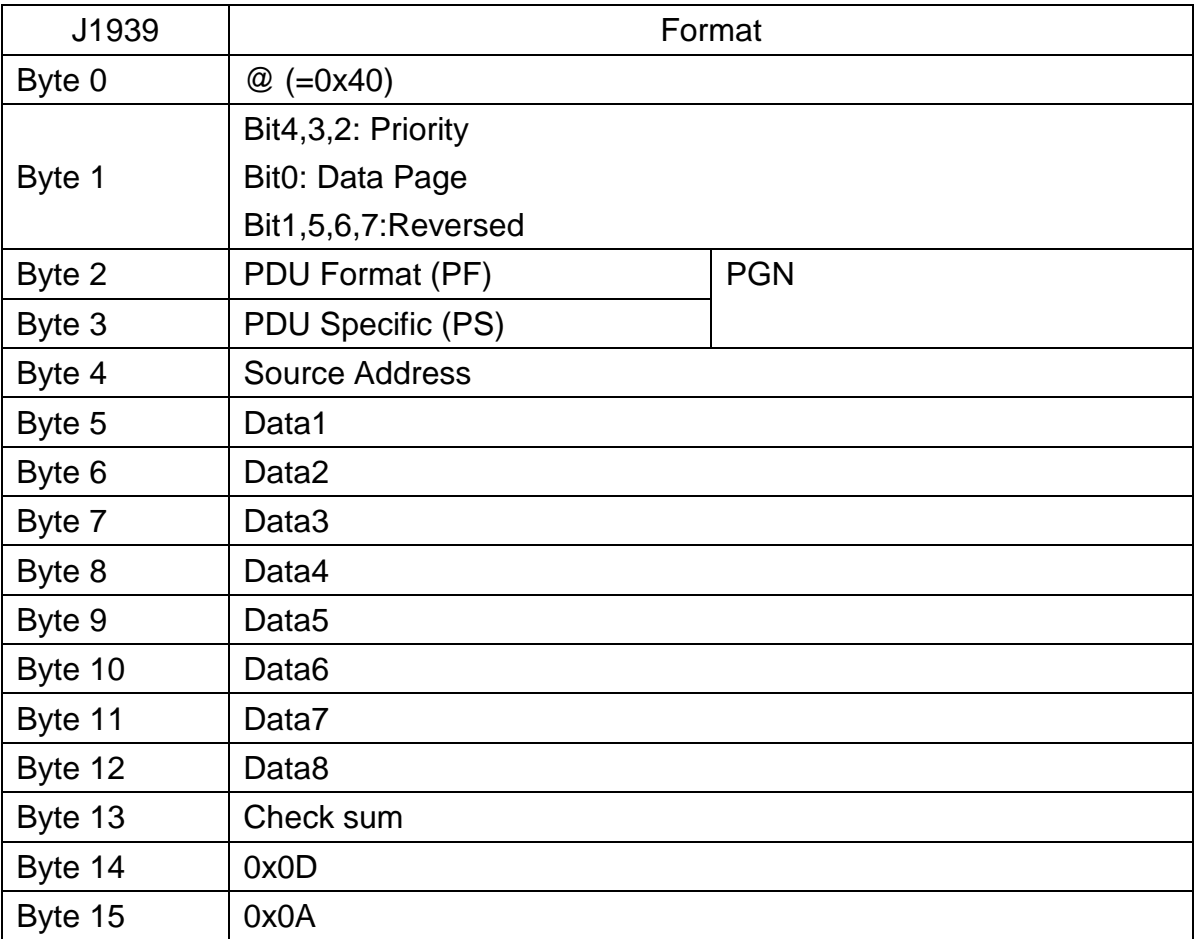

### **J1708 Raw Data Protocol (HEX CODE)**

This function will report all MID and PID that broadcasting on the J1708 network. Its data length is not fixed, please refer to SAEJ1708.

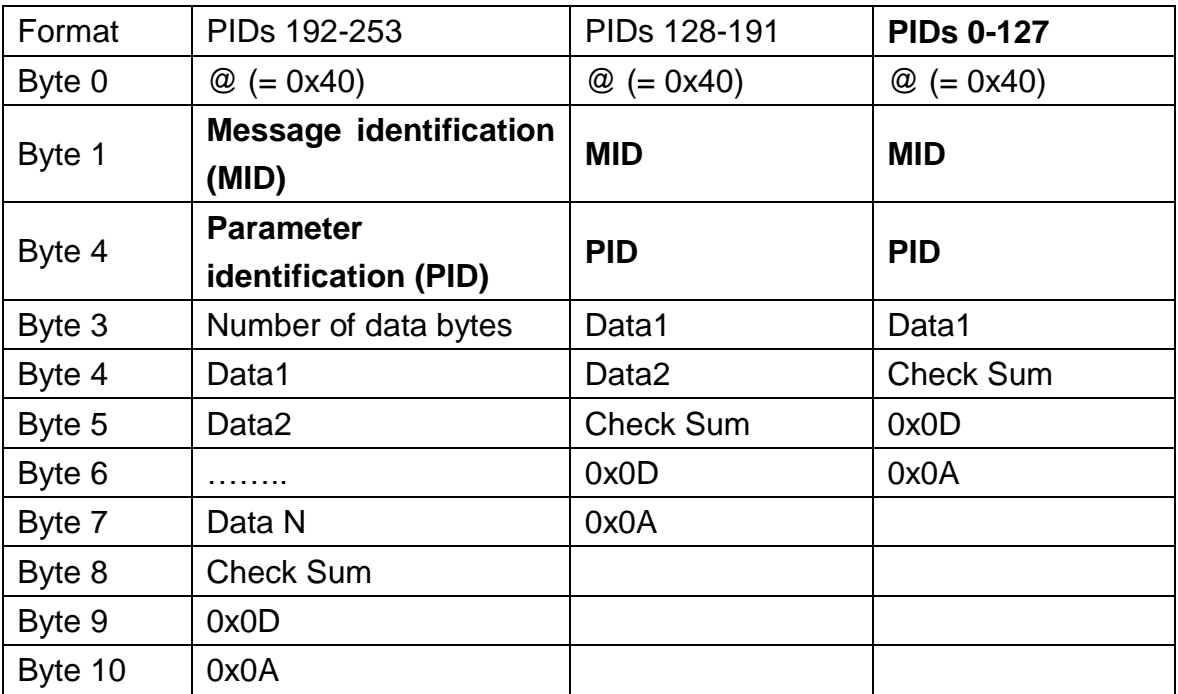

**PIDs 0-127** describe data parameters that are one byte long.

PIDs 128-191 describe data parameters that consist of two bytes.

PIDs 192-253 The first byte following these PIDs will contain the number of data parameter bytes.

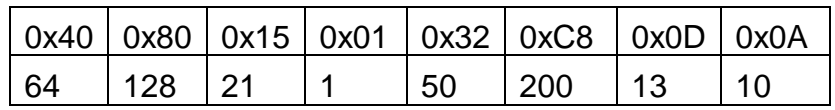

EX:  $MID=128$ 

 PID=21 (Engine ECU temperature) Data=50

# **1939 Packaged Messages Protocol**

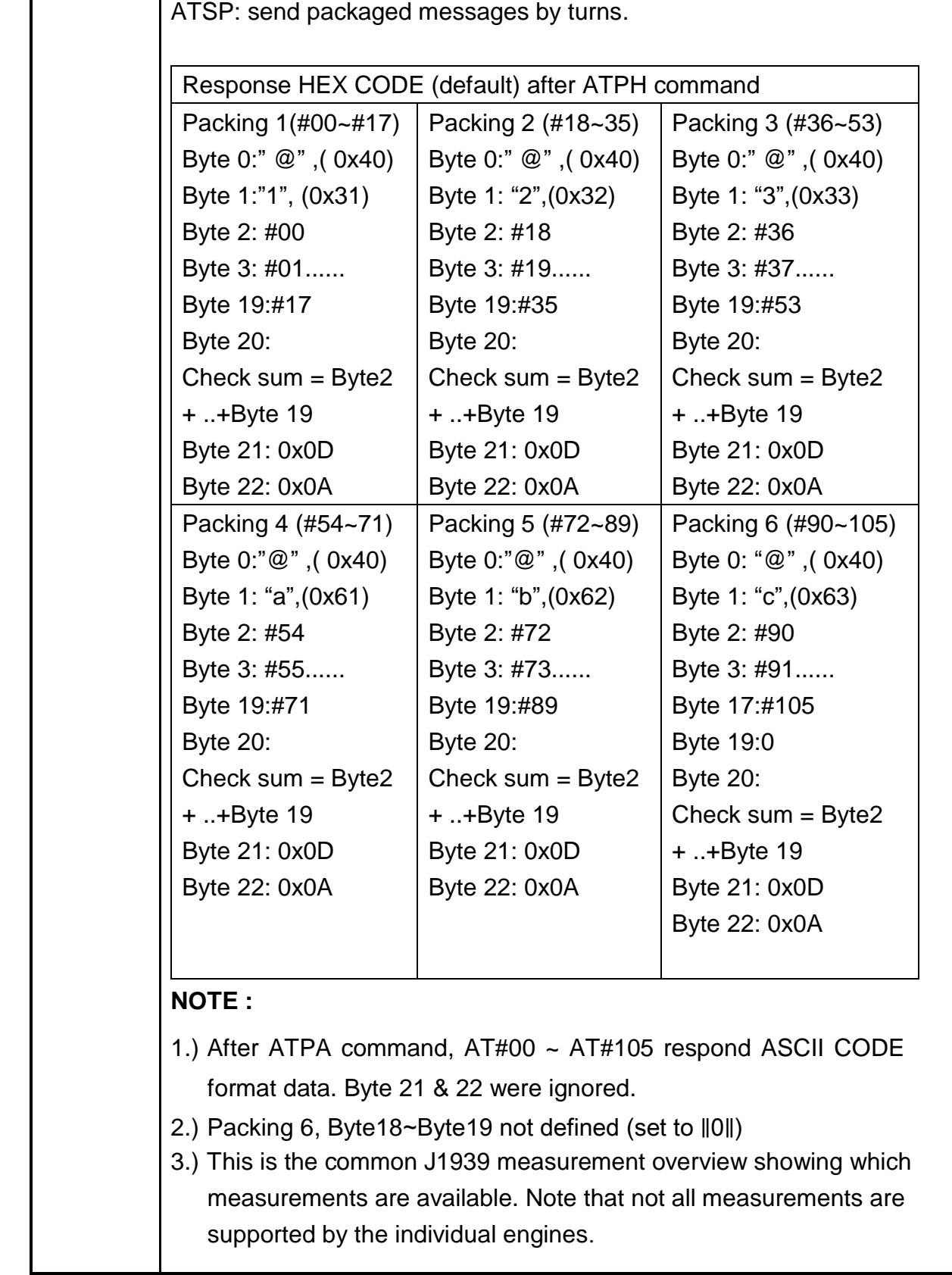

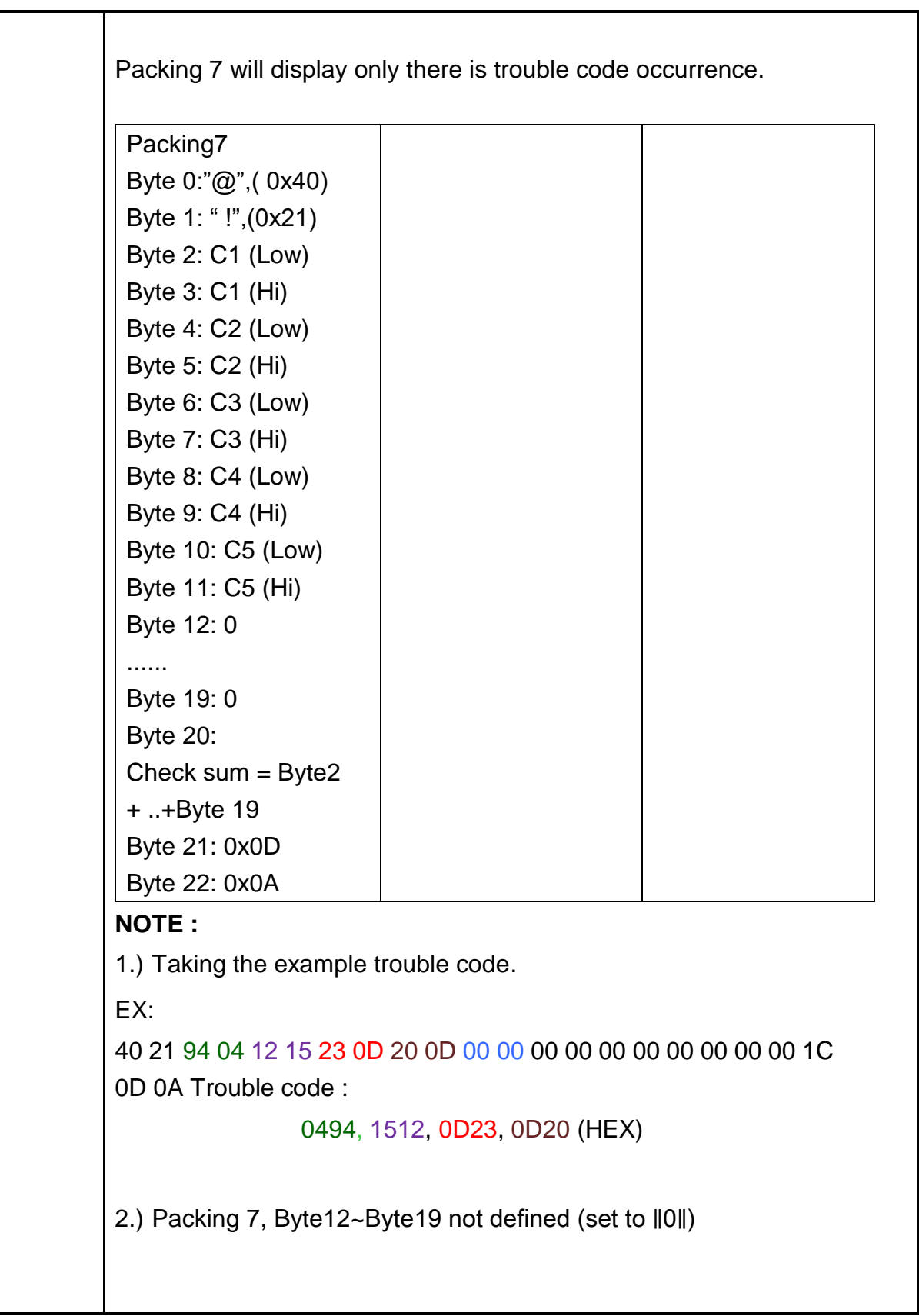

#### **VMS-BYT**

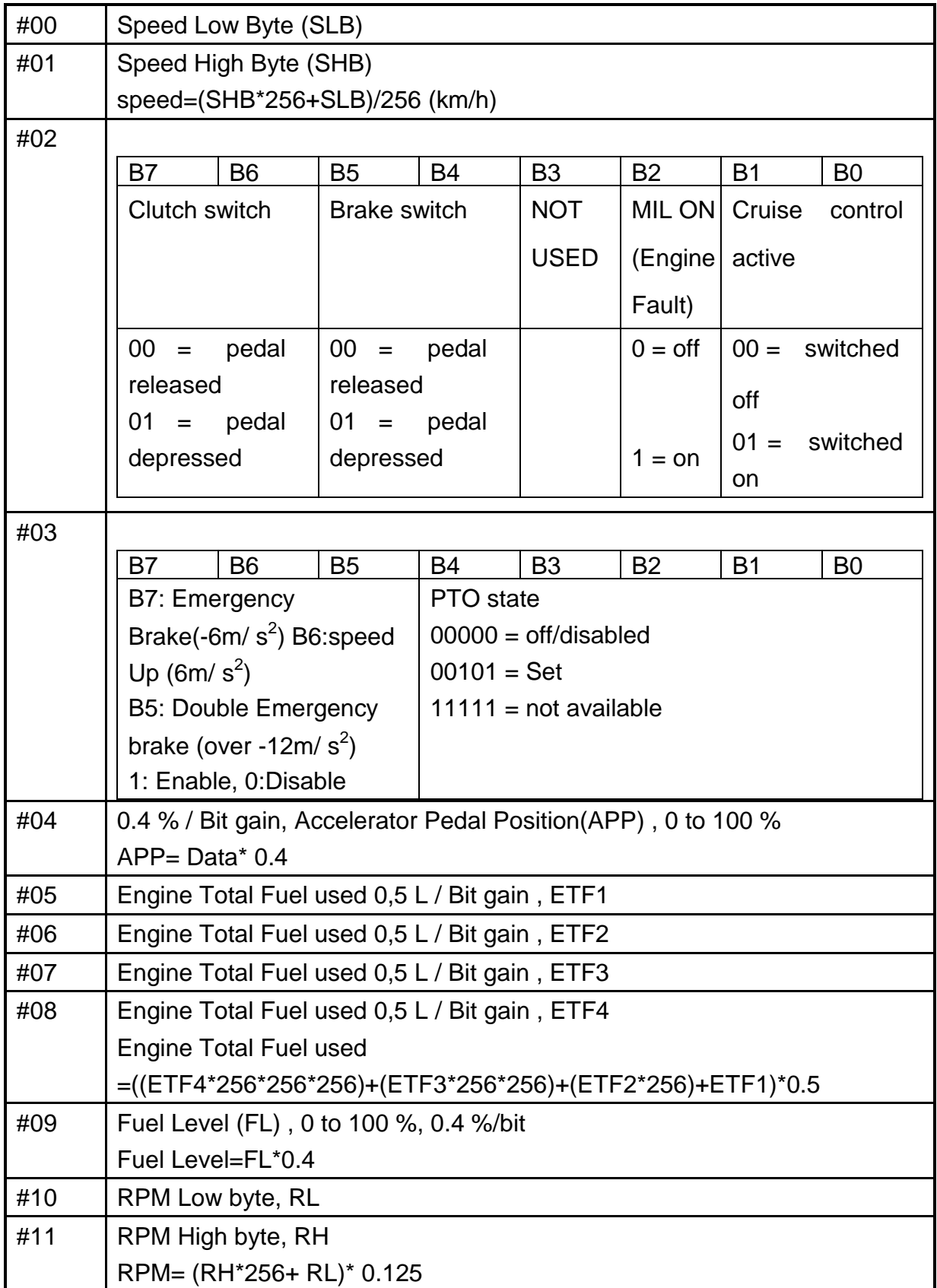

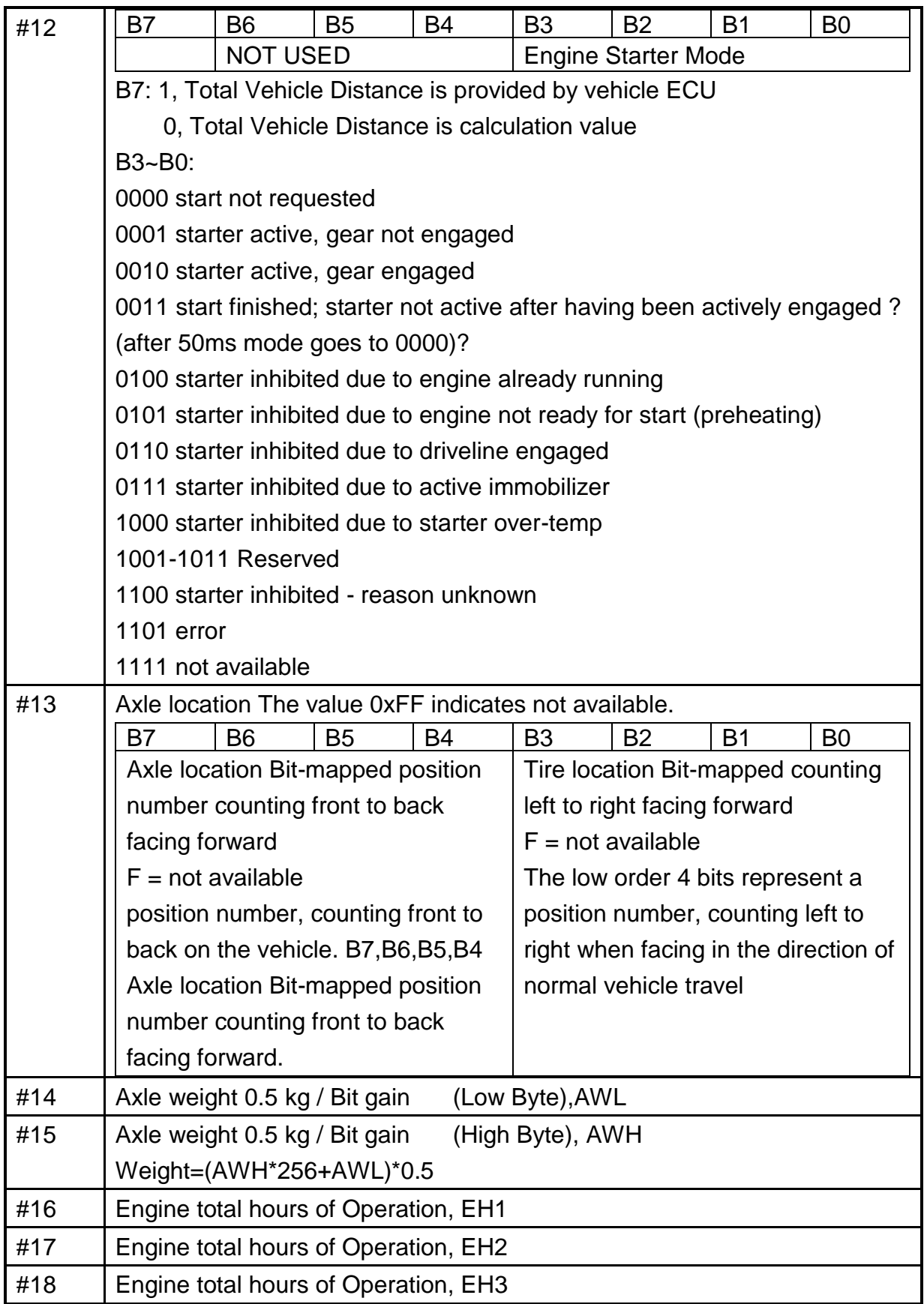

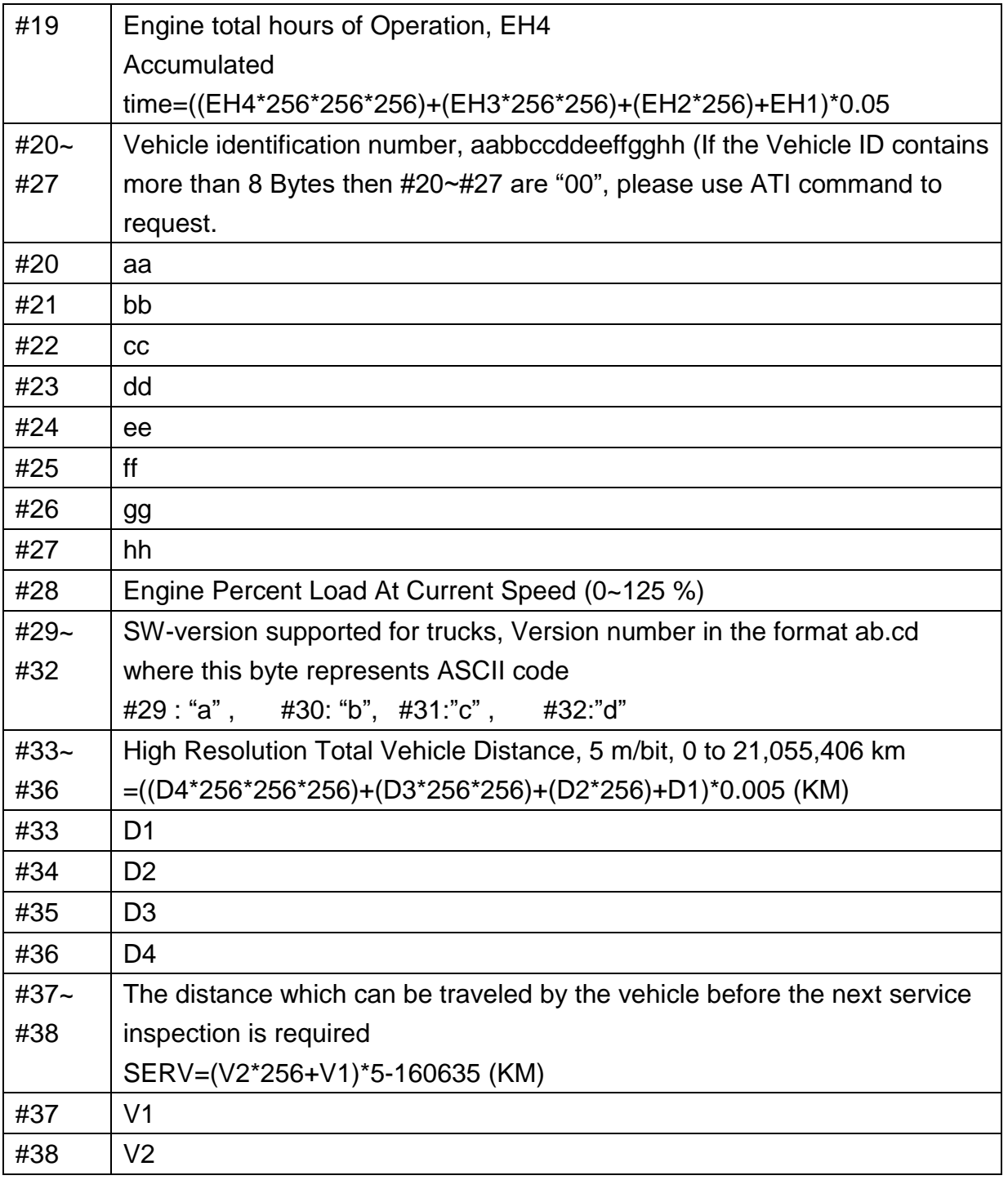

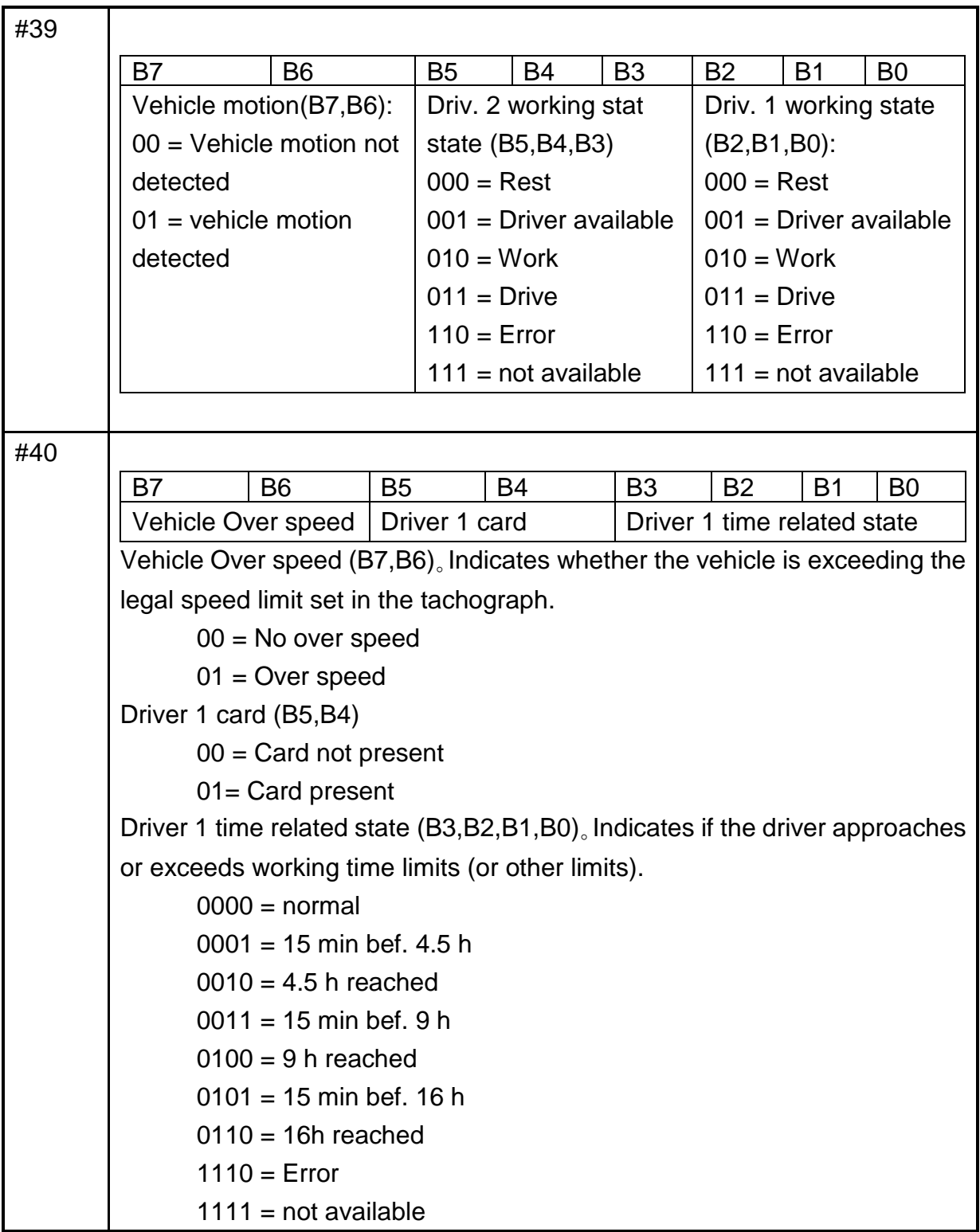

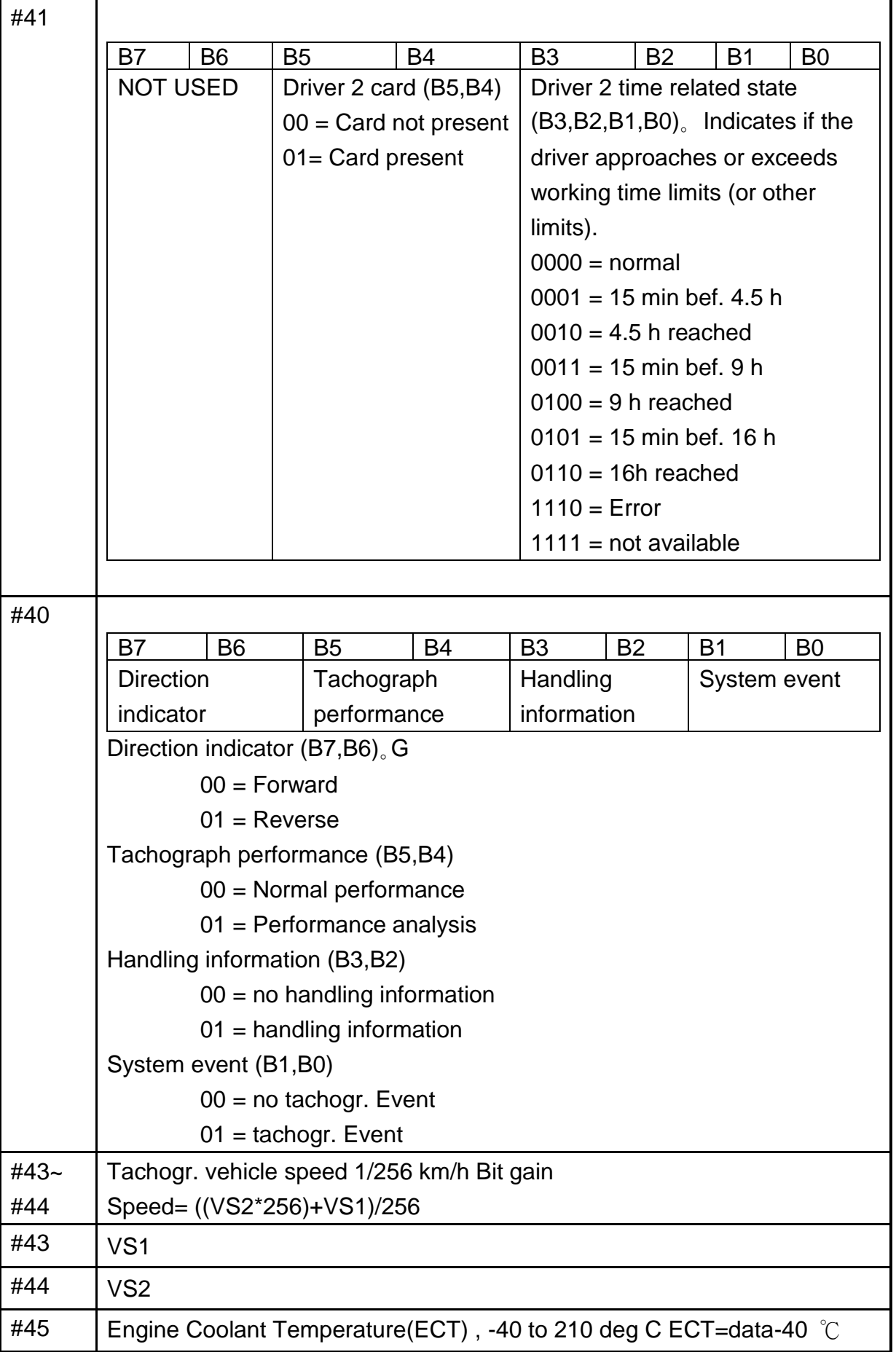

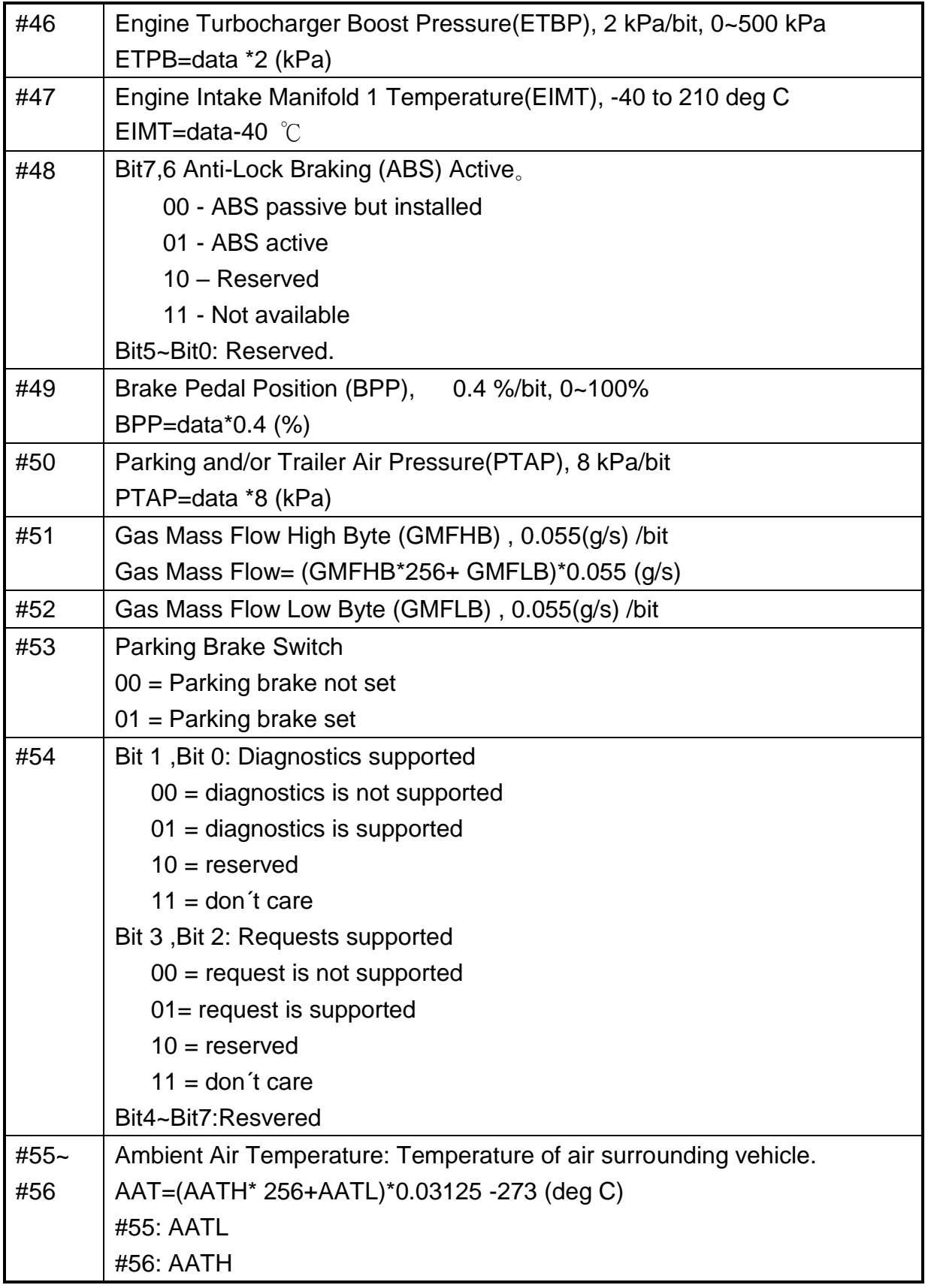

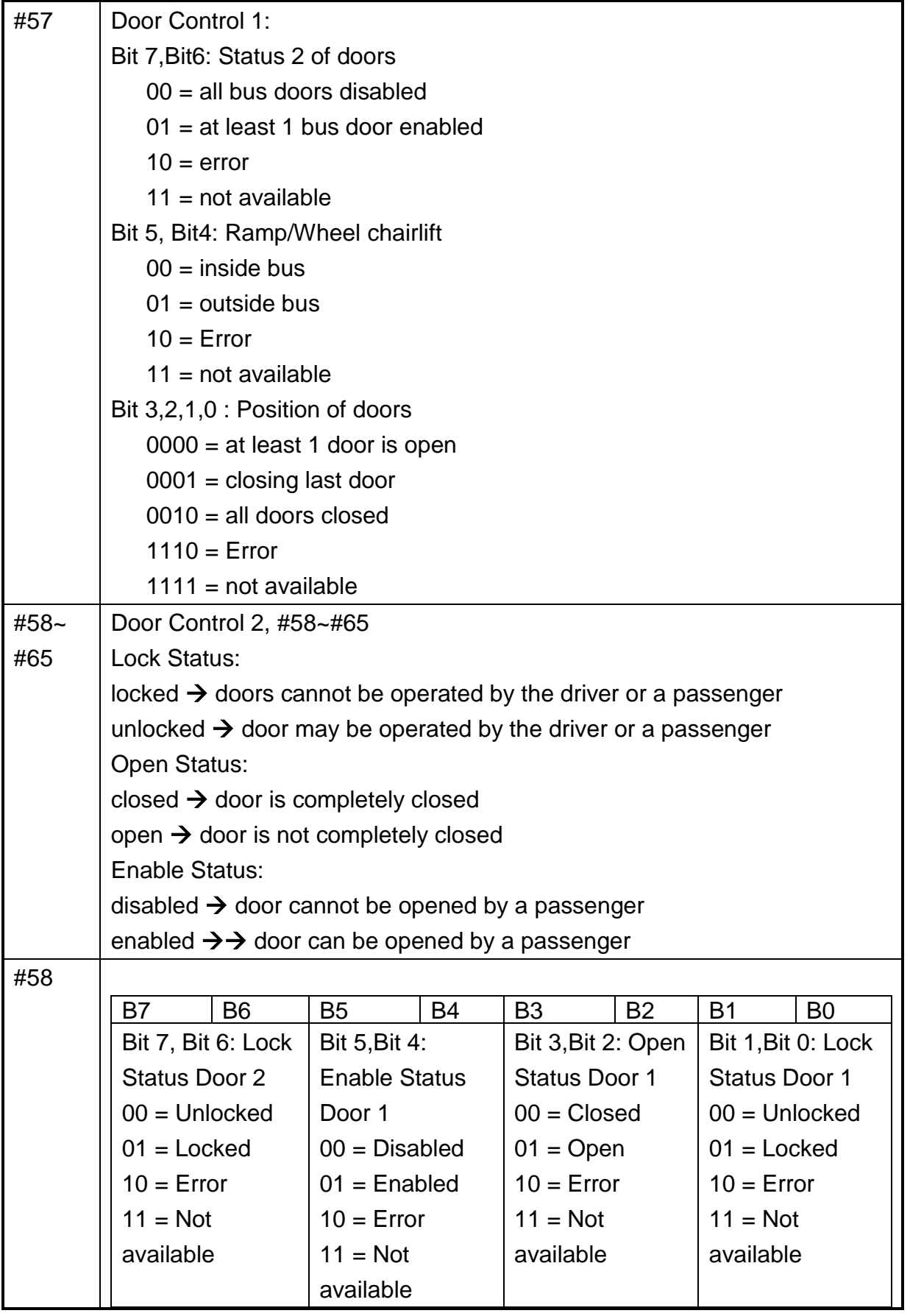

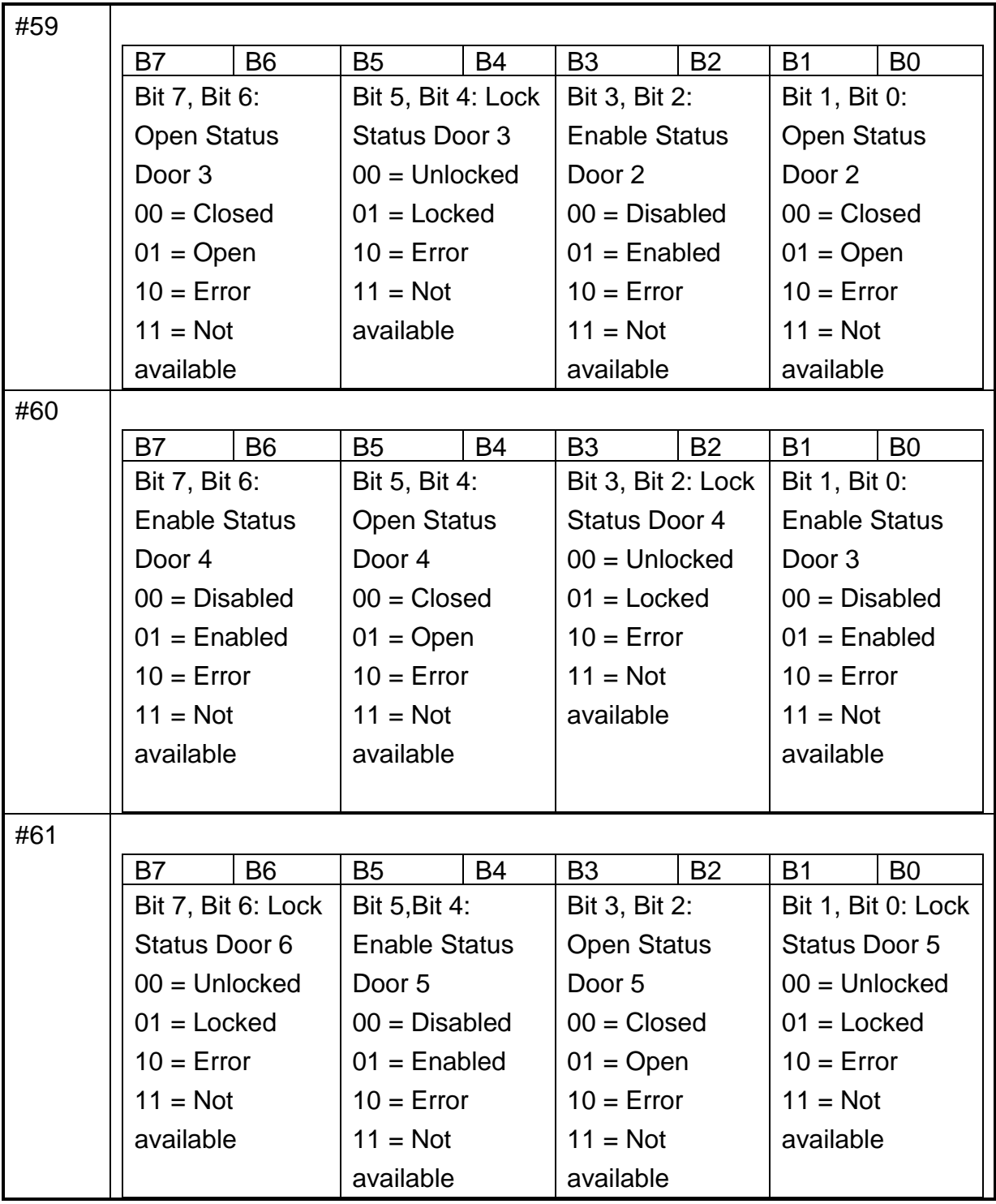

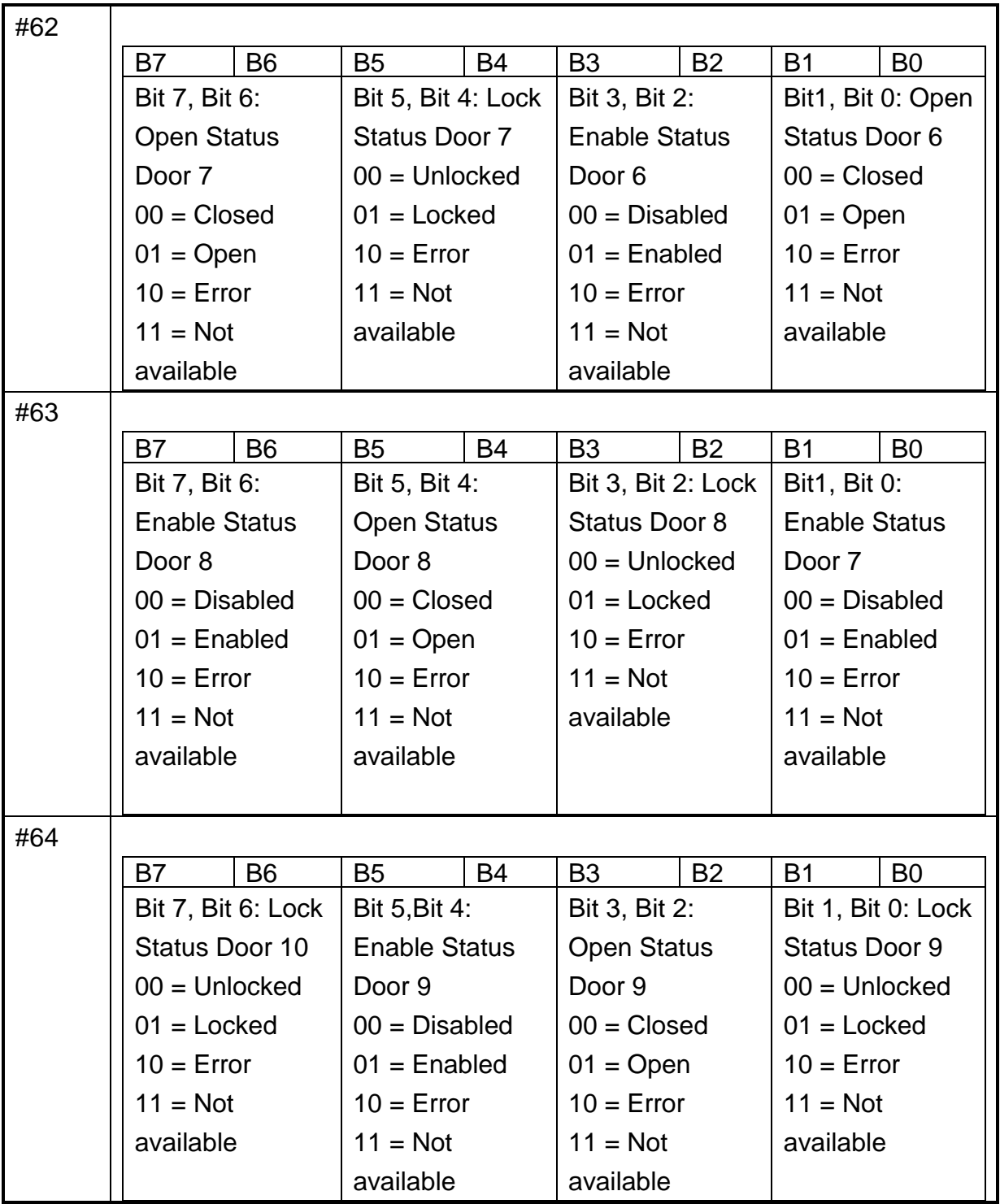

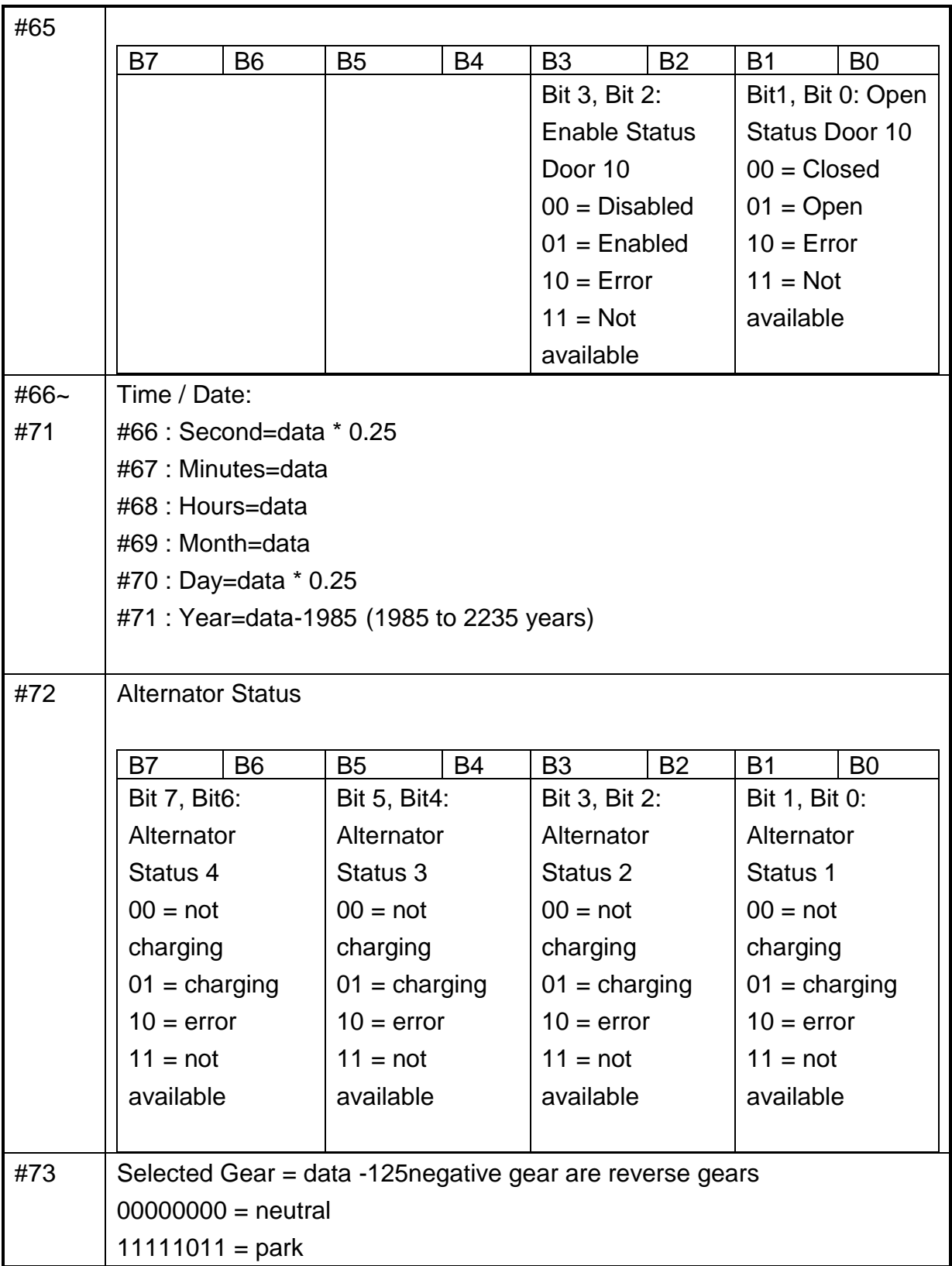

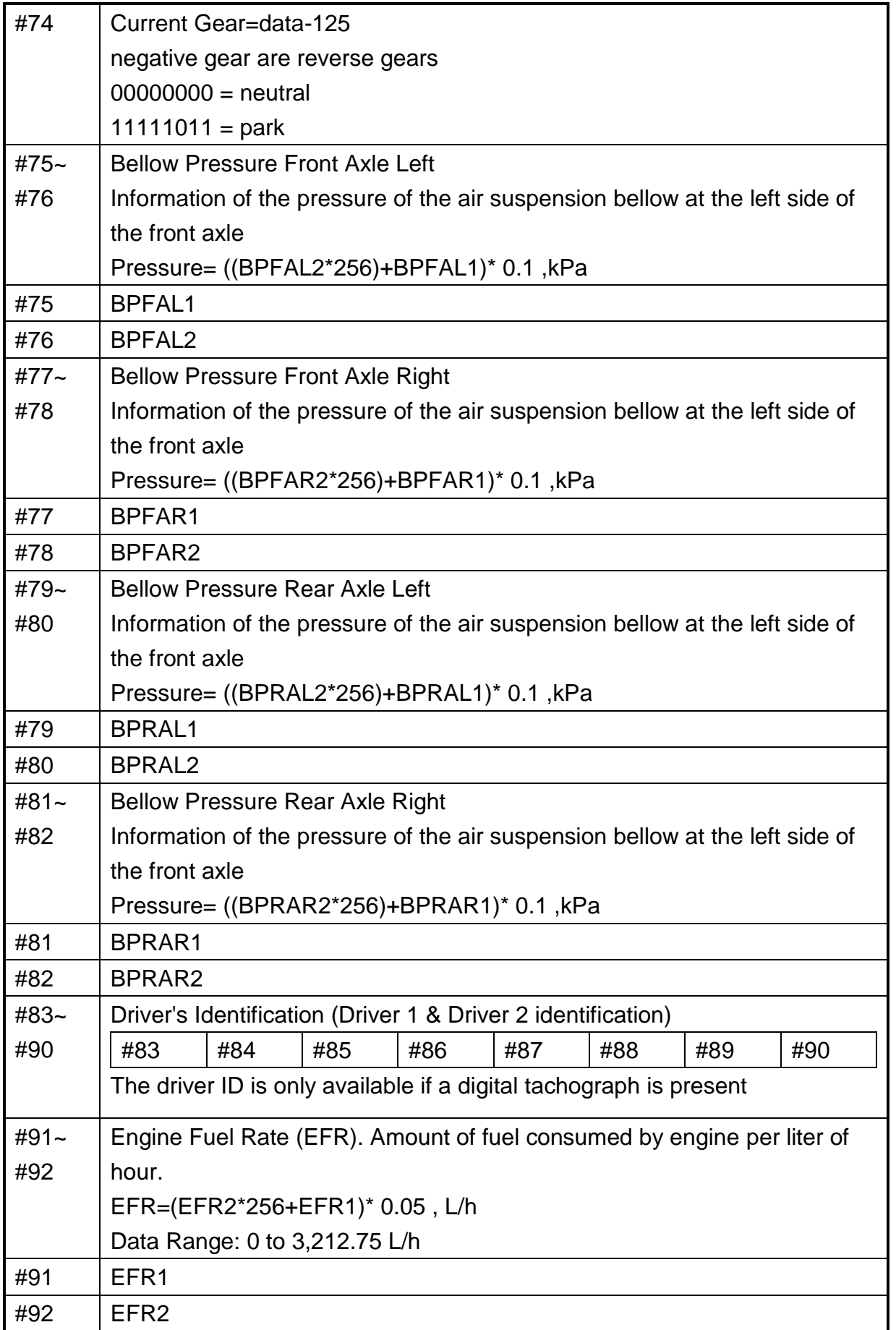

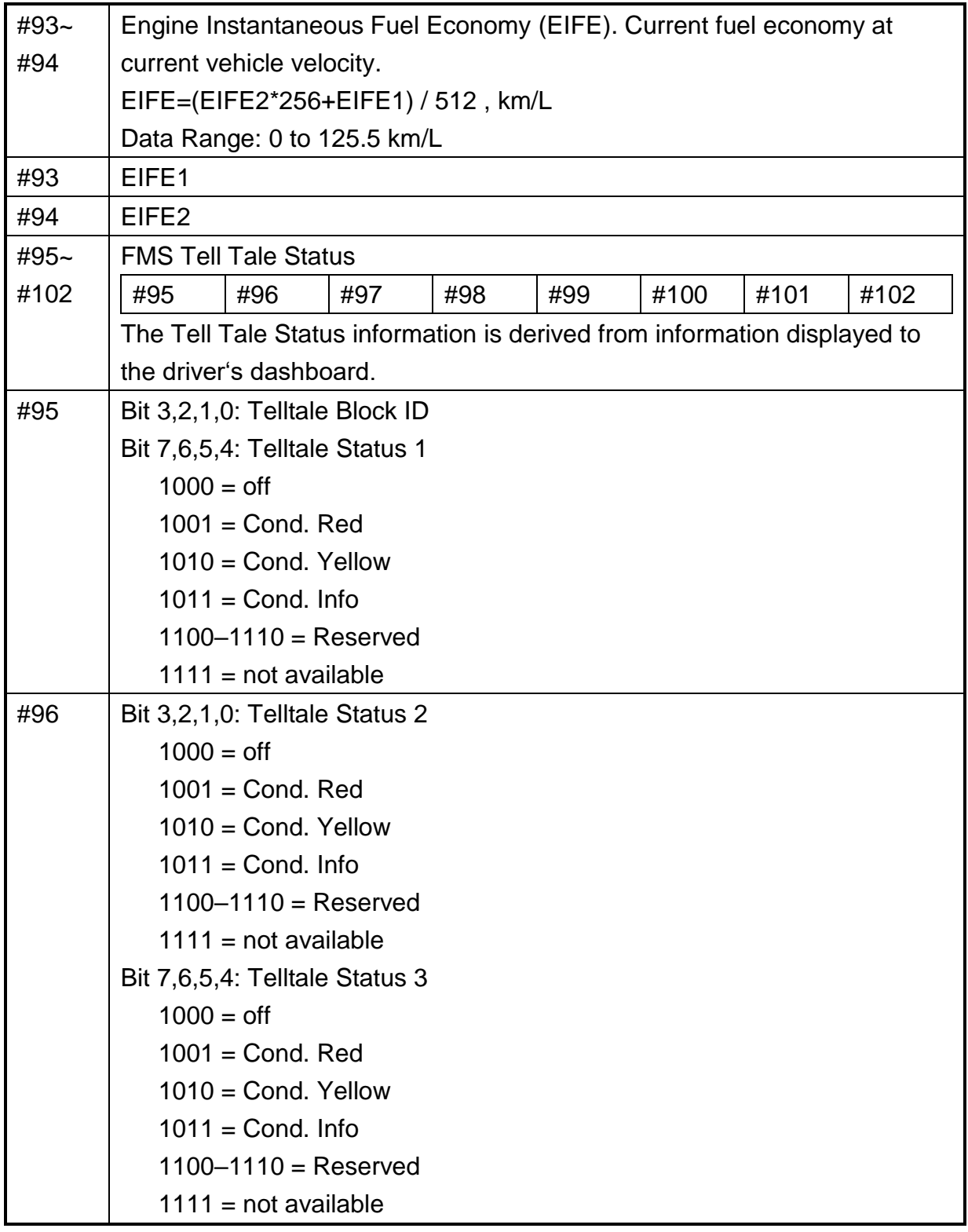

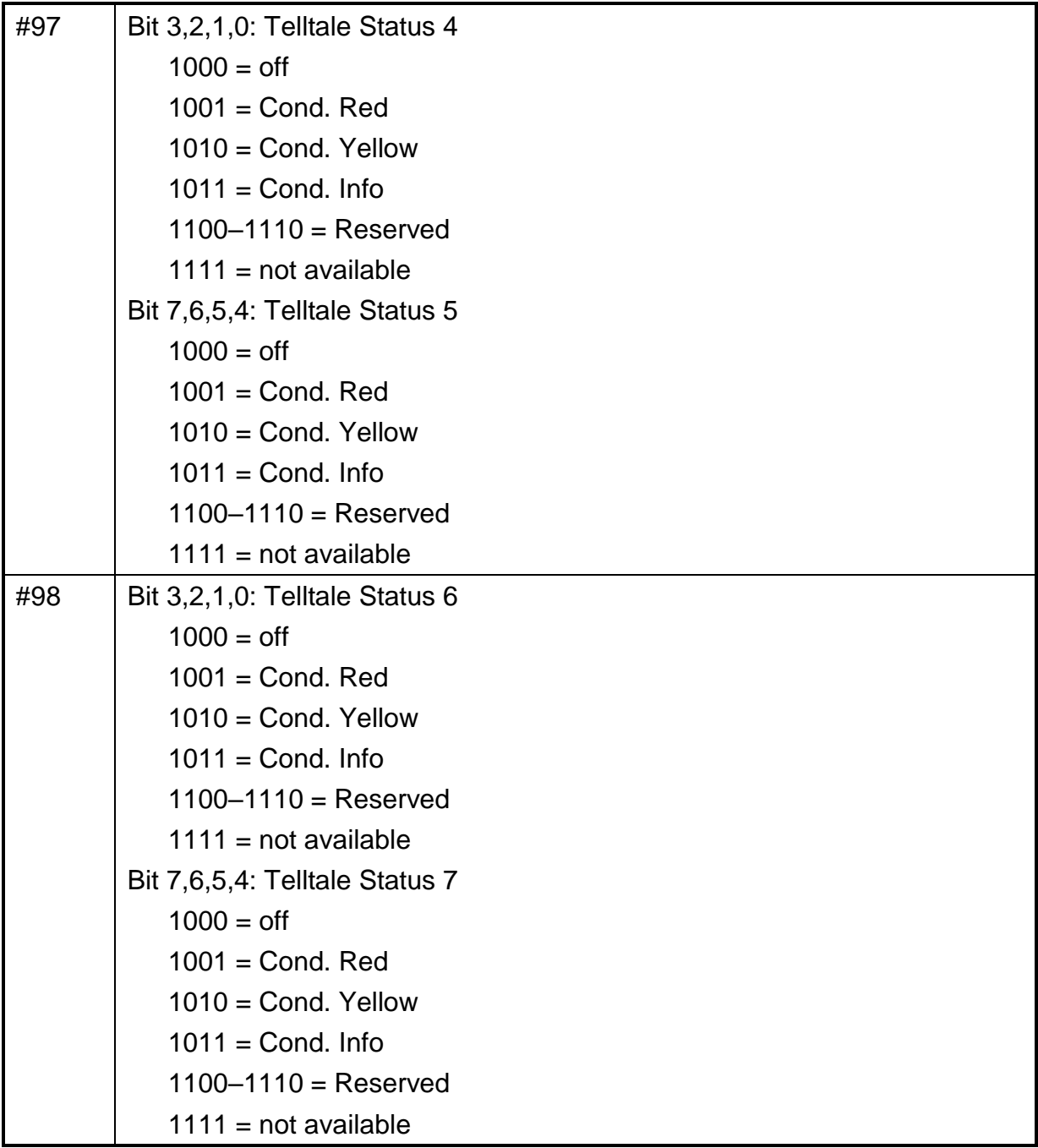

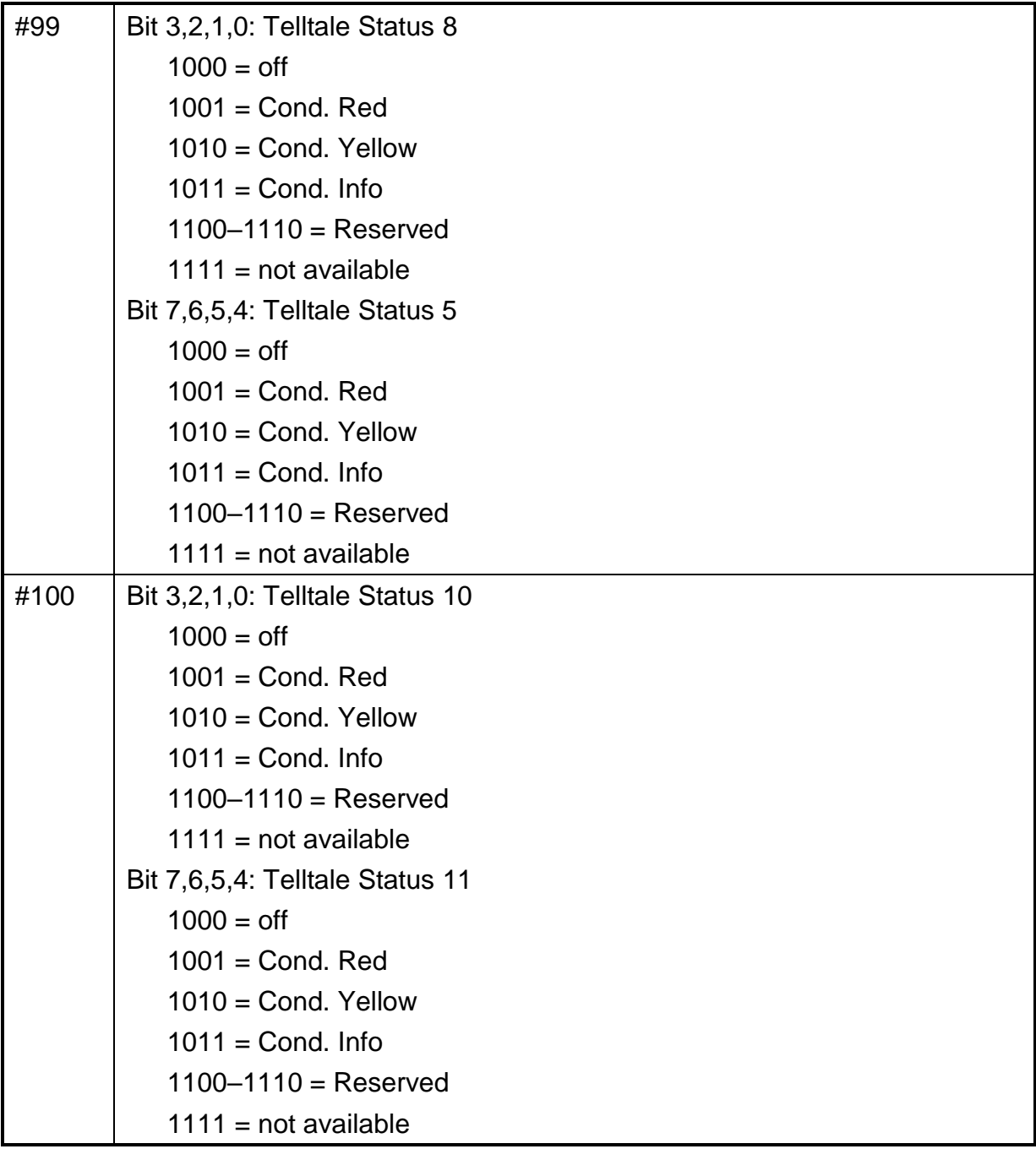

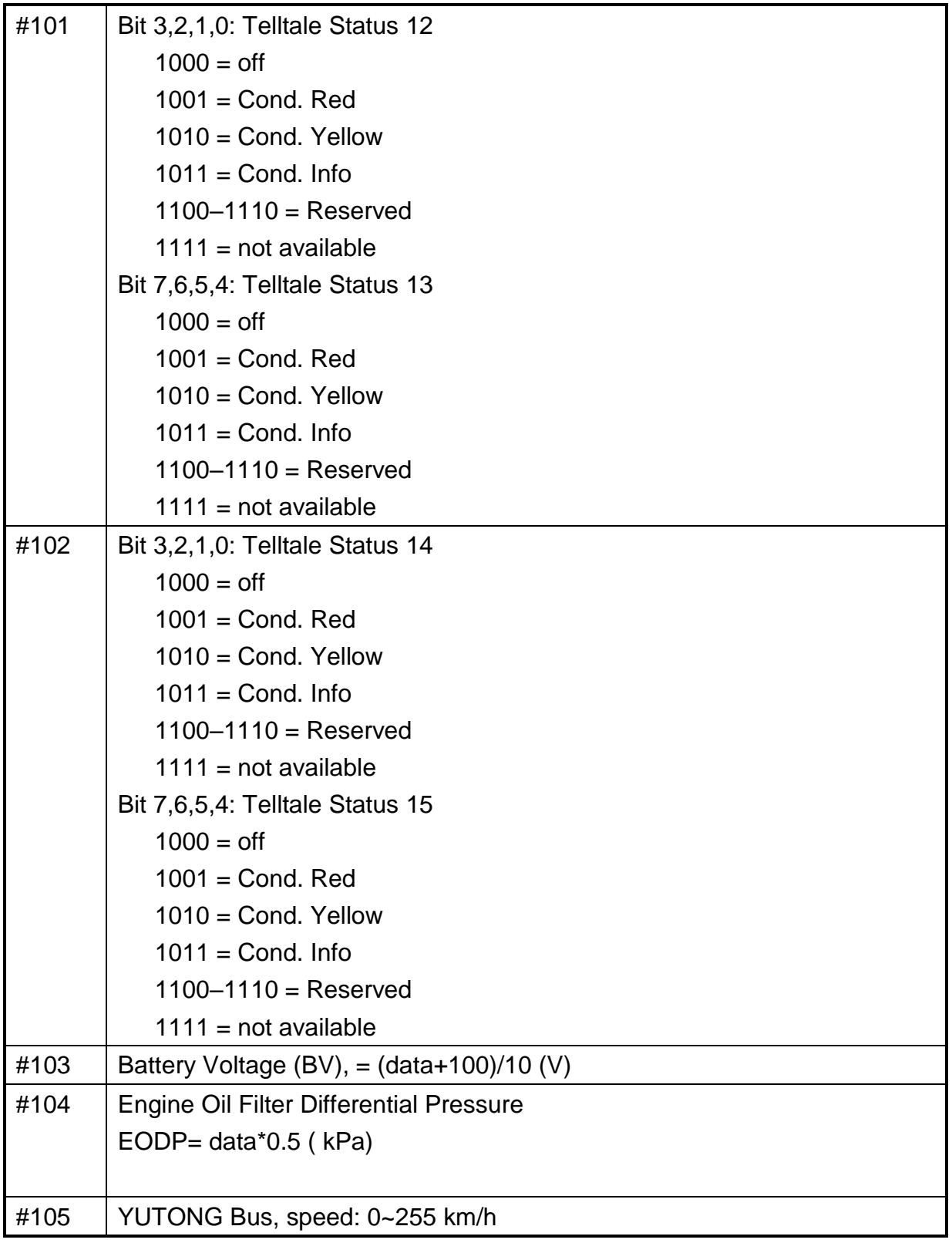
## **J1708 Packaged Messages Protocol**

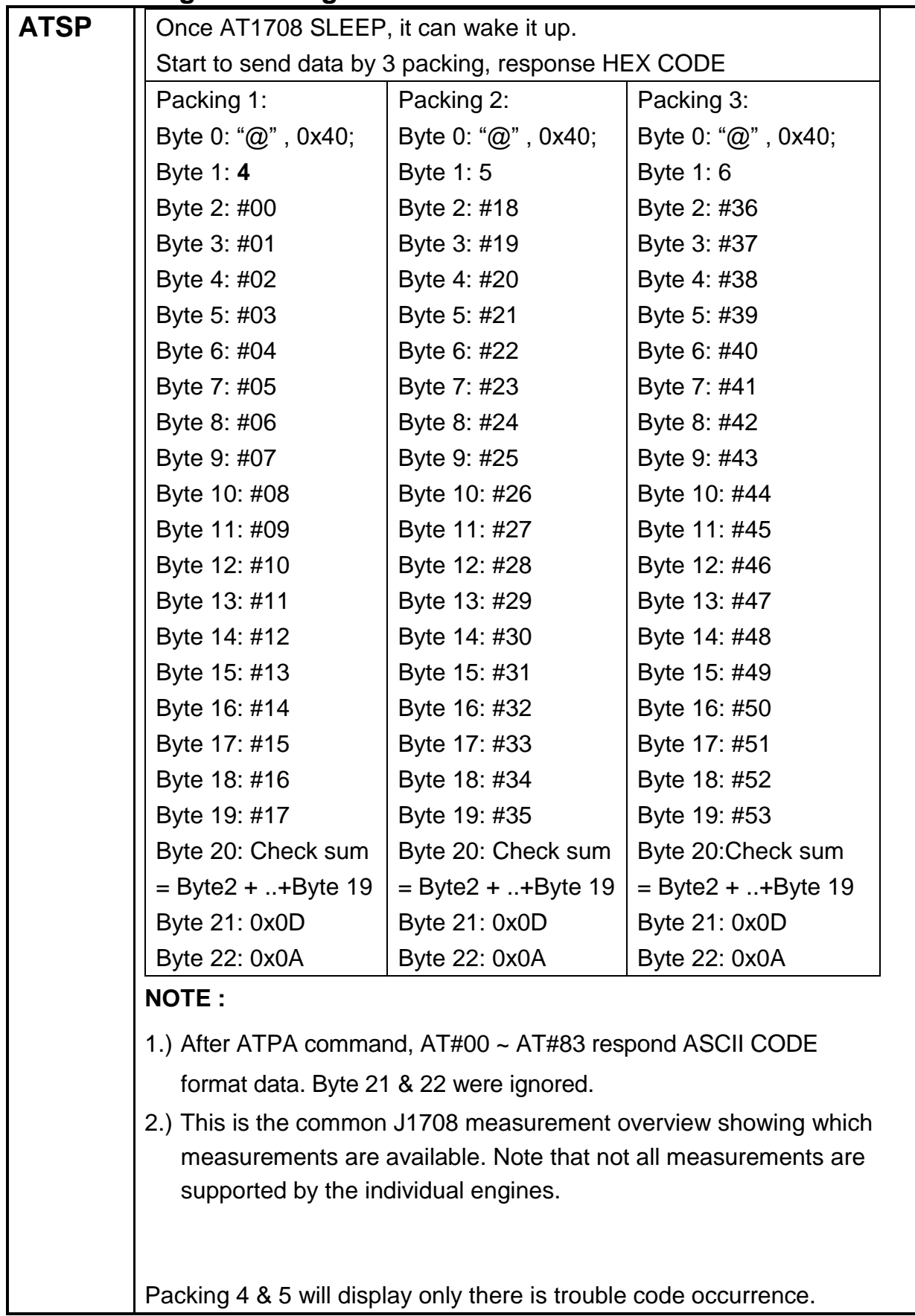

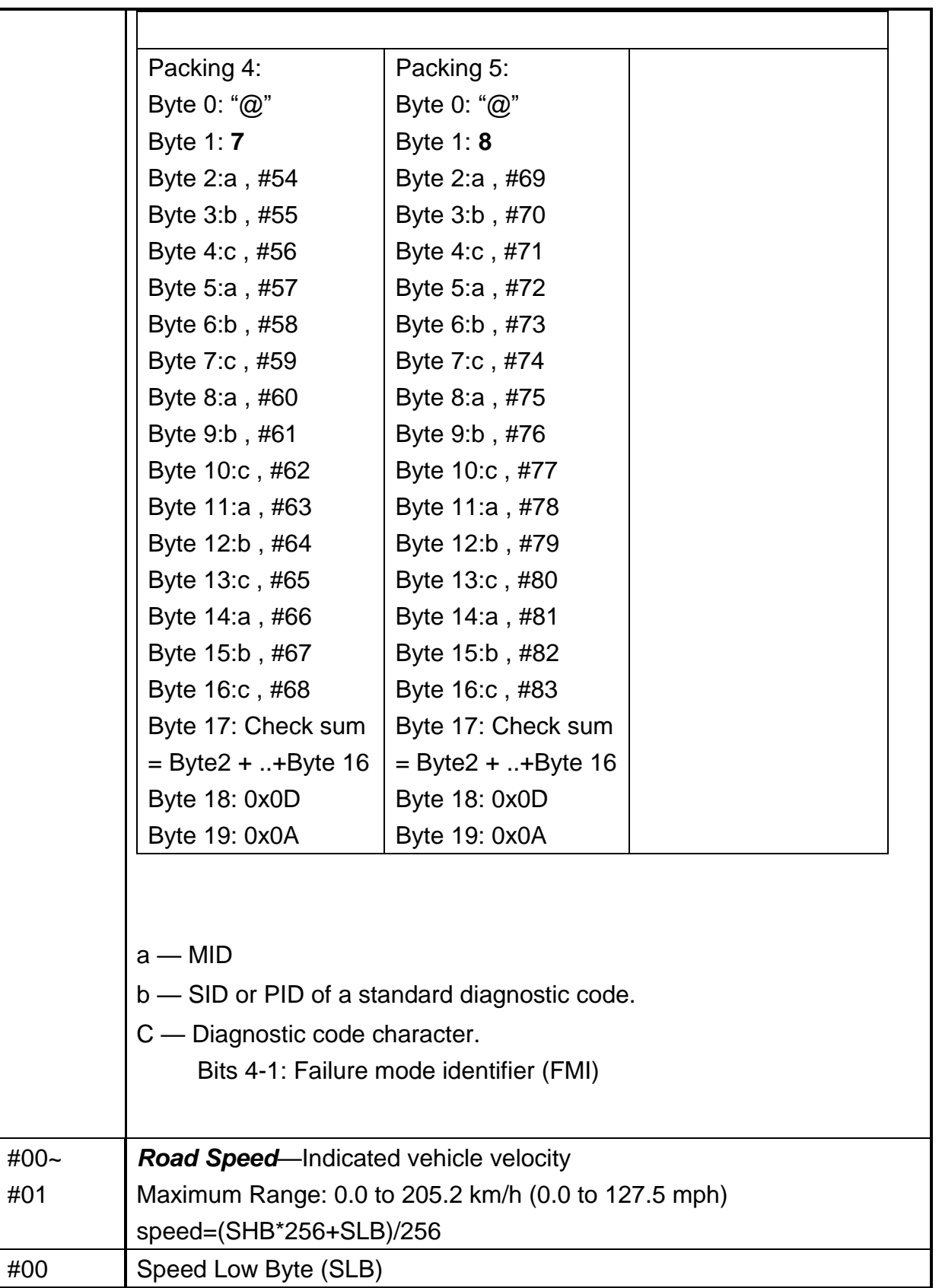

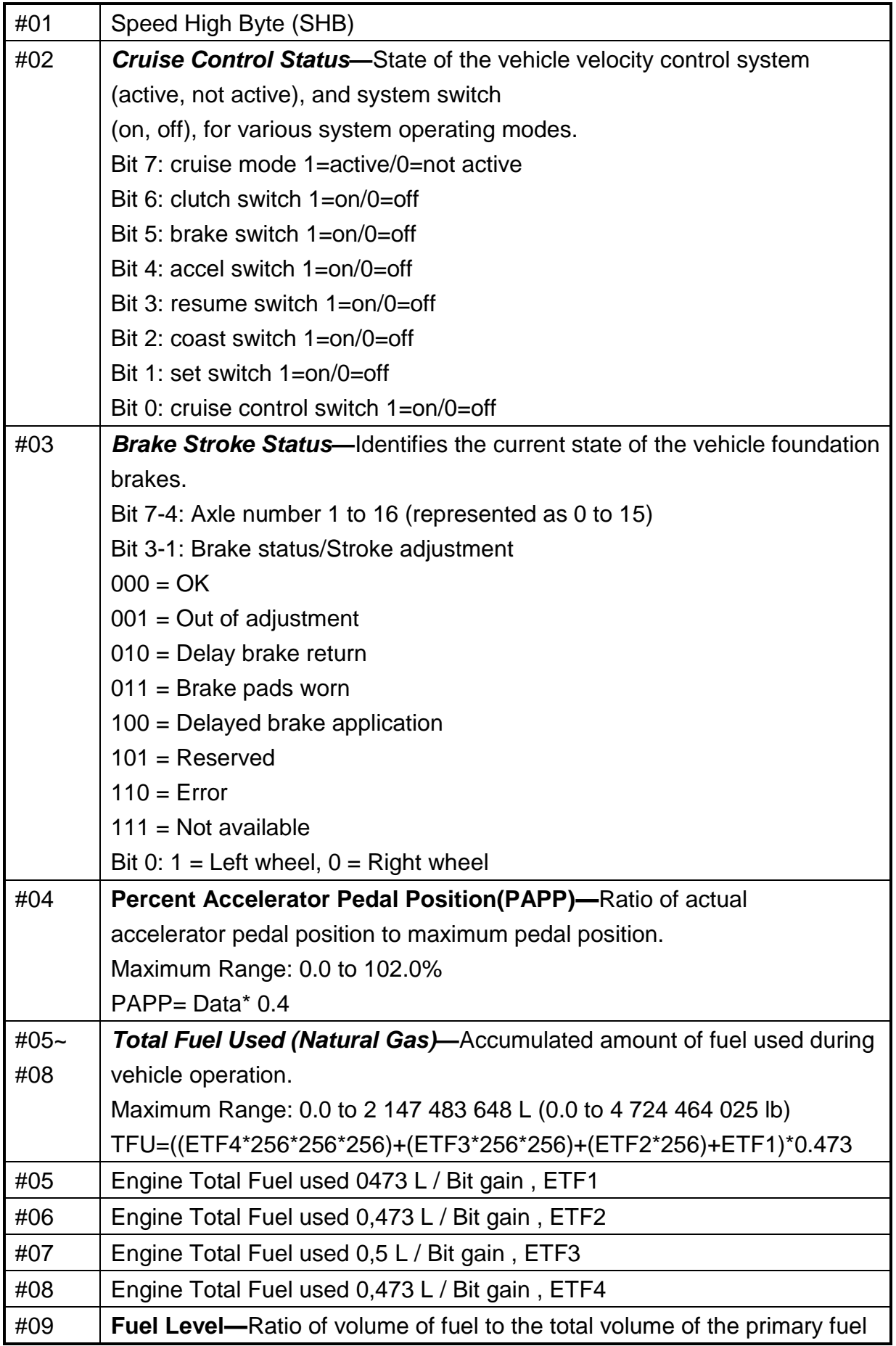

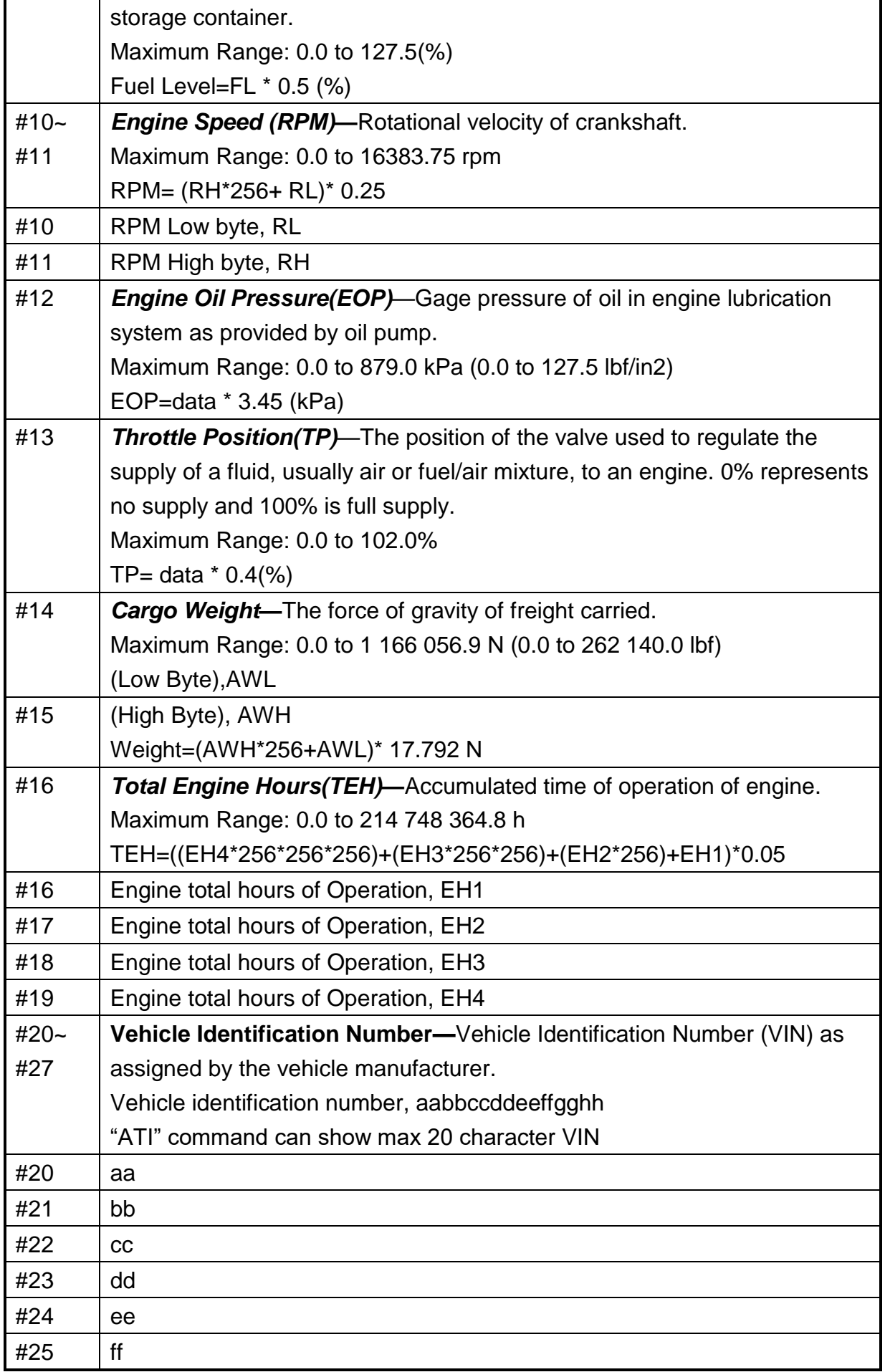

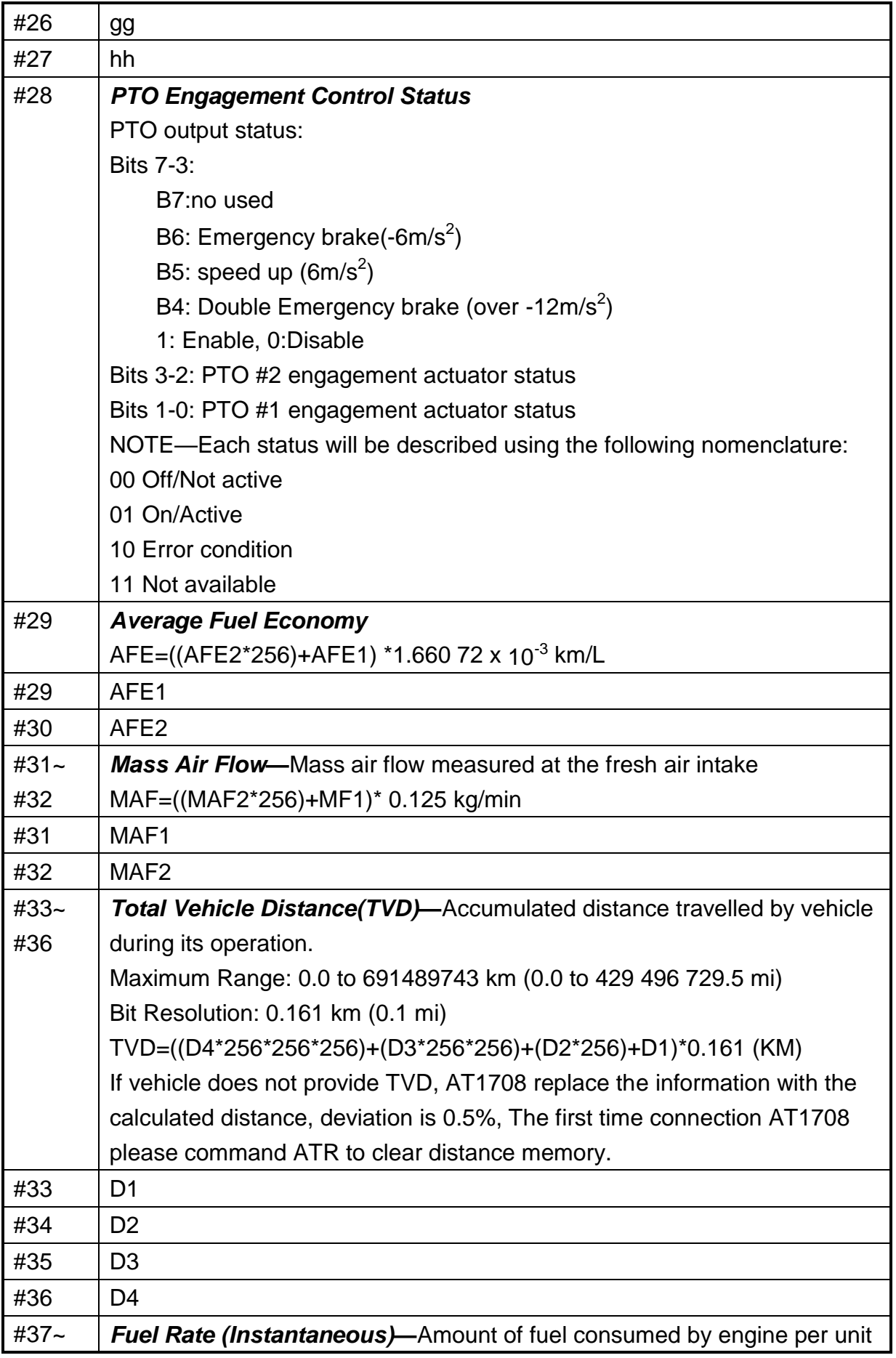

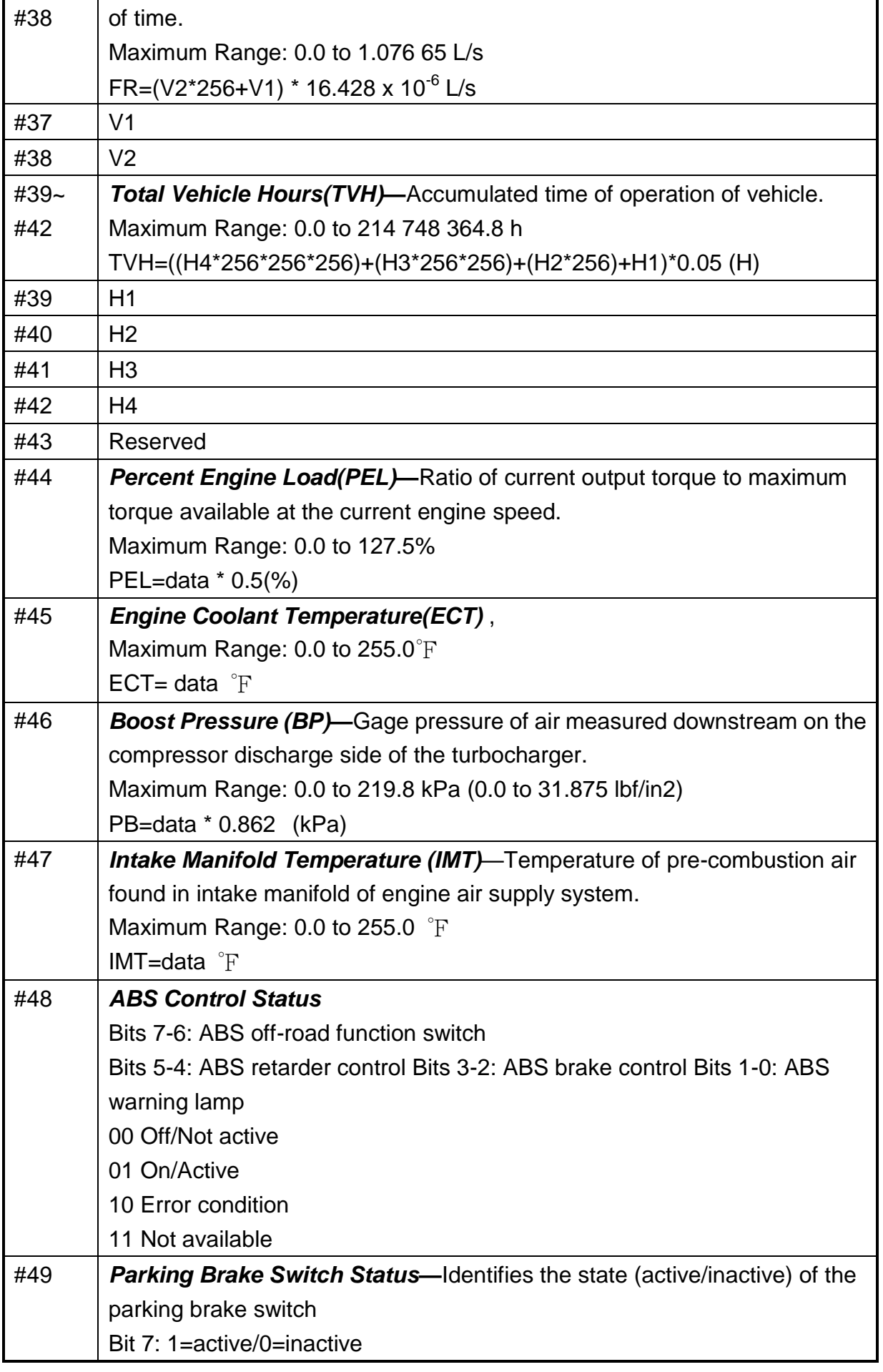

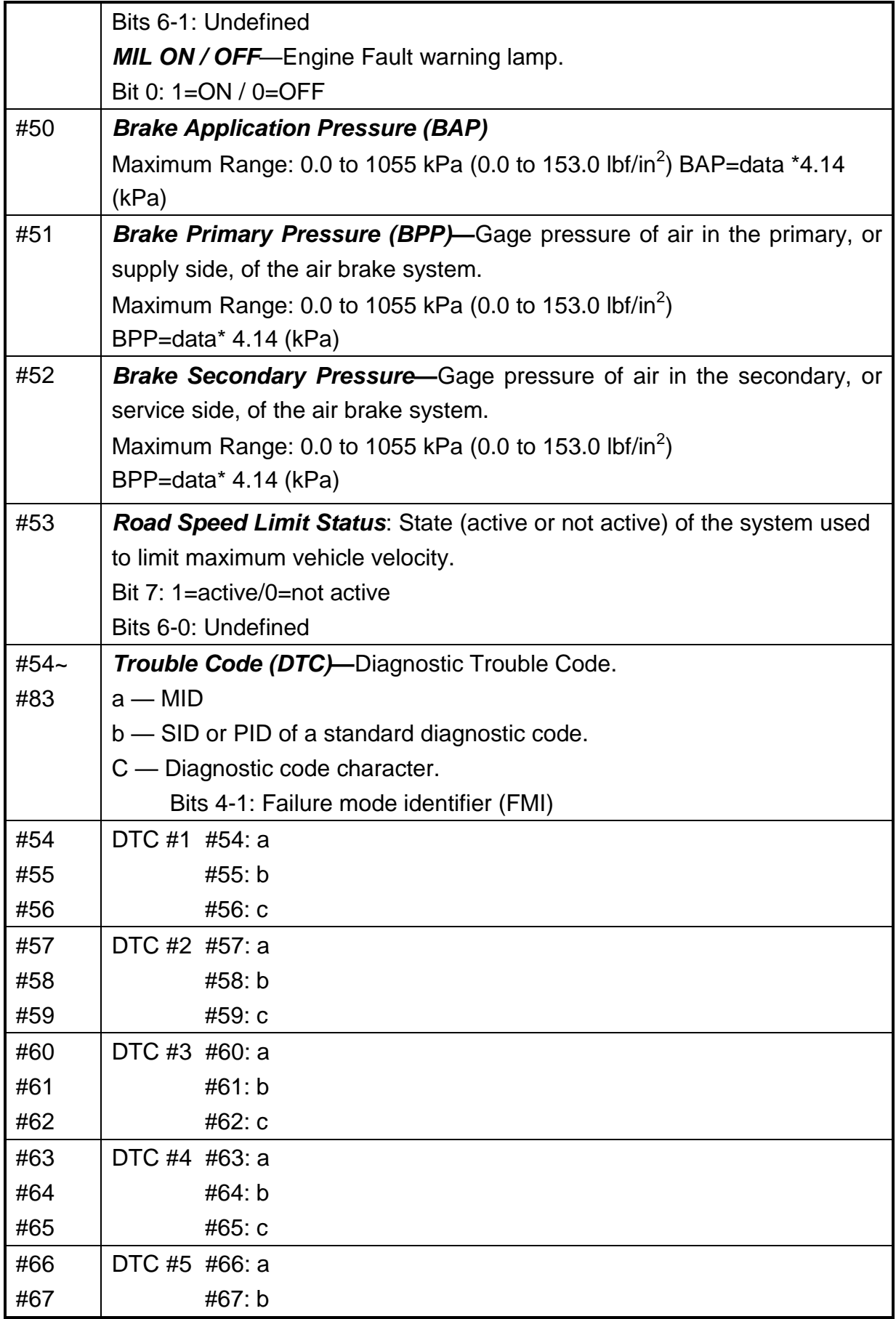

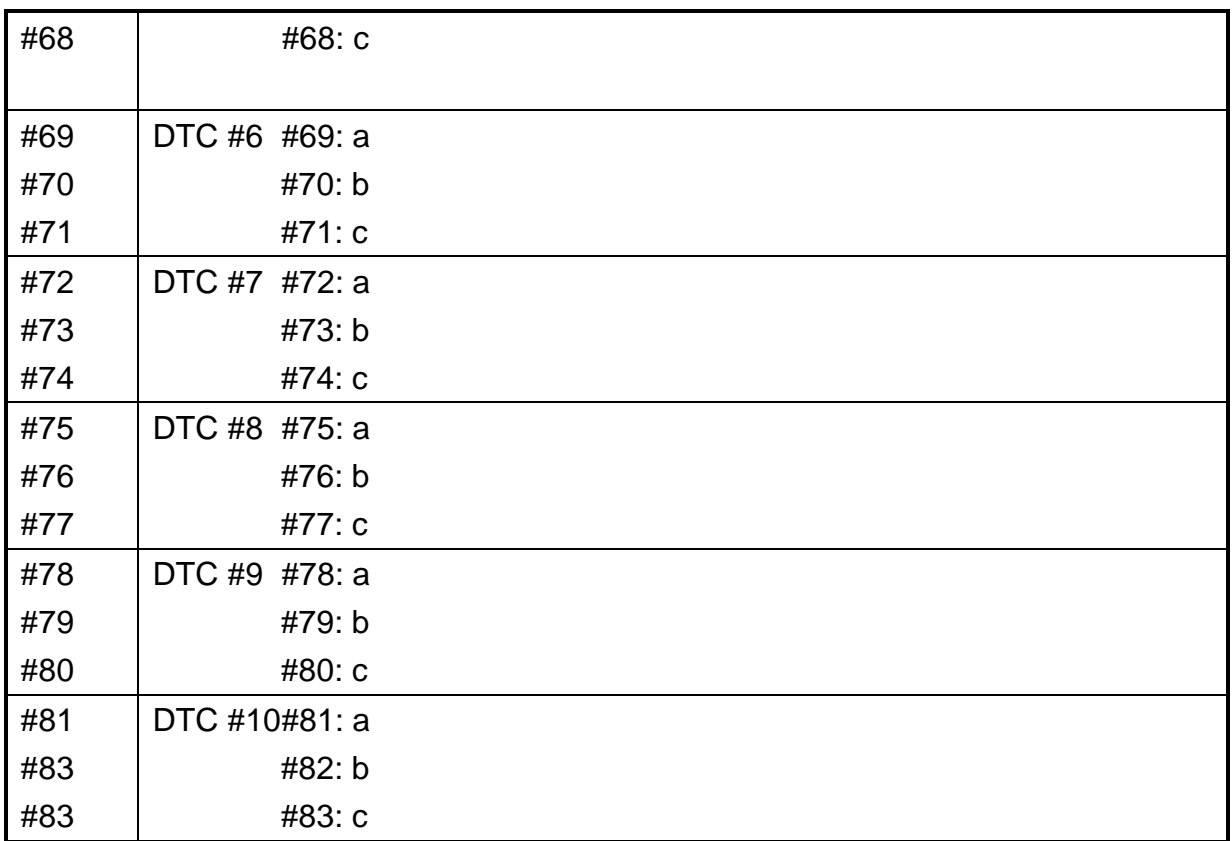

## **J1708 Packaged Messages Protocol**

1.)  $>AT#h$ ,

 Response: "Data1" "Data2" "H0D" "H3E" by ASCII CODE. EX1:

AT#1, to get vehicle speed, if speed is 255,

Display,

FF> (H46, H46, H0D, H3E).

2.) Trouble code:

40 37 **80 8 CA** 80 A AA 80 B AA 80 C AA 80 1 AA FC D A

Trouble code:

 MID 128 (H80) PID 8(H8)

Diagnostic code character (CA), FMI= A, bit4~bit1

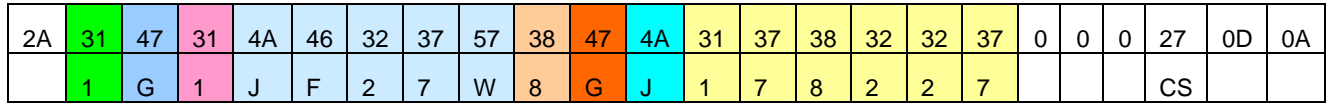

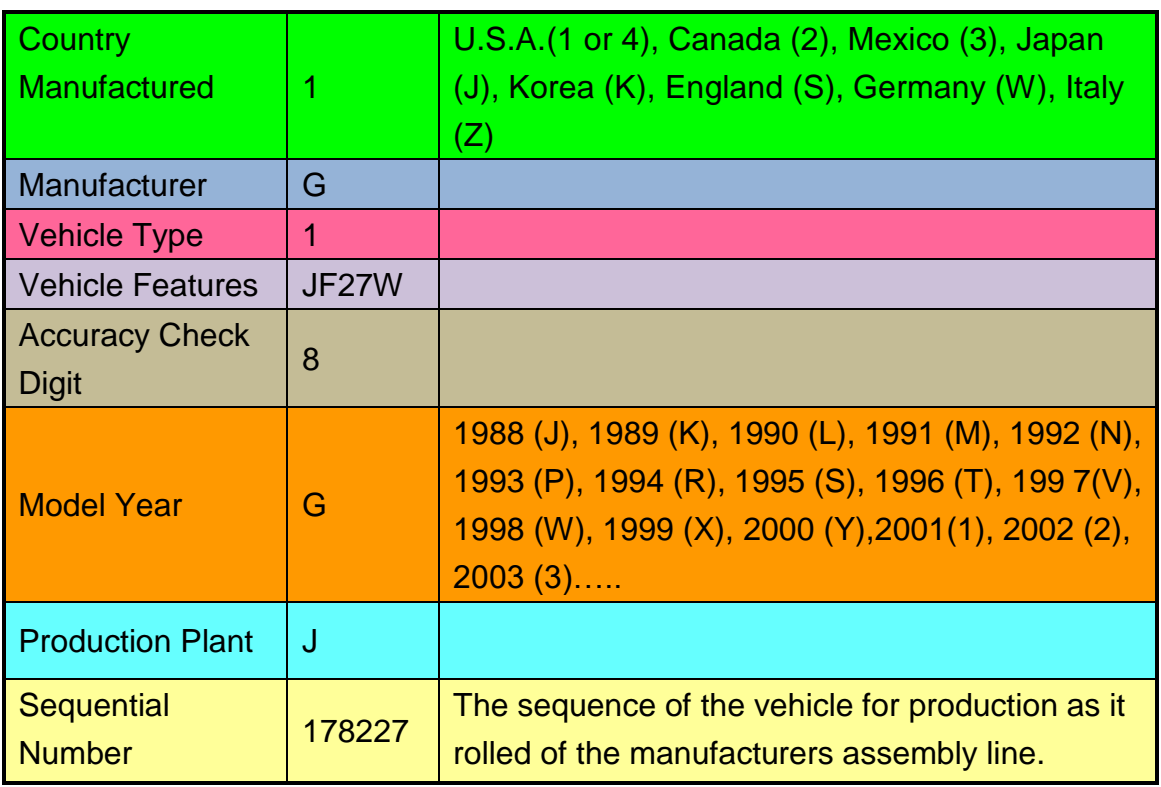

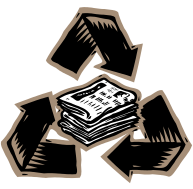